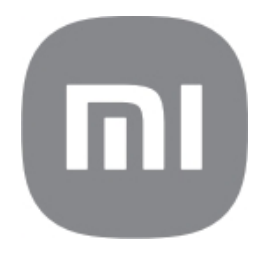

# Splošni uporabniški priročnik za **HyperOS**

# Vsebina

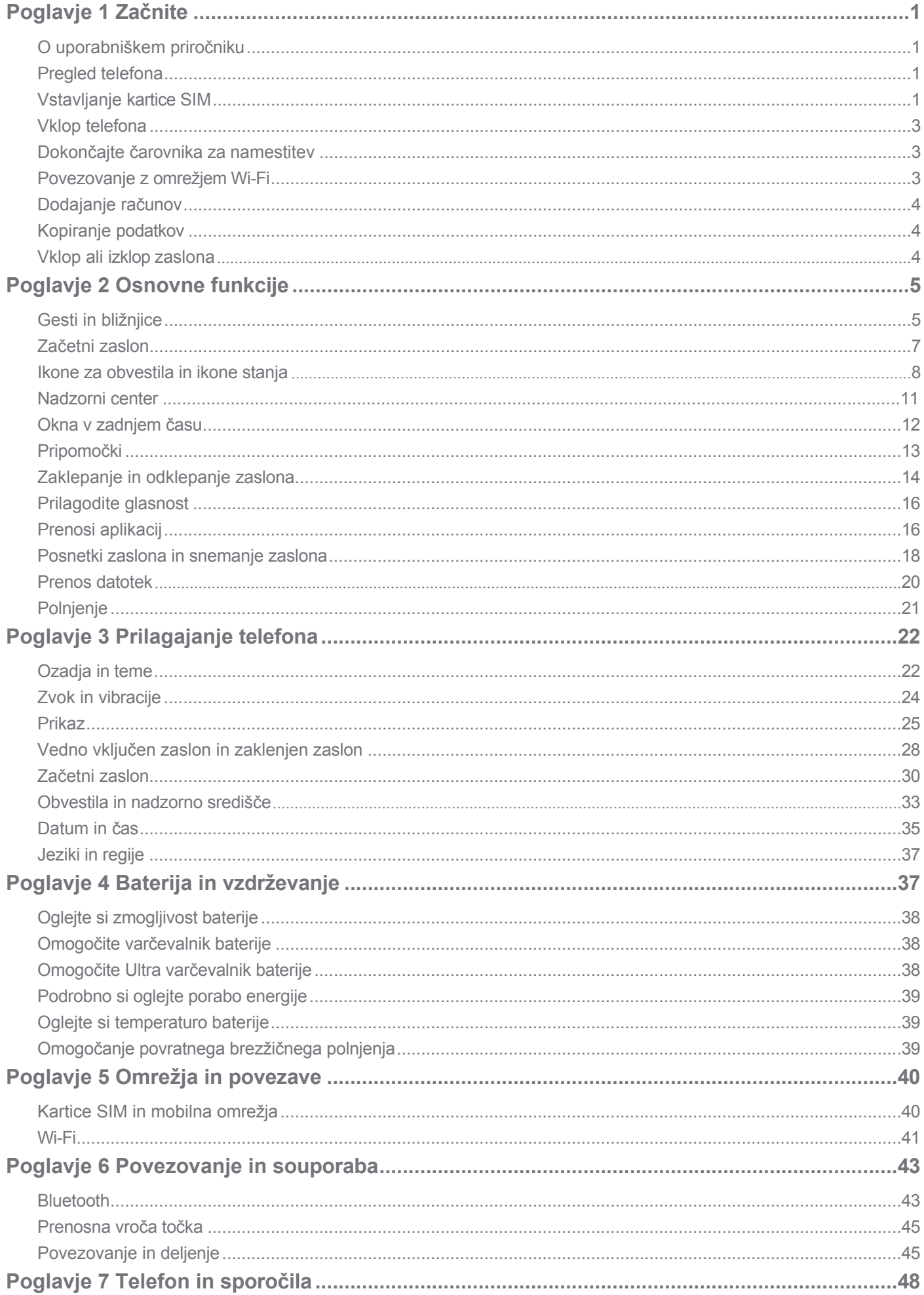

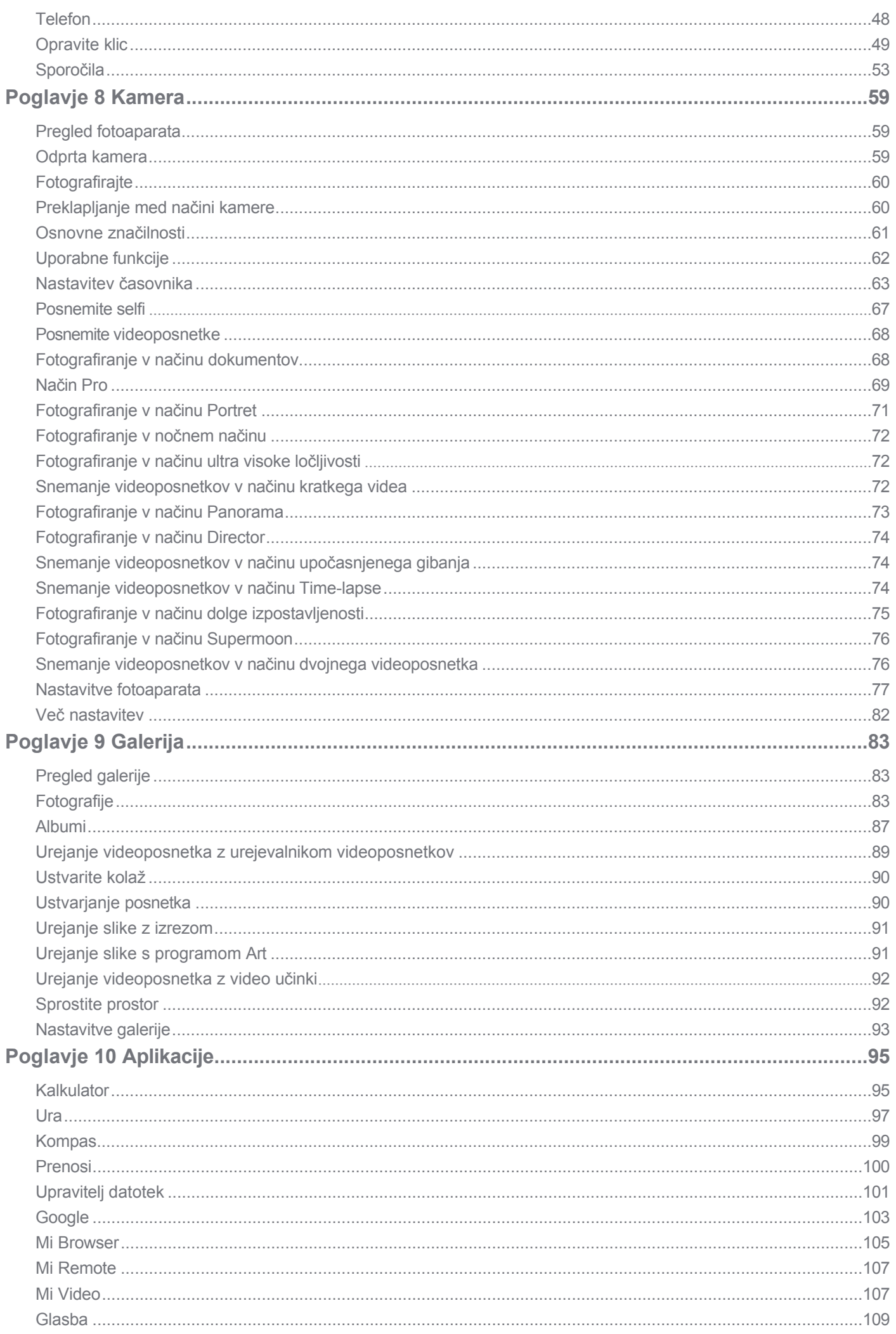

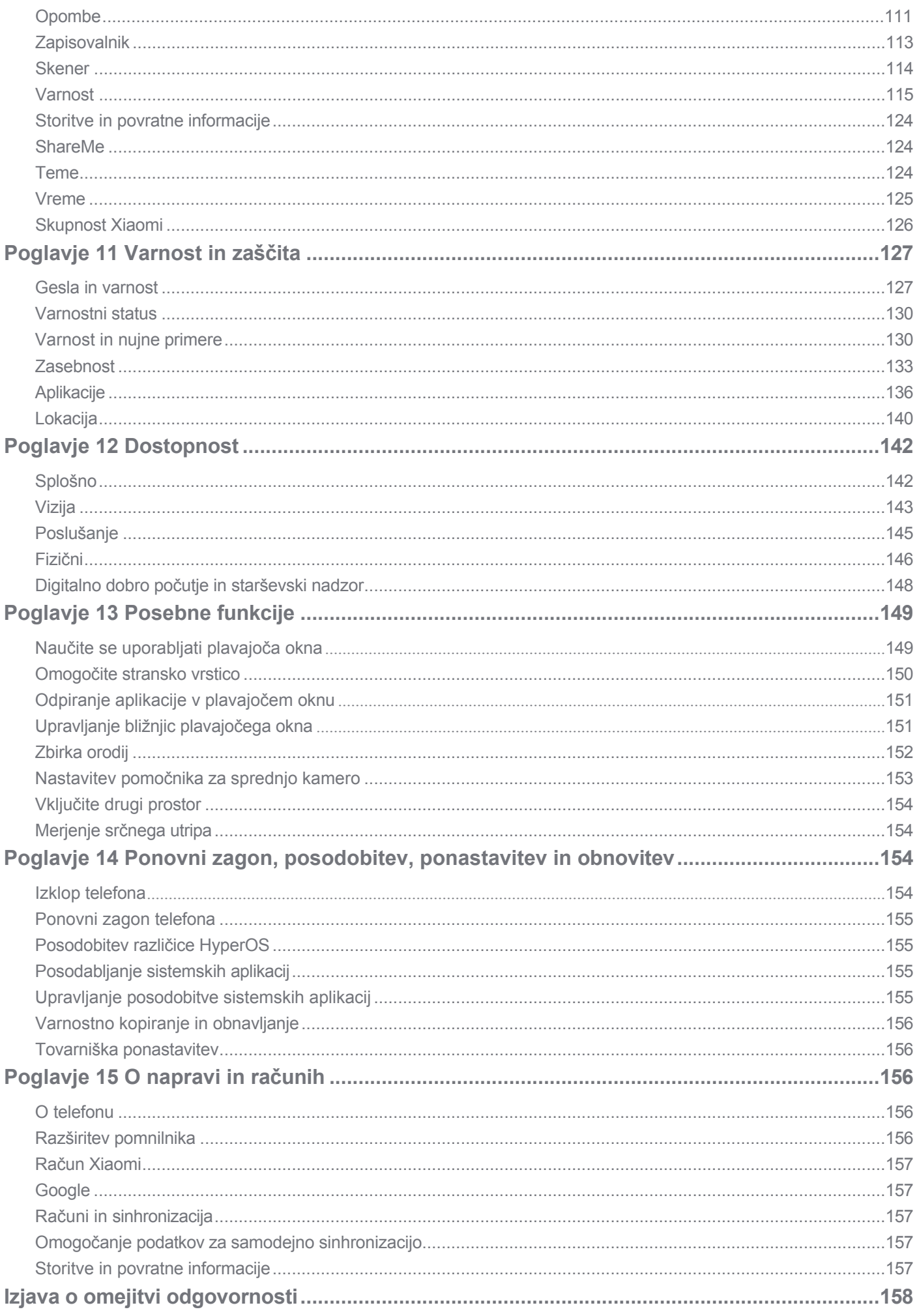

# <span id="page-4-0"></span>**Poglavje 1 Začetek uporabe spletne strani**

# <span id="page-4-1"></span>**O uporabniškem priročniku**

Zahvaljujemo se vam za izbiro telefona Xiaomi, zato pred začetkom skrbno preberite uporabniški priročnik. To je splošni uporabniški priročnik telefona za različico HyperOS. Če niste prepričani, katero različico programske opreme uporablja vaša naprava, lahko obiščete **Nastavitve** > **O telefonu** in si ogledate različico HyperOS. informacije.

Za več funkcij sistema HyperOS glejte [https://www.mi.com/global/hyperos.](http://www.mi.com/global/hyperos)

# <span id="page-4-2"></span>**Pregled telefona**

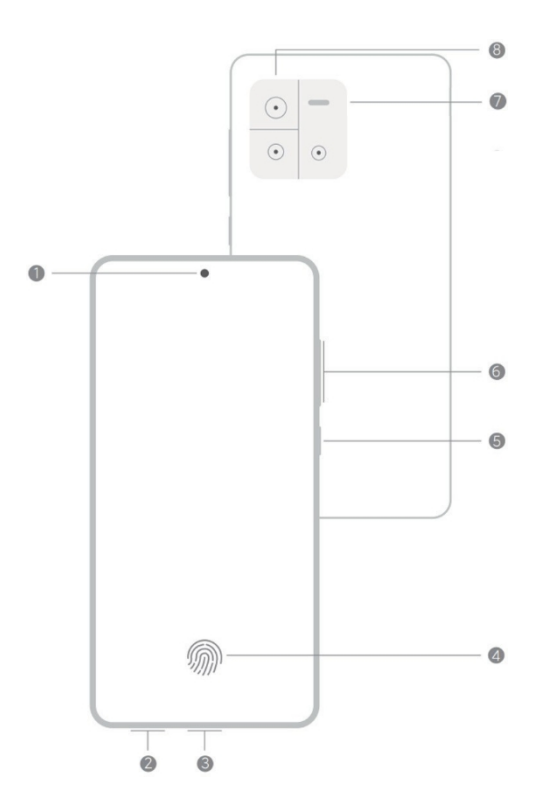

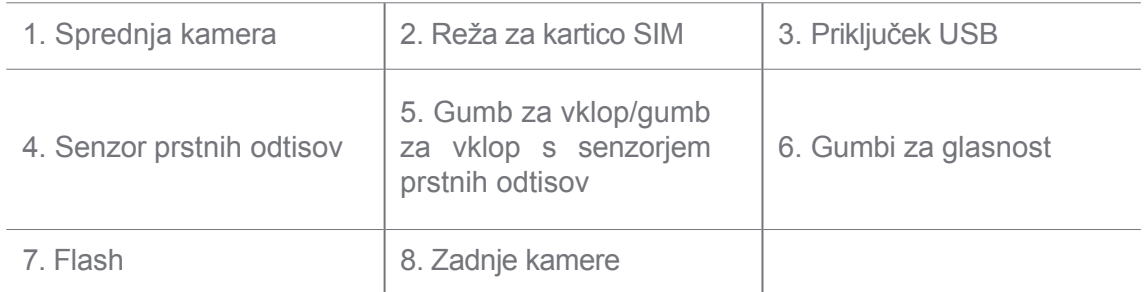

# **Opomba**

Ilustracija je le referenčna. Senzor prstnih odtisov se lahko nahaja na **gumbu za vklop** ali na dnu zaslona.

# <span id="page-4-3"></span>**Vstavite kartico SIM**

1. Z orodjem za izmet izvlecite režo za kartico SIM.

- 2. Kartico SIM vstavite v režo.
- 3. Vstavite režo nazaj v telefon.

# **Opomba**

- Če vstavite dve kartici SIM, lahko eno nastavite kot primarno mobilno podatkovno kartico SIM, drugo pa kot primarno klicno kartico SIM ali nastavite preusmerjanje klicev med obema karticama SIM. Za več informacij glejte Nastavitev privzete klicne SIM kartice in Nastavitev privzete podatkovne SIM kartice.
- Pri različnih modelih se reža za kartico SIM lahko nahaja ob strani ali na dnu telefona, videz reže pa se lahko razlikuje.
- Nekateri modeli lahko podpirajo vstavljanje kartice SD v režo za kartico SIM.

Na primer:

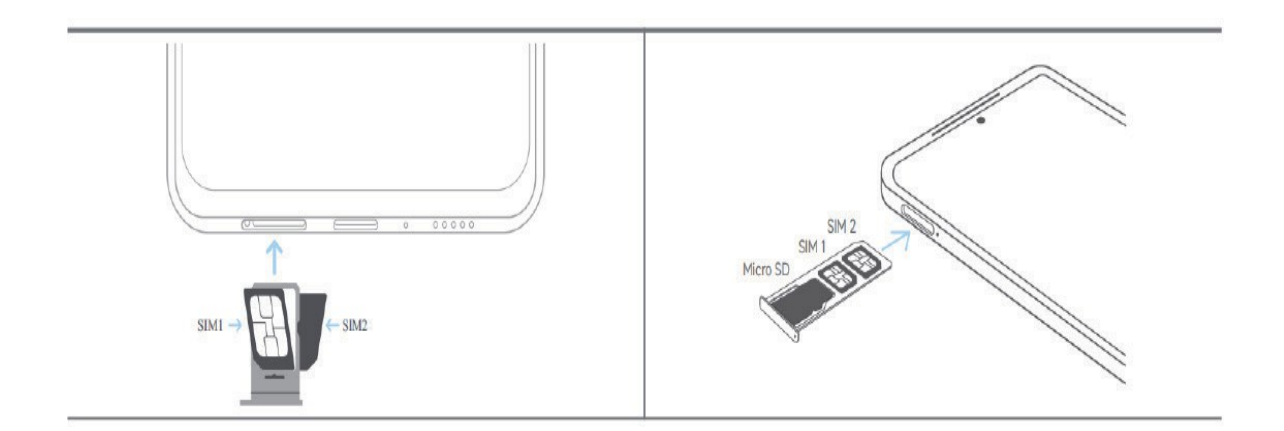

# <span id="page-6-0"></span>**Vklop telefona**

1. Pritisnite in držite **gumb za vklop**, dokler telefon ne zavibrira.

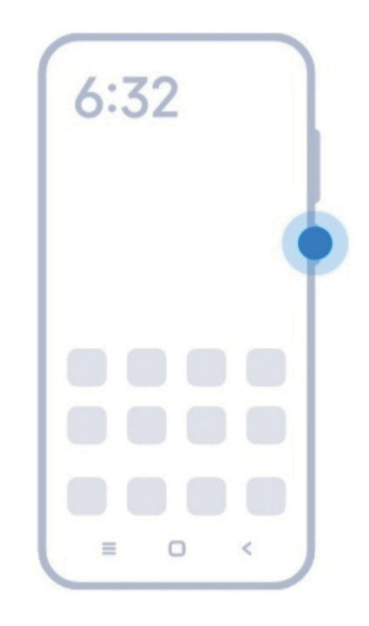

2. Dokončajte čarovnika za namestitev.

# **Opomba**

Ko prvič vklopite telefon, vam čarovnik za nastavitev pomaga prilagoditi telefon, vzpostaviti povezavo z mobilnim omrežjem ali omrežjem Wi-Fi, izbrati kopiranje aplikacij in podatkov, se prijaviti z računom Google ali računom Xiaomi, nastaviti zaklepanje zaslona, nastaviti Pomočnika Google in druge osnovne nastavitve.

# <span id="page-6-1"></span>**Dokončajte čarovnika za namestitev**

Če ob prvem vklopu telefona ne dokončate vseh osnovnih nastavitev v čarovniku za nastavitev, se po zagonu telefona na plošči za obvestila prikaže obvestilo.

Podrsnite navzdol po plošči z obvestili, da si ogledate obvestilo o **nastavitvi sistema Android**. Tapnete lahko

obvestilo in sledite navodilom na zaslonu, da dokončate čarovnika za namestitev.

# <span id="page-6-2"></span>**Povezava s spletnim mestom Wi-Fi**

- 1. Pojdite na **Nastavitve** > **Wi-Fi**.
- 2. Tapnite<sup>, da</sup> omogočite **Wi-Fi**.
- 3. Izberite omrežje, ki je na voljo za povezavo.

# **Opomba**

Za šifrirano omrežje Wi-Fi morate vnesti geslo.

# *V* Nasvet

Podrsnite navzdol vrstico stanja v zgornjem desnem kotu telefona in nato tapnite<sup>2</sup> Wi-Fi na **Nadzorni center,** da naslednjič povežete isti Wi-Fi.

# <span id="page-7-0"></span>**Dodajanje računov**

# **Prijavite se v Google račun**

Z Google Računom lahko dostopate do shrambe v oblaku Google in aplikacij, nameščenih iz računa, ter v celoti uporabljate funkcije sistema Android.

- 1. Pojdite na **Nastavitve** > **Google**.
- 2. Tapnite **Prijavite se v Google račun**.
- 3. Prijavite se s svojim Google računom.

# **Opomba**

Če nimate računa, lahko tapnete **Ustvari račun** in ga ustvarite. Za več informacij glejte Google.

#### **Prijavite se v svoj račun Xiaomi**

Račun Xiaomi vam omogoča dostop do ekskluzivnih vsebin Mi in polno uporabo aplikacij Mi Apps.

- 1. Pojdite na **Nastavitve** > **Račun Xiaomi**.
- 2. Prijavite se s svojim računom Xiaomi.

# **Opomba**

Račun Xiaomi bo ustvarjen samodejno, ko boste prvič uporabili telefonsko številko. Prav tako lahko ustvarite račun Xiaomi z e-poštnim naslovom.

# <span id="page-7-1"></span>**Kopirajte podatke s spletne strani .**

Ko v čarovniku za nastavitev prvič vklopite telefon, lahko sledite navodilom na zaslonu in kopirate podatke s kabli ali uporabite druge metode.

# <span id="page-7-2"></span>**Vklop zaslona ali izklop spletne strani**

S hitrim pritiskom na **gumb za vklop** lahko vklopite ali izklopite zaslon.

Telefon samodejno izklopi zaslon, da varčuje z energijo, varuje vašo zasebnost in preide v stanje mirovanja, ko ga ne uporabljate. Telefon je lahko zaklenjen ali odklenjen, odvisno od nastavitev zaklepanja zaslona.

# <span id="page-8-0"></span>**Poglavje 2 Osnovne funkcije**

# <span id="page-8-1"></span>**Geste in bližnjice**

Naučite se gest in bližnjic za interakcijo s telefonom.

# **Opomba**

Funkcije se lahko razlikujejo glede na napravo.

#### **Osnovne geste**

S preprostimi gestami lahko upravljate telefon in aplikacije.

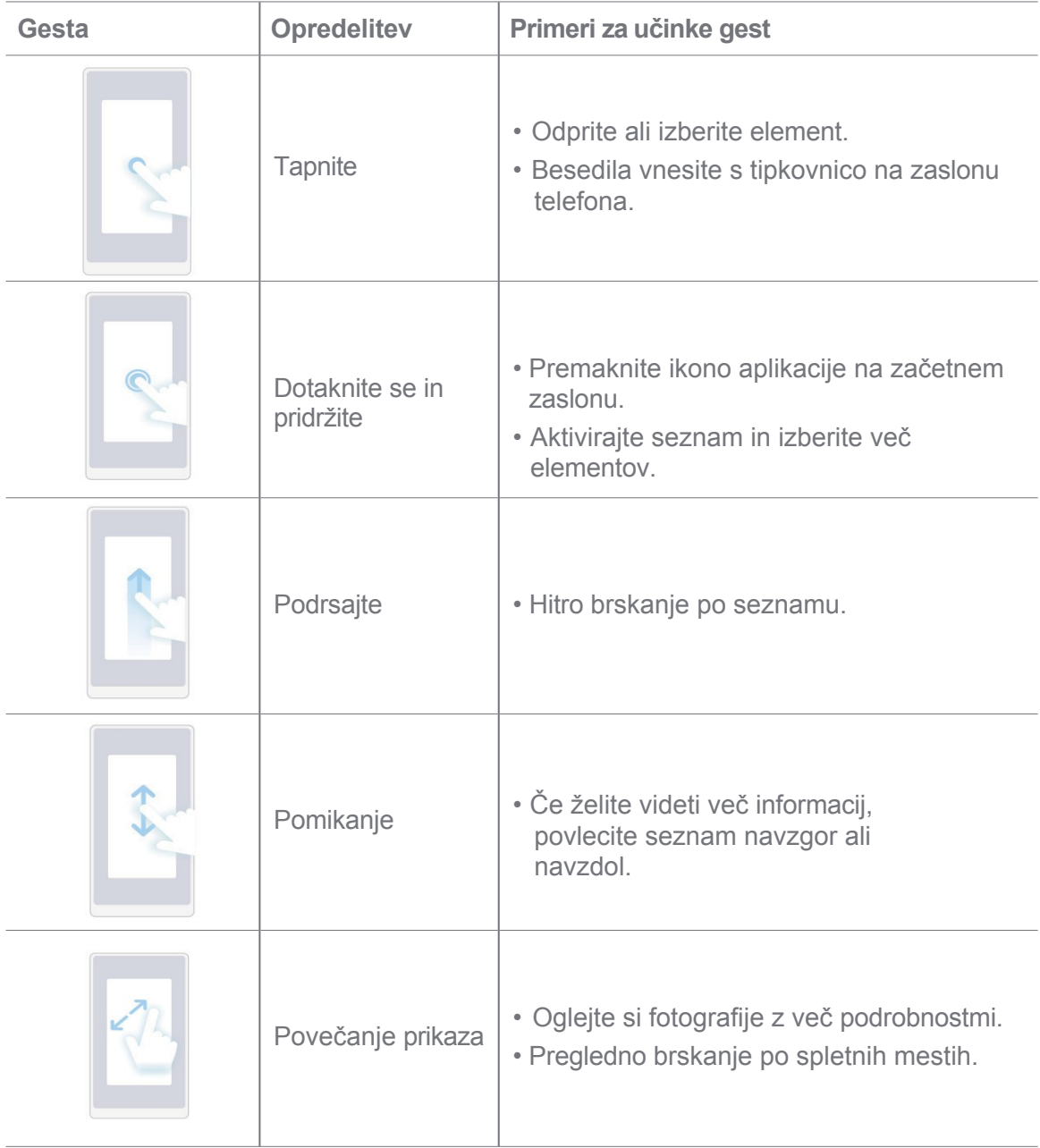

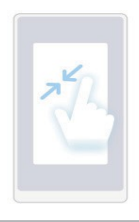

# **Bližnjice gumbov**

S fizičnimi gumbi lahko izvajate dejanja za uporabo osnovnih funkcij ali aktiviranje drugih funkcij.

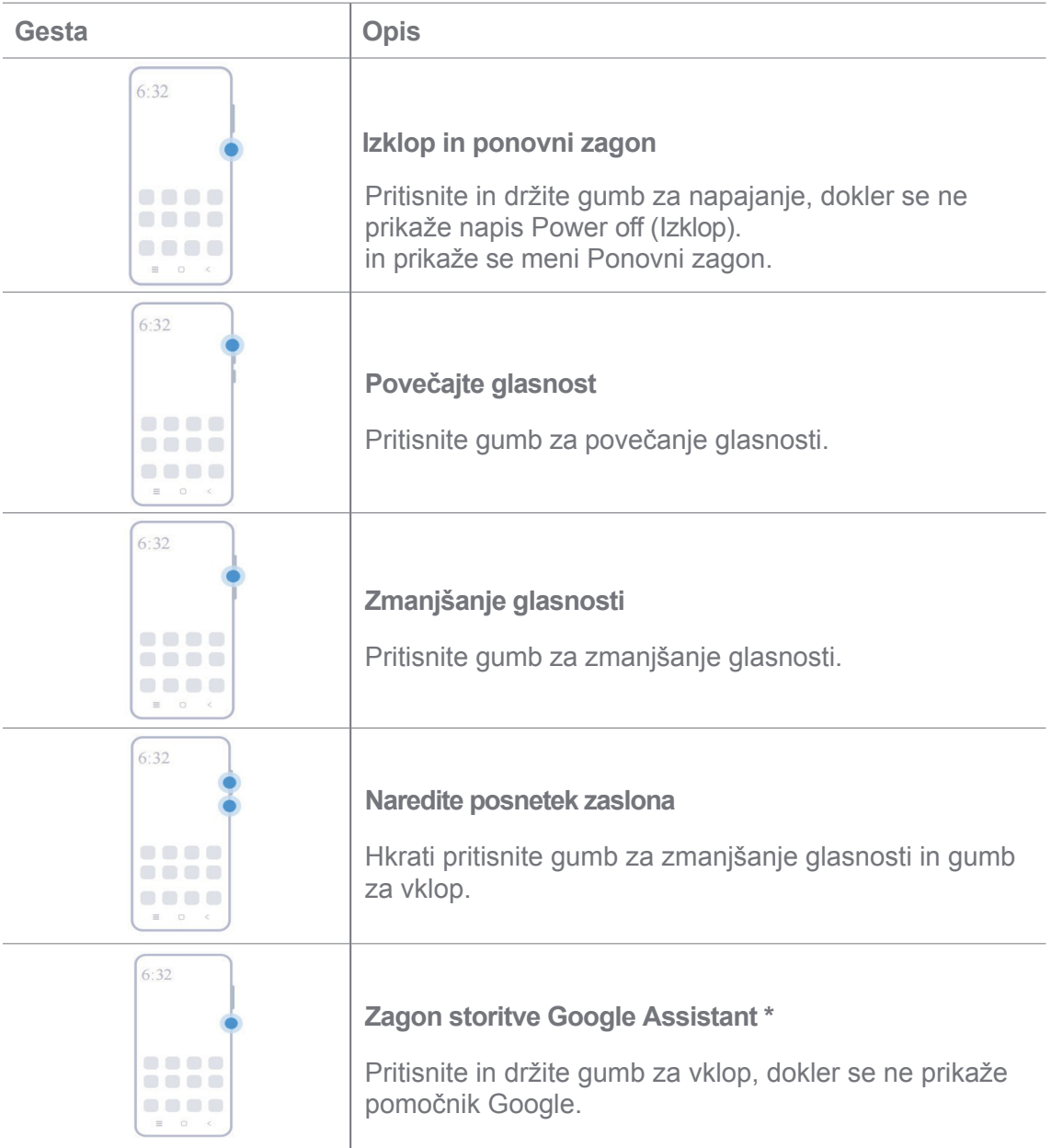

# **Opomba**

\* **Zagon storitve Pomočnik Google** morda ni na voljo v vaših modelih.

#### **Naredite posnetek zaslona**

Z gestami lahko naredite posnetek zaslona in delni posnetek zaslona.

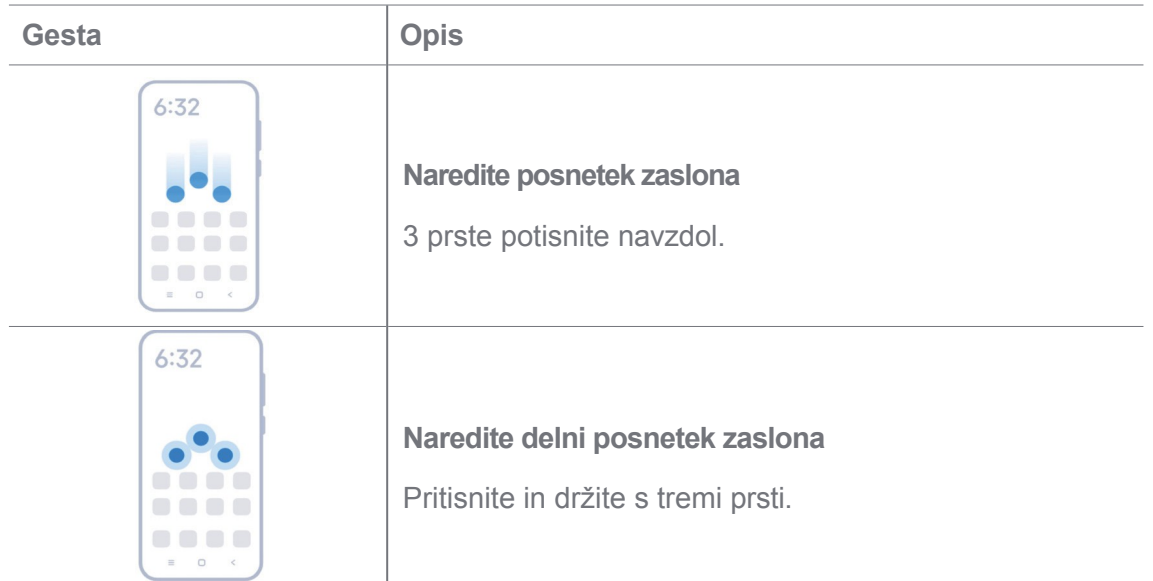

# **Opomba**

Preden lahko uporabljate geste, morate omogočiti bližnjice. Za več informacij glejte Omogoči bližnjico za izdelavo posnetka zaslona in Omogoči bližnjico za delni posnetek zaslona.

# <span id="page-10-0"></span>**Domov zaslon**

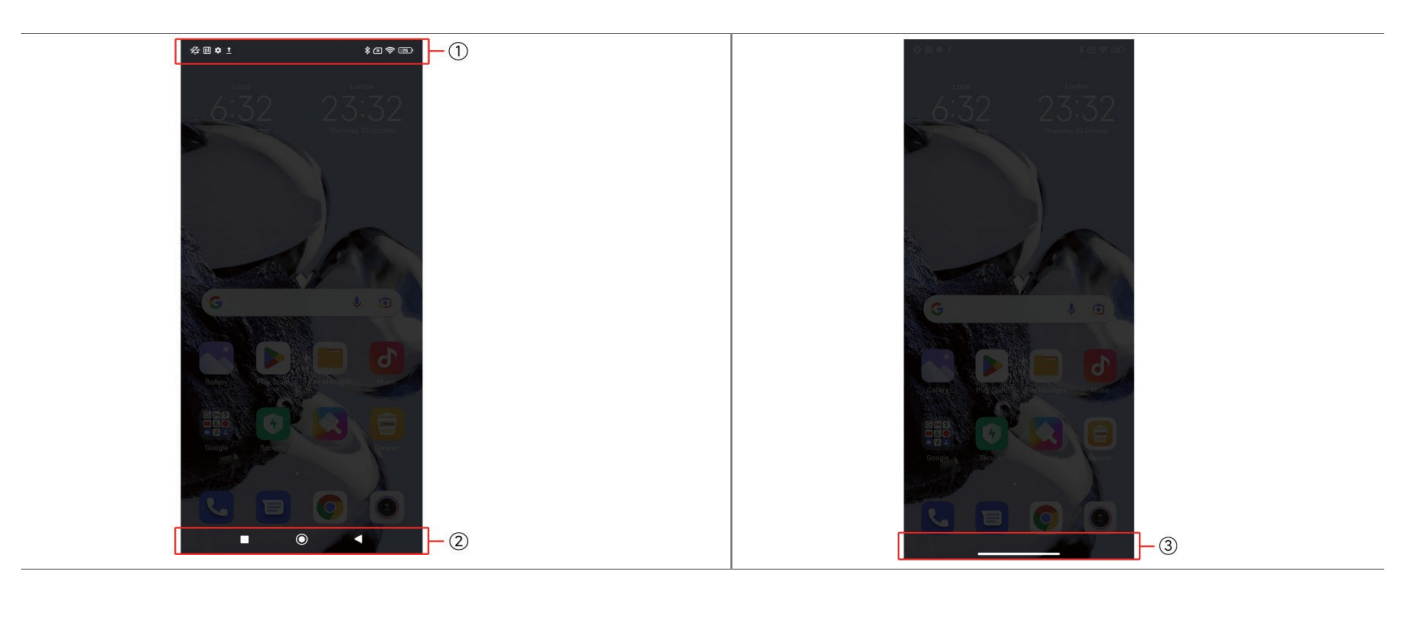

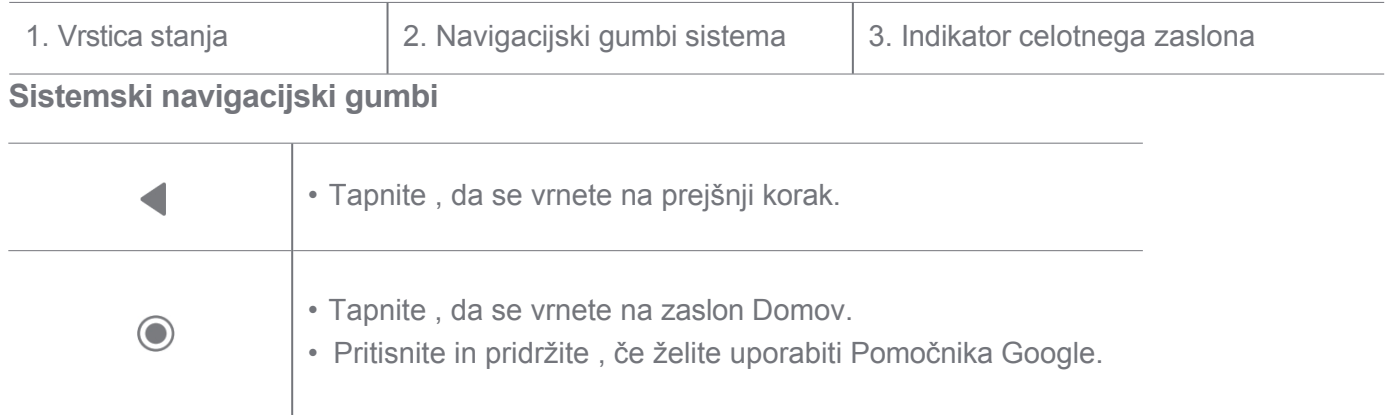

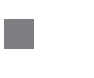

• Tapnite , če si želite ogledati nedavno odprte aplikacije v razdelku Zadnje.

# **Opomba**

Za več informacij glejte Nastavitev sistemskih navigacijskih gumbov.

#### **Celozaslonske geste**

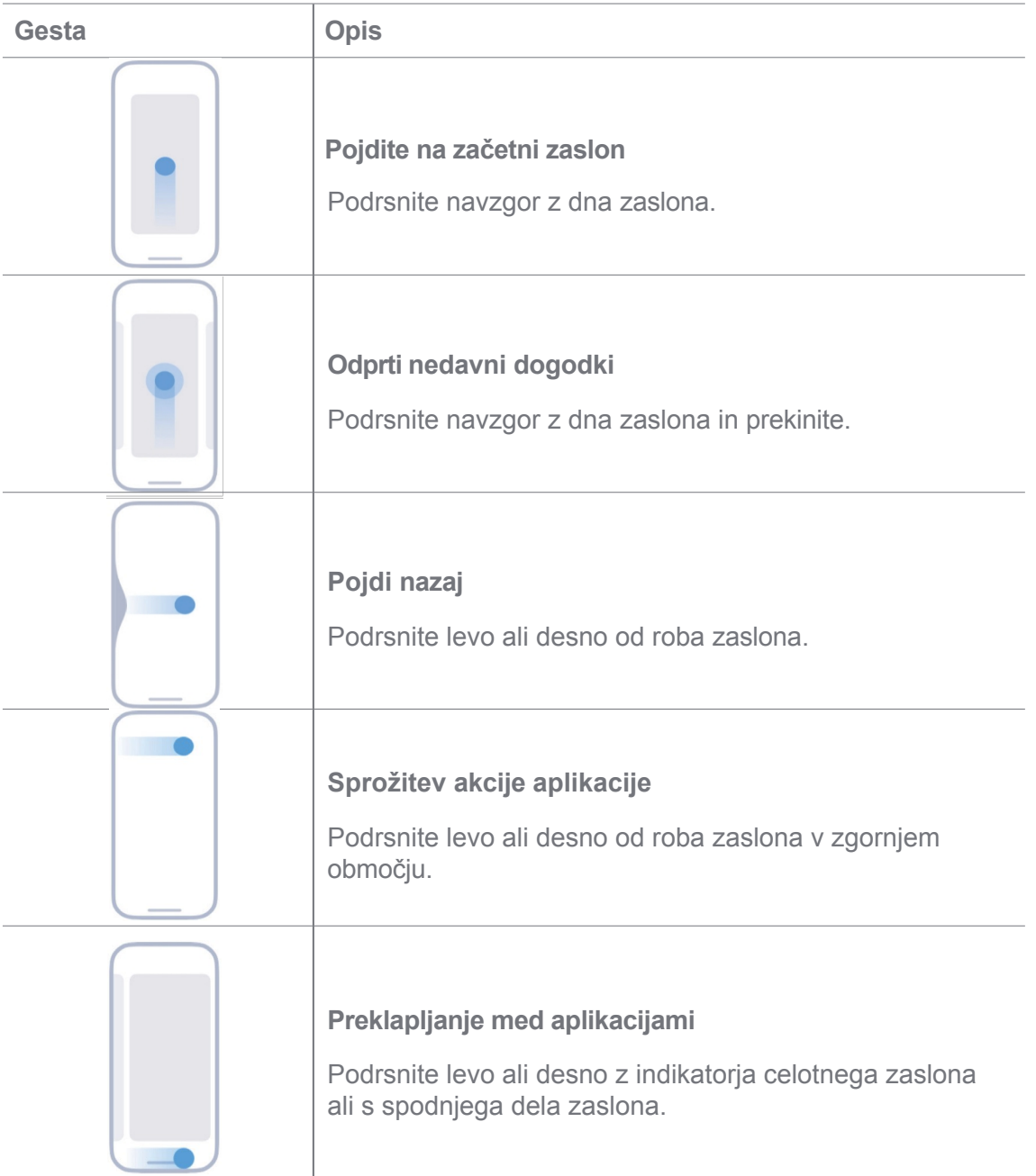

# **Opomba**

Zgornje geste lahko uporabite le, če izberete način celozaslonskih gest. Za več informacij glejte Nastavitev celozaslonskih gest.

# <span id="page-11-0"></span>**Ikone obvestil in stanja ikone**

Ikone za obvestila in ikone stanja vas obveščajo o najnovejših dogodkih, kot so novice ali sporočila. iz aplikacij in stanja telefona, kot sta moč omrežja in stanje baterije.

#### **Ikone za obvestila in ikone stanja**

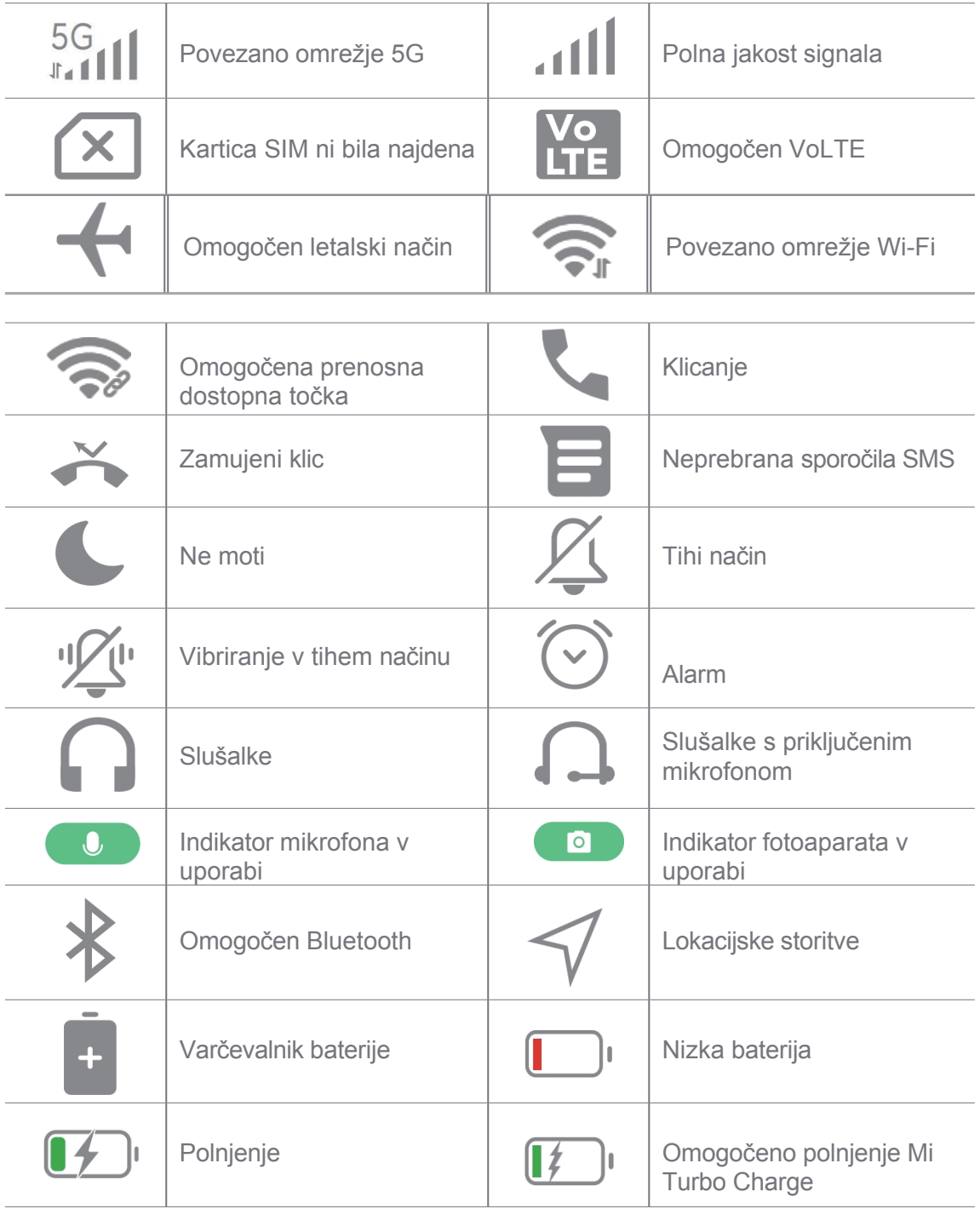

# **Opomba**

- Ikona stanja omrežja se lahko razlikuje glede na regijo in ponudnika omrežnih storitev.
- Ker se funkcije različnih modelov razlikujejo, nekatere ikone za obvestila in ikone stanja morda ne bodo na voljo za vaših modelov.

#### **Ogled obvestil**

- 1. Podrsnite navzdol z zgornjega levega roba telefona, da odprete ploščo z obvestili.
- 2. Tapnite obvestilo, če si želite ogledati podrobnosti.

#### **Izbriši obvestila**

- 1. Podrsnite navzdol z zgornjega levega roba telefona, da odprete ploščo z obvestili.
- 2. Podrsnite desno po opomniku za obvestilo, da ga izbrišete.

# **X**. Nasvet

Če želite počistiti vsa obvestila, lahko tapnete na dnu plošče z obvestili.

# <span id="page-14-0"></span>**Nadzor center**

Do bližnjic funkcij lahko hitro dostopate v **nadzornem središču**.

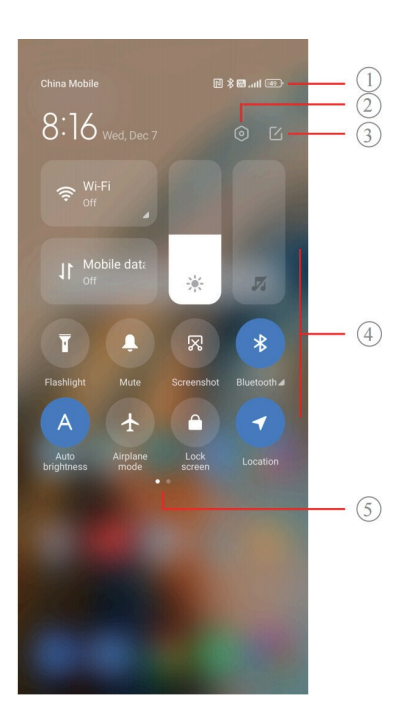

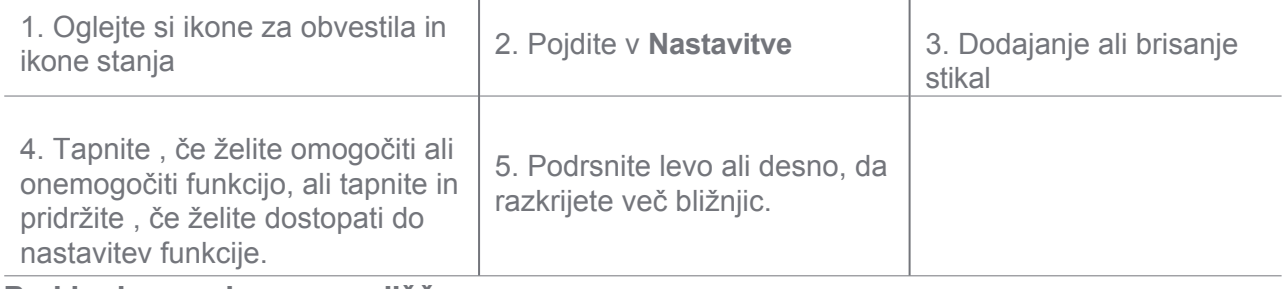

**Preklopi na nadzorno središče**

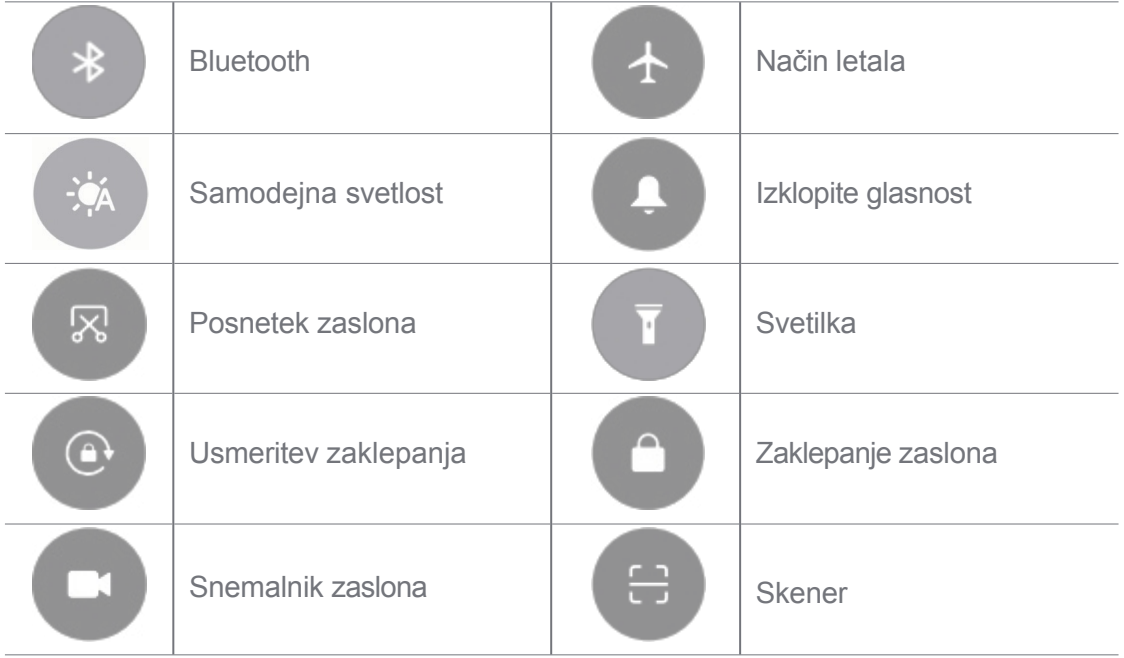

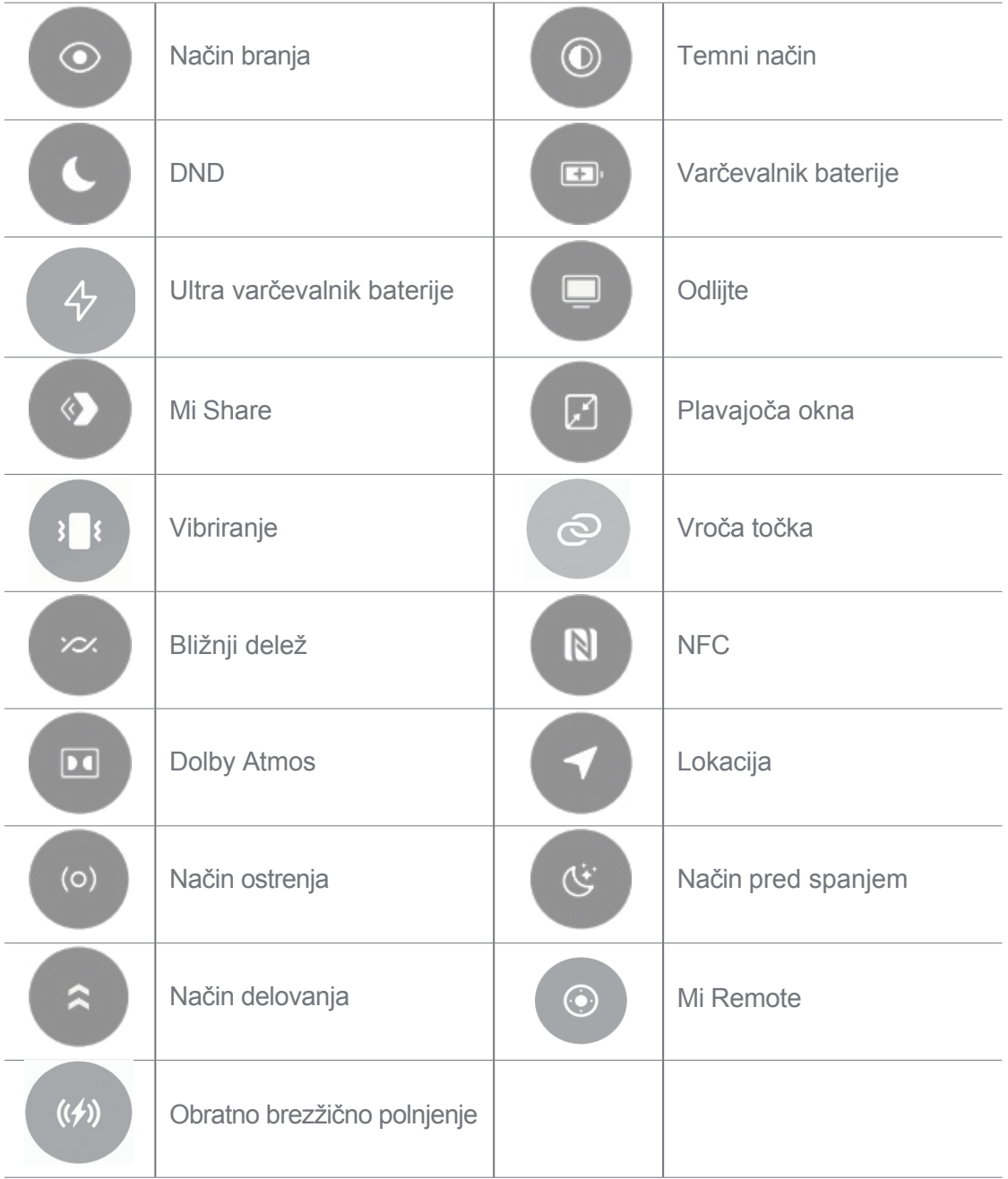

# **Opomba**

Pri nekaterih modelih stikala morda ne bodo na voljo.

# **Odprite nadzorno središče**

Ko uporabljate **Novo različico** nadzornega središča, povlecite navzdol vrstico stanja na desni strani, da odprete nadzorno središče. Ko uporabljate **staro različico** nadzornega središča, povlecite navzdol vrstico stanja, da odprete nadzorno središče. Za več informacij glejte Izberite slog nadzornega središča.

# <span id="page-15-0"></span>**Zadnja okna**

Z okni **Recents** si lahko ogledate nedavno uporabljene aplikacije in preklapljate med njimi.

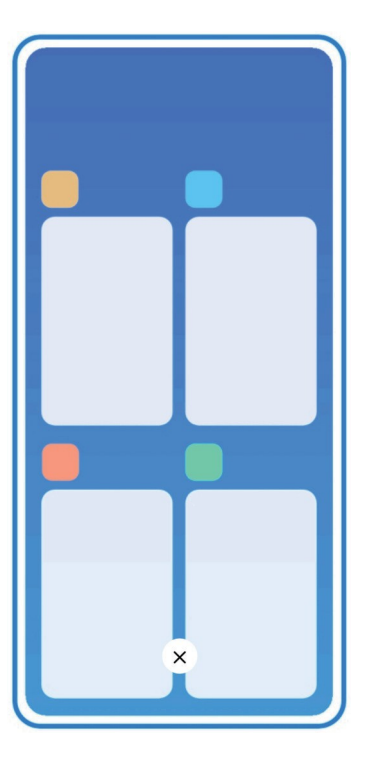

# **Odpiranje nedavno odprtih aplikacij v rubriki Najnovejše**

- 1. Odprite okna **Recents.**
	- V celozaslonskem načinu podrsnite navzgor z dna zaslona.
	- Tapnite , ko uporabljate sistemske navigacijske gumbe.
- 2. Tapnite okno aplikacije.

# **Odstranjevanje nedavno odprtih aplikacij v rubriki Zadnje**

- 1. Odprite okna **Recents.**
	- Ko ste v celozaslonskem načinu, podrsnite navzgor z dna zaslona.
	- Tapnite , ko uporabljate sistemske navigacijske gumbe.
- 2. Podrsnite okno aplikacije v levo ali desno.

# **Opomba**

 $\overline{(\cdot)}$  Tapnete lahko, da počistite vse nedavno odprte aplikacije.

# <span id="page-16-0"></span>**Pripomočki**

**Pripomočki** omogočajo hiter dostop do funkcij aplikacij, kot so funkcija čistilnika, informacije o uri ali vremenu.

# **Dodajanje gradnika v začetni zaslon**

- 1. Vstopite v način urejanja zaslona.
	- Stisnite gumb na zaslonu Začetni zaslon.
	- Dotaknite se praznega prostora na zaslonu Domov in ga pridržite.
- 2. Tapnite **B** Widgets, če si želite ogledati vse pripomočke.
- 3. Izberite gradnik in ga tapnite, da ga dodate na Začetni zaslon.
- 4. Tapnite  $\vee$  v zgornjem levem kotu telefona ali povečajte stran.

#### **Nasvet**

Če ni dovolj prostora, lahko gradnik povlečete na drugo stran začetnega zaslona.

#### **Premikanje gradnika na začetnem zaslonu**

- 1. Dotaknite se gradnika in ga pridržite, dokler se ne prikaže pojavno okno.
- 2. Premaknite gradnik na druga mesta na začetnem zaslonu.

#### **Odstranjevanje pripomočka iz začetnega zaslona**

- 1. Dotaknite se gradnika in ga pridržite, dokler se ne prikaže pojavno okno.
- 2. Tapnite **Odstrani**.

#### <span id="page-17-0"></span>**Zaklepanje in odklepanje zaslona**

Zaslon lahko zaklenete in odklenete brez gesla. V tem primeru lahko vklopite in izklopite zaslon zlahka. Dodate lahko tudi zaklepanje zaslona in druge vrste zaklepanja za zaščito telefona.

#### **Zaklepanje zaslona z gumbom za vklop**

Pritisnite **gumb za vklop**.

#### **Zaklepanje zaslona s pripomočki**

Če vam ne ustreza pritiskati gumba za vklop, tapnite ikono za zaklepanje na zaslonu Začetni zaslon, da hitro zaklenete zaslon.

- 1. Vstopite v način urejanja zaslona.
	- Stisnite gumb na zaslonu Začetni zaslon.
	- Dotaknite se praznega prostora na zaslonu Domov in ga pridržite.
- 2. Tapnite **Widgets**, če si želite ogledati vse pripomočke.
- 3. Tapnite **Zaklepanje** v hitrih funkcijah.
- 4. Tapnite  $\vee$  v zgornjem levem kotu telefona ali povečajte stran.
- 5. Tapnite **Lock,** da zaklenete zaslon.

#### **Odklepanje zaslona z vzorcem, kodo PIN ali geslom**

Če vzorca, kode PIN ali gesla ne poznate ali jih ne želite uporabiti, glejte Nastavitev zaklepanja zaslona za več informacij.

- 1. Pritisnite **gumb za vklop**, da prebudite telefon.
- 2. Podrsnite navzgor z dna zaslona.
- 3. Narišite vzorec ali vnesite kodo PIN ali geslo za odklepanje zaslona.

#### **Odklepanje zaslona s prstnim odtisom**

Senzor prstnih odtisov lahko tapnete in pridržite na spodnjem delu zaslona ali na strani telefona, odvisno od modelov.

# **Opomba**

• Nastavite zaklepanje zaslona, preden dodate prstni odtis. Če nimate podatkov o prstnih odtisih, glejte Nastavitev prstnega odtisa

za več informacij.

- Zaslon lahko odklene samo prst, ki ste ga registrirali s podatki o prstnih odtisih.
- V različnih modelih so lahko senzorji prstnih odtisov nameščeni različno.

#### **Odklepanje zaslona s podatki o obrazu**

Če vam prsti ne pridejo prav, lahko telefon odklenete s prepoznavo o b r a z a .

Preden dodate podatke o obrazu, dodajte geslo za zaklepanje zaslona. Za več informacij glejte Nastavitev zaklepanja obraza.

- 1. Pritisnite gumb za vklop, da prebudite telefon.
- 2. Poglejte na zaslon, dokler se ikona za zaklepanje ne spremeni iz $\odot$  v $\odot$ .
- 3. Podrsnite navzgor z dna zaslona.

# **Opomba**

Ko gledate zaslon, ostane zaslon vklopljen.

# <span id="page-19-0"></span>**Prilagodite glasnost spletne strani**

Če želite prilagoditi glasnost, pritisnite **gumb za povečanje glasnosti** ali **gumb za zmanjšanje glasnosti.**

### **V**:Nasvet

Če podrsnete vrstico stanja navzdol, lahko prilagodite tudi vrstico glasnosti v nadzornem središču.

# <span id="page-19-1"></span>**Aplikacija Prenosi**

#### **Prenos aplikacij iz trgovine Google Play**

**Trgovina Google Play** je vnaprej nameščena na začetnem zaslonu. Aplikacije lahko prenesete v telefon.

- 1. Odprite aplikacijo **Play Store.**
- 2. Izberite aplikacijo, ki jo želite prenesti.
- 3. Tapnite **Namesti,** da prenesete in namestite aplikacijo.

# **Opomba**

Prijaviti se morate z Google Računom. Za več informacij glejte Prijava v Google račun.

Ikona aplikacije se samodejno prikaže na začetnem zaslonu, ko je prenesena.

#### **Prenos aplikacij iz drugih virov**

Če telefon omogoča prenos aplikacij iz drugih virov, lahko sledite navodilom virov. Če telefon ne dovoljuje prenosa aplikacij iz drugih virov, glejte Dovoli namestitev neznanih aplikacij za več informacij.

# **Opozorilo**

Prenos aplikacij iz neznanih ali nezanesljivih virov lahko poškoduje telefon.

#### **Dovolite namestitev neznanih aplikacij**

Funkcija omogoča, da telefon prenese in namesti aplikacije iz nekaterih aplikacij.

- 1. Pojdite na **Nastavitve** > **Zaščita zasebnosti** > **Posebna dovoljenja**.
- 2. Tapnite **Namesti neznane aplikacije,** da si ogledate vse aplikacije.

3. Izberite aplikacijo, iz katere želite prenesti aplikacije.

4. Tapnite , če želite omogočiti **Dovoli iz tega vira**.

# **Opozorilo**

Telefon in osebni podatki so bolj izpostavljeni napadom neznanih aplikacij.

### **Aplikacije in mape aplikacij**

Prenesene aplikacije in prednameščene aplikacije so prikazane na začetnem zaslonu. Aplikacije lahko upravljate in jih dodajate v prilagojene mape z aplikacijami.

#### **Odpiranje aplikacije z začetnega zaslona**

Tapnite ikono aplikacije na zaslonu Začetni zaslon.

#### **Premikanje aplikacije na začetnem zaslonu**

- 1. Dotaknite se ikone aplikacije in jo pridržite, dokler se ne prikaže pojavno okno.
- 2. Aplikacijo premaknite na druga mesta na začetnem zaslonu.

#### **Odstranitev ali odstranitev aplikacije z začetnega zaslona**

- 1. Dotaknite se ikone aplikacije in jo pridržite, dokler se ne prikaže pojavno okno.
- 2. V pojavnem oknu izberite možnost **Odstrani** ali **Odstrani.**

#### **Ustvarjanje map z aplikacijami na začetnem zaslonu**

- 1. Dotaknite se ikone aplikacije in jo pridržite, dokler se ne prikaže pojavno okno, nato pa povlecite ikono aplikacije, da prekrije drugo ikono aplikacije na začetnem zaslonu. Sistem samodejno prikaže mapo aplikacij za obe aplikaciji.
- 2. Spustite ikono aplikacije v mapo aplikacij.

# **Premikanje aplikacij v mapo aplikacij**

- 1. Dotaknite se ikone aplikacije in jo pridržite, dokler se ne prikaže pojavno okno, nato pa povlecite ikono aplikacije v mapo z aplikacijami.
- 2. Spustite ikono aplikacije.

# **Preimenovanje mape aplikacije**

- 1. Tapnite mapo z aplikacijami, da jo odprete.
- 2. Tapnite ime mape in vnesite novo besedilo.
- 3. Tapnite zaslon ali $\bullet$  za potrditev novega imena.

# <span id="page-22-0"></span>**Posnetki zaslona in snemanje zaslona**

#### **Posnemite posnetek zaslona na tri načine**

Zaslonsko sliko lahko posnamete na naslednje tri načine:

- Če želite narediti posnetek zaslona, hkrati pritisnite gumb za **zmanjšanje glasnosti** in gumb za **vklop**. Za več informacij glejte Omogočanje bližnjice Naredi posnetek zaslona.
- Če želite narediti posnetek zaslona, potisnite tri prste navzdol. Glejte Omogočanje bližnjice za izdelavo posnetka zaslona za več informacij.
- Podrsnite po vrstici stanja navzdol, da odprete nadzorno središče, in tapnite **Screenshot,** da naredite posnetek zaslona.

#### **Omogočite bližnjico za izdelavo zaslonske slike**

Ko funkcijo omogočite, lahko s tremi prsti zdrsnete po zaslonu navzdol ali hkrati pritisnete **gumb za zmanjšanje glasnosti** in **gumb za vklop,** da naredite posnetek zaslona.

- 1. Pojdite na **Nastavitve** > **Dodatne nastavitve** > **Bližnjice z gestami** > **Naredi posnetek zaslona**.
- 2. Izberite, ali želite omogočiti bližnjico za izdelavo posnetka zaslona.
	- Tapnite , da omogočite **drsenje s tremi prsti navzdol**.
	- Tapnite , da omogočite možnost **Zmanjšanje glasnosti + Vklop**.

#### **Naredite delni posnetek zaslona**

Ko na zaslonu posnamete delni posnetek zaslona, lahko prilagodite pokritost in izberete obliko.

Pred uporabo funkcije morate omogočiti bližnjico. Za več informacij glejte Omogoči bližnjico za delni posnetek zaslona.

- 1. S tremi prsti pritisnite in pridržite zaslon.
- 2. V zgornjem desnem kotu telefona izberite obliko.

3. Z enim prstom narišite pokritost.

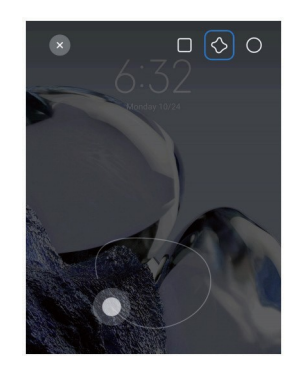

4. Tapnite **Shrani**.

#### **Omogočanje bližnjice za delni posnetek zaslona**

Ko omogočite funkcijo, lahko pritisnete in s tremi prsti pridržite na zaslonu, da naredite delni posnetek.

posnetek zaslona.

- 1. Pojdite na **Nastavitve** > **Dodatne nastavitve** > **Bližnjice z gestami** > **Delni posnetek zaslona**.
- 2. Tapnite , da omogočite **Pritisnite in pridržite s tremi prsti**.

#### **Naredite premikajočo se sliko zaslona**

Če želite posneti zaslonsko sliko, ki vsebuje več vsebine, lahko naredite premikajočo se zaslonsko sliko in vsebino shranite v eni dolgi zaslonski sliki.

- 1. Naredite posnetek zaslona. Za več informacij glejte Naredite posnetek zaslona na tri načine.
- 2. Tapnite **Premikanje po** posnetku zaslona v zgornjem desnem kotu.
- 3. Pomaknite se navzgor, da določite, kje naj se konča pomikanje zaslonske slike, ali počakajte, da se stran samodejno spusti.
- 4. Tapnite **DONE**.
- 5. Tapnite $\checkmark$ , da shranite premikajočo se sliko zaslona.

#### **Opomba**

Če si želite ogledati in shraniti premikajočo se sliko zaslona, morate urejevalniku galerije podeliti dovoljenja za določene mape.

#### **Snemanje zaslona**

Funkcijo lahko uporabite za snemanje sestanka ali svoje igre.

- 1. Podrsnite vrstico stanja navzdol, da odprete Nadzorno središče.
- 2. Tapnite **Snemalnik zaslona**.
- 3. Tapnite<sup>o</sup>, da začnete snemati.
- 4. Tapnite , če želite ustaviti snemanje.

#### **Nasvet**

Omogočite lahko **DND** v nadzornem centru, da preprečite nepričakovana obvestila.

#### **Nastavitev snemalnika zaslona**

- 1. Pojdite na **Nastavitve** > **Dodatne nastavitve** > **Snemalnik zaslona**.
- 2. Izberite nastavitev **snemalnika zaslona**.
	- Tapnite **Ločljivost,** da izberete ločljivost videoposnetka.
	- Tapnite **Kakovost videa,** da izberete kakovost videa. Višja kakovost pomeni večjo velikost datoteke.
	- Tapnite **Orientacija,** da izberete orientacijo posnetih videoposnetkov.
	- Tapnite **Vir zvoka,** da izberete sistemske zvoke, mikrofon ali izklop mikrofona.
	- Tapnite in omogočite možnost **Fiksna hitrost sličic** za izboljšanje predvajanja na platformah družabnih medijev.
	- Tapnite **Hitrost sličic,** da izberete hitrost sličic. Višje hitrosti sličic zmanjšajo zamegljenost gibanja.
	- Tapnite , da omogočite **konec zaklenjenega zaslona**. Zaključite snemanje in shranite videoposnetek, ko je zaslon zaklenjen.
	- Tapnite , da omogočite možnost **Prikaži geste dotika**. Geste vizualizirajte z belo piko.
	- Tapnite , če želite omogočiti **prikaz tapkanja gumbov**. Vizualizacija dotikov navigacijskih gumbov.

# <span id="page-25-0"></span>**Prenos datotek**

#### **Prenos datotek z aplikacijo ShareMe**

Z aplikacijo **ShareMe** lahko prenašate datoteke brez internetne povezave.

Preden telefona začneta prenašati datoteke, morate v telefon A in telefon B namestitio **ShareMe.** Za več informacij glejte Prenosi aplikacij.

- 1. Odprite<sup>o</sup> ShareMe v obeh telefonih posebej.
- 2. Tapnite **Prejeti** v telefonu B, če želite prejeti datoteke.

Telefon B prikazuje kodo QR, dokler ne vzpostavi povezave s telefonom A.

- 3. Tapnite **Pošlji** v telefonu A in izberite elemente datotek, ki jih želite poslati.
- 4. Tapnite **SEND** v telefonu A, da vzpostavite povezavo s telefonom B.
- 5. Izberite prenos datotek.
	- S telefonom A optično preberite kodo QR v telefonu B in se povežite.
	- Počakajte, da telefon A poišče telefon B, nato pa tapnite ime telefona B in vzpostavite povezavo.

Telefon A po vzpostavitvi povezave samodejno prenese izbrane datoteke v telefon B.

#### **Opomba**

Če želite med telefonom A in telefonom B deliti več datotek, lahko tapnete **Skupna raba več datotek.**

#### **Prenos datotek z računalnikom**

- 1. Telefon A in telefon B ločeno povežite z računalnikom s kablom, ki je na voljo.
- 2. V pojavnih oknih obeh telefonov izberite možnost Uporaba USB za **prenos datotek/Android Auto.**
- 3. Izberite datoteke telefona A in jih nato kopirajte in prilepite ali povlecite in spustite v mape telefon B v računalniku.

#### **Opomba**

Ko kopirate datoteke iz telefona A v telefon B, se prepričajte, da so imena map v obeh telefonih enaka.

# <span id="page-27-0"></span>**Polnjenje**

Telefon lahko polnite z napajalnikom in kablom USB. Nekateri modeli podpirajo tudi brezžično polnjenje.

#### **Polnjenje telefona**

Ko se baterija izprazni, morate telefon napolniti.

1. Kabel USB priključite na telefon.

- 2. Kabel priključite na adapter.
- 3. Adapter priključite v električno vtičnico.
- 4. Ko je telefon popolnoma napolnjen, odklopite polnilnik.

# **Opozorilo**

Prepričajte se, da sta na voljo polnilec in kabel USB. Da bi se izognili hudim poškodbam in eksplozijam, za polnjenje telefona ne uporabljajte nepooblaščenih naprav.

#### **Brezžično polnjenje**

Telefon lahko napolnite z brezžičnim polnilnikom.

Če želite zagotoviti varnost polnjenja, kliknite [https://www.mi.com/global/](http://www.mi.com/global/) in kupite brezžični polnilnik in kabel USB.

- 1. Napajalnik brezžičnega polnilnika priključite v električno vtičnico, kabel USB pa v brezžični polnilnik.
- 2. Telefon postavite na sredino brezžičnega polnilnika z zaslonom obrnjenim navzgor.

#### **Opomba**

- Brezžično polnjenje morda ne bo na voljo za nekatere modele telefonov. Funkcije podpore se lahko razlikujejo glede na napravo.
- Hitrost polnjenja se lahko razlikuje glede na uporabo naprave, pogoje polnjenja in druge dejavnike.

#### **Nasvet**

Nekateri modeli telefonov lahko podpirajo tudi povratno brezžično polnjenje. Če želite preveriti, ali vaša naprava podpira to funkcijo, lahko obiščete možnost Omogoči povratno brezžično polnjenje.

Ko se brezžični polnilnik poveže s telefonom, telefon prikaže stanje polnjenja.

# <span id="page-28-0"></span>**Poglavje 3 Prilagoditev telefona**

# <span id="page-28-1"></span>**Ozadja in teme**

**Ozadja** in **teme** omogočajo prilagajanje telefona. Z njimi lahko spremenite ozadja, slog pisave in druge sloge.

#### **Spreminjanje ozadja**

Spremenite lahko ozadje začetnega zaslona in zaklenjenega zaslona.

- 1. Odprite nastavitve **ozadij.**
	- Odprite **Motive** in tapnite **Ozadja**.
	- Pojdite na **4** Nastavitve > **Ú** Ozadje.
- 2. Izberite novo ozadje, na primer sliko v živo.
- 3. Tapnite **Uporabi**.
- 4.Izberite **Nastavi kot zaklenjeni zaslon**, **Nastavi kot domači zaslon** ali **Nastavi oboje**.
	- Tapnite **Nastavi kot zaklenjeni zaslon,** da uporabite ozadje na zaklenjenem zaslonu.
	- Tapnite **Nastavi kot Začetni zaslon,** da tapeto uporabite na Začetnem zaslonu.
	- Tapnite **Nastavi oboje,** če želite ozadje uporabiti tako na zaklenjenem zaslonu kot na začetnem zaslonu.

#### **Sprememba teme**

Spremenite lahko ozadje in uro na začetnem zaslonu in zaklenjenem zaslonu, nastavite obvestila zaslon, Telefon, Sporočila in drugo ter spremenite ikone na začetnem zaslonu.

- 1. Odprite nastavitve **Themes.**
	- Odpri**4** Motive.
	- Poidite v **Nastavitve > 2** Motive.
- 2. Tapnite **Motive** in izberite temo.
- 3. Tapnite izbrano temo, da si ogledate podrobnosti.
- 4. Prenesite temo.
	- Tapnite **BREZPLAČNO,** če želite prenesti brezplačno temo.
	- Tapnite **PREMIUM,** če želite prenesti teme, ki potrebujejo premijo.
- 5. Tapnite **UPORABA**.

# **Opomba**

Temo lahko uporabite tudi za zaklenjeni zaslon, domači zaslon, sistem ali ikone.

# <span id="page-30-0"></span>**Zvok in vibracije**

#### **Prilagodite glasnost**

Ko ste v mirnem okolju, lahko prilagodite glasnost medijev, zvonjenja in alarma.

- 1. Pojdite na **Nastavitve** > **Zvok in vibriranje**.
- 2. Povlecite drsnike, da ločeno prilagodite glasnost **medijev**, **zvonjenja** in glasnost **budilke.**

#### **Spreminjanje melodij zvonjenja za obvestila, melodijo zvonjenja in alarm**

Prilagodite lahko zvonjenja za obvestila, zvonjenje in zvok budilke. Nastavite lahko prednastavljene zvoke ali dodate zvok iz lokalnih datotek ali spletnih melodij zvonjenja.

- 1. Pojdite na **Nastavitve** > **Zvok in vibriranje**.
- 2. Tapnite **Obvestila**, **Zvonjenje** ali **Alarm,** da vstopite na stran z **melodijami zvonjenja**.
- 3. Tapnite zvonjenje, da slišite predogled in ga izberete.

#### **Nasvet**

Tapnete lahko tudi **Izberi lokalno melodijo zvonjenja**, da nastavite melodije zvonjenja iz lokalnih datotek.

#### **Prilagajanje medijskega zvoka v več aplikacijah**

Zvok lahko prilagodite za posamezne aplikacije, medtem ko več aplikacij predvaja zvok hkrati.

- 1. Pojdite na **Settings** > **Sound & vibration** > **Additional settings**.
- 2. Tapnite , če želite omogočiti **Prilagoditi zvok medijev v več aplikacijah**.

#### **Omogočanje tihega načina**

Funkcija omogoča, da telefon utiša klice in obvestila.

- 1. Pojdite na **Nastavitve** > **Zvok in vibriranje**.
- 2. Tapnite , da omogočite **tihi način**.

#### **Nasvet**

Z zgornjega desnega kota telefona lahko povlečete navzdol, da omogočite **Izklop mikrofona** v nadzornem središču.

#### **Omogočite možnost Ne moti**

Ko je način omogočen, opomnikov za dohodne klice in obvestila ni.

- 1. Pojdite na **Nastavitve** > **Zvok in vibriranje**.
- 2. Tapnite **Ne moti** in nato tapnite , da omogočite funkcijo **Ne moti**.

#### **Omogočite haptično povratno informacijo**

Na geste in sistemske gumbe se lahko odzovete z otipom.

- 1. Pojdite na **Nastavitve** > **Zvok in vibriranje**.
- 2. Tapnite , da omogočite haptično povratno informacijo.

#### **Opomba**

Z vlečenjem drsnika spodaj lahko prilagodite raven haptične povratne informacije.

#### <span id="page-31-0"></span>**Prikaz**

#### **Izberite Svetli ali Temni način**

Način za svetlobo prilagodi telefon za uporabo v okoljih z močno svetlobo. Temni način uporabi temno barvno shemo telefona, ki je primerna za okolja s šibko svetlobo.

- 1. Pojdite na **Nastavitve** > **Zaslon in svetlost**.
- 2. Izberite **Svetli** ali **Temni način, ki ga** želite uporabiti v sistemu.

#### **Načrt Temni način**

Vklop temnega načina lahko načrtujete ponoči.

- 1. Pojdite na **Nastavitve** > **Zaslon in svetlost** > **Možnosti temnega načina**.
- 2. Tapnite , da omogočite **preklop na temni način**.
- 3. Izberite **Sončni zahod do sončnega vzhoda** ali **Po meri**.
	- Tapnite **Sončni zahod do sončnega vzhoda**. Temni način velja za telefon ob sončnem zahodu in se izklopi ob sončnem vzhodu.
	- Tapnite **Po meri**. Temni način lahko vklopite in izklopite ob načrtovanem času.

#### **Omogoči samodejno svetlost**

Telefon samodejno prilagodi svetlost v različnih svetlobnih pogojih.

- 1. Pojdite na **Nastavitve** > **Zaslon in svetlost** > **Stopnja svetlosti**.
- 2. Tapnite<sup>,</sup> , če želite omogočiti funkcijo **Samodejna svetlost**.

#### **Opomba**

Svetlost zaslona je optimizirana glede na svetlobo okolice. Manjše prilagoditve lahko še vedno opravite ročno.

#### **Nasvet**

V nadzornem središču lahko tudi podrsnete navzdol iz zgornjega desnega kota telefona in omogočite **Samodejna svetlost**.

#### **Ročno prilagajanje ravni svetlosti zaslona**

Stopnjo svetlosti lahko prilagodite tako, da je telefon temnejši ali svetlejši.

- 1. Pojdite na **Nastavitve** > **Zaslon in svetlost** > **Stopnja svetlosti**.
- 2. Če želite ročno prilagoditi svetlost zaslona, povlecite drsnik **Svetlost** zaslona.

#### **Nasvet**

Če želite povleči drsnik v vrstici za stopnjo svetlosti v nadzornem središču, lahko v zgornjem desnem kotu telefona povlečete navzdol.

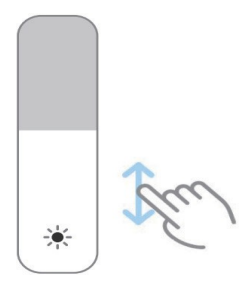

#### **Izberite barvno shemo**

Prilagodite lahko barvo zaslona.

- 1. Pojdite na **Nastavitve** > **Zaslon in svetlost** > **Barvna shema**.
- 2. Izberite barvno shemo med **živahnimi**, **nasičenimi**, **originalnimi barvami PRO** ali **naprednimi nastavitvami**.

za več možnosti barvne sheme.

#### **Omogočite prilagodljive barve**

Prilagodljive barve prilagajajo barve svetlobi okolice.

- 1. Pojdite na **Nastavitve** > **Zaslon in svetlost** > **Barvna shema**.
- 2. Tapnite<sup>3</sup>, da omogočite **Prilagodljive barve**.

#### **Opomba**

Barvno temperaturo lahko prilagodite v možnosti **Barvna temperatura**.

#### **Izberite hitrost osveževanja**

Hitrost osveževanja lahko spreminjate in si tako zagotovite visoko zmogljivo igralno izkušnjo.

- 1. Pojdite na **Nastavitve** > **Zaslon in svetlost** > **Hitrost osveževanja**.
- 2. Izberite **Privzeto** ali **Po meri**.
	- Tapnite **Privzeto,** če želite dinamično prilagoditi stopnjo svežine glede na scenarije, da bi uravnotežili zmogljivost in porabo energije.
	- Tapnite **Po meri,** da izberete hitrost osveževanja.

#### **Opomba**

Višja frekvenca osveževanja omogoča bolj gladko gledanje, vendar porabi več energije.

#### **Sprememba pisave**

Pisavo in slog lahko spremenite v telefonu.

- 1. Pojdite na **Nastavitve** > **Prikaz in svetlost** > **Pisava**.
- 2. Na strani **Pisave** izberite pisavo.
- 3. Prenesite in uporabite pisavo.

#### **Spreminjanje velikosti besedila**

Velikost besedila lahko spremenite tako, da je primerno za vaše oči.

- 1. Pojdite na **Nastavitve** > **Prikaz in svetlost** > **Nastavitve pisave**.
- 2. Če želite spremeniti velikost besedila, povlecite drsnik od **xxs** do **XXL.**

#### **Omogočanje samodejnega obračanja zaslona**

Telefon samodejno obrne zaslon med pokončnim in ležečim položajem, ko ga obrnete.

- 1. Pojdite na **Nastavitve** > **Dodatne nastavitve** > **Dostopnost** > **Fizična**.
- 2. Tapnite , če želite omogočiti **samodejno obračanje zaslona**.

#### **Nasvet**

Če želite zakleniti orientacijo zaslona, lahko onemogočite funkcijo **Samodejno obračanje zaslona** ali podrsnite navzdol iz zgornjega desnega kota telefona in omogočite<sup>(a)</sup> Zaklepanje orientacije v nadzornem središču.

#### <span id="page-34-0"></span>**Vedno vključen zaslon in zaklenjen zaslon**

#### **Omogočanje vedno vključenega prikaza**

Vedno vključen zaslon omogoča, da se elementi, kot so podpis, analogni, kalejdoskop, digitalni ali ozadje, prikažejo, ko je zaslon zaklenjen.

- 1. Pojdite na **Settings** > **Wallpaper** > **Always-on display**.
- 2. Tapnite , če želite omogočiti **prikaz Always-on**.

#### **Nastavitev časa za elemente na zaslonu**

Nastavite lahko, kdaj naj se prikažejo elementi prikaza Always-on.

Najprej morate omogočiti vedno vključen zaslon. Za več informacij glejte Omogočanje vedno vključenega prikaza.

- 1. Pojdite na **Settings** > **Wallpaper** > **Always-on display** > **Display items**.
- 2. Izberite **Za 10 sekund po tapkanju**, **Vedno**, **Pametno** ali **Načrtovano**.

#### **Nasvet**

Tapnete lahko , da omogočite možnost **Izklop, ko je vklopljen varčevalnik baterije, in** tako zmanjšate porabo energije.

#### **Prilagoditev vedno vključenega zaslona**

Prilagodite lahko teme in barve za prikazane elemente ali pa na vedno vključenem zaslonu uporabite prikaz **ozadja Signature**, **Analog**, **Kaleidoscope**, **Digital** ali **Select**.

1. Pojdi na **Nastavitve** > **Ozadje** > **Vedno vključen zaslon**.
- 2. Tapnite ustrezne elemente, kot so **Signature**, **Analog** ali **Kaleidoscope**, da prilagodite teme, barve in druge nastavitve za prikazane elemente.
- 3. Tapnite **Uporabi,** če želite uporabiti prilagojene prikazane elemente.

#### **Nastavitev časa spanja zaslona**

Nastavite čas spanja, da se zaslon samodejno zaklene.

- 1. Pojdite na **Nastavitve** > **Zaklenjeni zaslon** > **Spanje**.
- 2. Izberite interval neaktivnosti.

Zaslon se zaklene, če telefona ne zbudite v določenem časovnem intervalu.

#### **Dvignite, da se zbudite**

Ko dvignete telefon, se zaslon prebudi.

- 1. Pojdite na **Nastavitve** > **Zaklenjeni zaslon**.
- 2. Tapnite , če želite omogočiti funkcijo **Raise to wake**.

#### **Z dvojnim dotikom prebudite ali izklopite zaslon, ko je naprava zaklenjena**

Zaslon lahko dvakrat tapnete, če ga želite izklopiti le, ko so uporabljene vnaprej nameščene teme.

- 1. Pojdite na **Nastavitve** > **Zaklenjeni zaslon**.
- 2. Tapnite , če želite omogočiti **dvojni dotik za zbujanje ali izklop zaslona, ko je naprava zaklenjena**.

#### **Nastavite ozadje vrtiljak**

Vrtiljak ozadij vsak dan v telefon prinaša osupljive slike in zanimive zgodbe.

- 1. Pojdite na **Nastavitve** > **Zaklenjeni zaslon** > **Vrtiljak ozadij**.
- 2. Vklopite ga in dodajte svoje slike v vrtiljak ozadij.

#### **Nastavitev žepnega načina**

V žepnem načinu so geste dotika zaklenjene, ko je telefon v žepu.

# 1. Pojdite na **Nastavitve** > **Zaklenjeni zaslon**.

2. Tapnite , če želite omogočiti **animacijo polnjenja zaslona po odklepanju naprave**.

# **Domov zaslon**

## **Spreminjanje velikosti mape aplikacij**

Začetni zaslon lahko prilagodite z različnimi velikostmi map aplikacij.

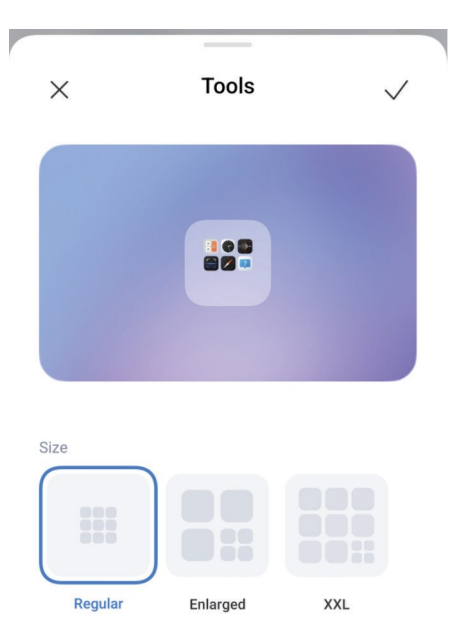

- 1. Dotaknite se mape z aplikacijami na zaslonu Domov in jo pridržite, dokler se ne prikaže pojavno okno.
- 2. Tapnite **Uredi mapo,** da si ogledate razpoložljive velikosti.
- 3. Izbirate lahko med **navadnimi**, **razširjenimi** in **XXL**.
- 4. Tapnite<sub>V</sub>.

### **Ne prikaži besedila pod ikonami aplikacij**

Ne prikažite besedila pod ikonami aplikacij na začetnem zaslonu.

- 1. Pojdite v Nastavitve začetnega zaslona.
	- Poidite na **A** Settings > **A** Home screen.
	- Za vstop v način urejanja zaslona se dotaknite praznega prostora na začetnem zaslonu ali se dotaknite in pridržite prazno mesto na začetnem zaslonu. Nato tapnite , da nastavite postavitev začetnega zaslona.
- 2. Tapnite , da omogočite možnost **Ne prikaži besedila**.

#### **Nastavitev prikaza aplikacije na začetnem zaslonu**

Lahko se odločite, da aplikacij ne boste prikazovali ali da bodo uporabljene aplikacije prikazane v predalu aplikacij ali da bodo prikazane večje.

Elementi uporabniškega vmesnika.

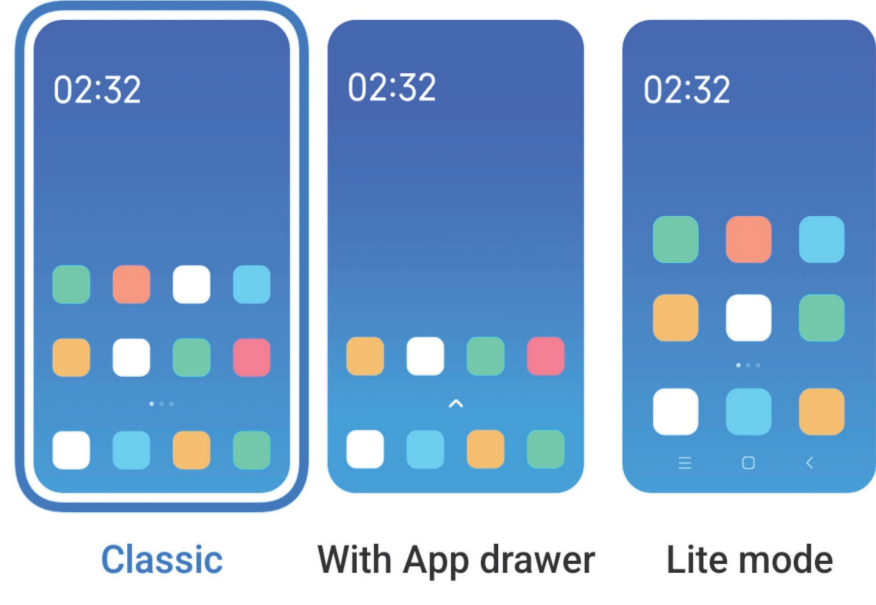

- 1. Pojdite na<sup><sup>3</sup> Settings > **A** Home screen.</sup>
- 2. Tapnite **Začetni zaslon** in izberite Prikaz aplikacij na začetnem zaslonu.
	- Tapnite **Klasično,** če ne želite prikazati aplikacij.
	- Tapnite **S predalom aplikacij,** če želite prikazati uporabljene aplikacije v predalu, ko podrsnete navzgor na zaslonu Začetni zaslon.
	- Tapnite **način Lite** in uporabite večje elemente uporabniškega vmesnika, dostopnejše klicanje in izboljšano varnost.

# **Opomba**

Če želite izklopiti **način Lite**, odprite spletno mesto **Nastavitve** in tapnite mesto pod iskalno vrstico.

### **Nastavitev hitrosti animacije**

Izberete lahko odzivno hitrost animacije.

- 1. Poidite na **b** Settings > **1** Home screen.
- 2. Tapnite **Hitrost animacije** in izberite **Sproščeno**, **Uravnoteženo** ali **Hitro**.

### **Nastavitev sistemskih navigacijskih gumbov**

Telefon lahko upravljate s sistemskimi navigacijskimi gumbi.

1. Poidite na<sup><sup>3</sup> Settings > **A** Home screen.</sup>

- 2. Tapnite **Sistemska navigacija,** da izberete metode sistemske navigacije.
- 3. Če želite uporabiti sistemske navigacijske gumbe, izberite **Gumbi.** Za več informacij glejte Sistemski navigacijski gumbi.

#### **Nastavitev celozaslonskih gest**

S celozaslonskimi gestami lahko hitro krmarite po telefonu, izvajate več opravil in dostopate do funkcij.

- 1. Pojdite na **Settings** > **Home screen**.
- 2. Tapnite **Sistemska navigacija,** da izberete metode sistemske navigacije.
- 3. Če želite uporabljati celozaslonske geste, izberite **Geste.** Za več informacij glejte Geste na celotnem zaslonu.

## **Opomba**

- Tapnite<sub>3</sub>, da omogočite Skrij celozaslonski indikator, ko uporabljate celozaslonske geste.
- Tapnite , da omogočite **potrditev z gestami**.

### **Prilagoditev velikosti ikone**

Velikost ikon lahko spremenite glede na svoje potrebe.

- 1. Pojdite na **Nastavitve** > **Ozadje** > **Velikost ikone**.
- 2. Z vlečenjem drsnika prilagodite velikost ikone.

### **Nastavitev postavitve začetnega zaslona**

Izberete lahko, da se številke ikon aplikacij prikažejo na eni strani začetnega zaslona.

- 1. Poidite na<sup><sup>2</sup> Settings > 1 Home screen.</sup>
- 2. Tapnite **Postavitev začetnega zaslona,** da izberete postavitev začetnega zaslona 4x6 ali 5x6.

### **Razporeditev elementov v rubriki Nedavni**

Nastavite lahko postavitev prikaza Recents.

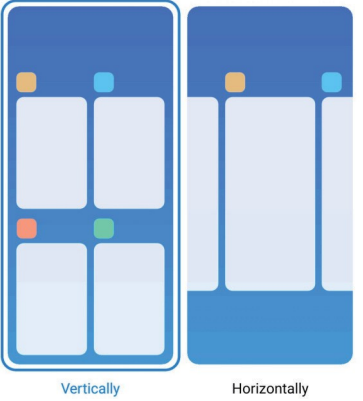

- 1. Pojdite na<sup><sup><sup>3</sup> Settings > 1 Home screen.</sup></sup>
- 2. Tapnite **Razporeditev elementov v rubriki Zadnje,** da izberete **navpično** ali **vodoravno**.

# **Obvestila in nadzor center**

## **Omogočanje obvestil na zaklenjenem zaslonu**

Omogočanje prikazovanja obvestil aplikacij na zaklenjenem zaslonu.

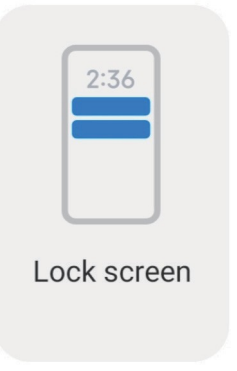

- 1. Pojdite na **Nastavitve** > **Obvestila in vrstica stanja**.
- 2. Tapnite **Zaklenjeni zaslon** v razdelku **Obvestila**.
- 3. Tapnite poleg aplikacije, da omogočite obvestila o zaklenjenem zaslonu.

### **Nasvet**

Tapnete **Oblika** in izberete možnost **Prikaži obvestila in vsebino**, **Prikaži obvestila, a skrij vsebino** ali **Ne prikažite obvestil na zaklenjenem zaslonu**.

# **Omogočanje plavajočih obvestil**

Omogočite, da se obvestila aplikacij prikažejo na plavajočih pasicah obvestil.

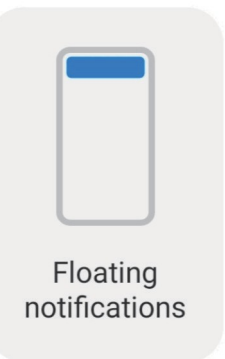

- 1. Pojdite na **Nastavitve** > **Obvestila in vrstica stanja**.
- 2. Tapnite **Plavajoča obvestila** v razdelku **Obvestila**.
- 3. Tapnite poleg aplikacije, da omogočite **plavajoča obvestila**.

## **Skrivanje plavajočih obvestil**

Če želite začasno skriti prihajajoče obvestilo, ga lahko povlečete navzgor.

- 1. Pojdite na **Nastavitve** > **Obvestila in vrstica stanja**.
- 2. Tapnite **Plavajoča obvestila** v razdelku **Obvestila**.
- 3. Tapnite poleg aplikacije, da omogočite plavajoča obvestila.
- 4. Tapnite **Začasno skriti,** če želite nastaviti čas skrivanja plavajočih obvestil.

### **Omogočanje značk za obvestila aplikacij**

Dovolite, da se številke obvestil aplikacije prikažejo na priponkah. Oznake obvestil so rdeči krogi s številkami. Številka prikazuje, koliko obvestil ste prejeli.

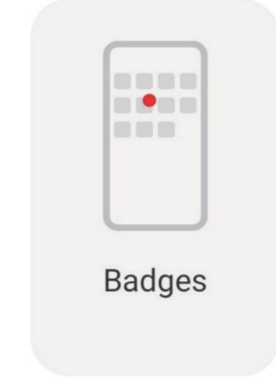

- 1. Pojdite na **Nastavitve** > **Obvestila in vrstica stanja**.
- 2. Tapnite **Značke** v razdelku **Obvestila**.

3. Tapnite poleg aplikacije, da omogočite oznake za obvestila.

# **Elementi, prikazani na zaklenjenem zaslonu po podrsanju navzdol**

Na zaklenjenem zaslonu lahko podrsnete navzdol po plošči z obvestili. Če uporabljate novo različico nadzornega središča, lahko potegnete navzdol tudi nadzorno središče na desnem delu zaklenjenega zaslona in nastavite pametni dom.

- 1. Pojdite na **Nastavitve** > **Obvestila in vrstica stanja** > **Elementi, prikazani na zaklenjenem zaslonu po podrsanju navzdol**.
- 2. Tapnite , da omogočite **senčilo za obvestila**.

# **Opomba**

 $\check{C}$ e uporabljate novo različico nadzornega centra, lahko tapnete , da omogočite **nadzorni center,** in , da omogočite **nadzor pametne naprave**.

# **Prikaži ikone za obvestila**

Prikaži ikone za obvestila v vrstici stanja.

- 1. Pojdite na **Nastavitve** > **Obvestila in vrstica stanja** > **Vrstica stanja**.
- 2. Tapnite , da omogočite možnost **Prikaži ikone za obvestila**.

# **Izberite indikator baterije**

- 1. Pojdite na **Nastavitve** > **Obvestila in vrstica stanja** > **Vrstica stanja** > **Kazalnik baterije**.
- 2. Izberite slog indikatorja baterije, ki ga želite uporabiti.

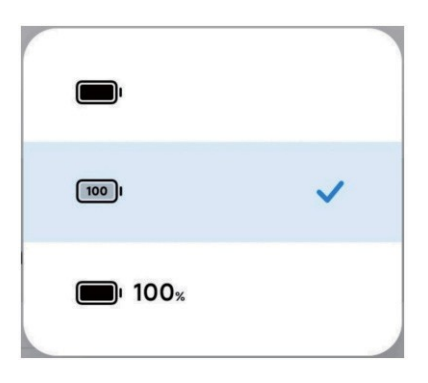

# **Datum in čas**

**Spreminjanje datuma in časa**

Datum in čas se samodejno nastavita prek omrežja glede na vašo lokacijo. Datum in čas lahko nastavite ročno.

- 1. Pojdite na **Nastavitve** > **Dodatne nastavitve** > **Datum in čas**.
- 2. Tapnite , če želite onemogočiti možnost **Samodejno nastavi čas**.
- 3. Tapnite **Datum** ali **čas,** če želite spremeniti datum ali čas.
- 4. Tapnite **V redu**.

## **Opomba**

Pri nekaterih modelih se lahko imena uporabniškega vmesnika za to funkcijo razlikujejo. Ime uporabniškega vmesnika je glede na napravo lahko **Nastavi čas samodejno** ali **Uporabi čas, zagotovljen v omrežju.**

#### **Samodejna nastavitev časa**

Telefon samodejno prilagodi čas glede na omrežje.

- 1. Pojdite na **Nastavitve** > **Dodatne nastavitve** > **Datum in čas**.
- 2. Tapnite , da omogočite možnost **Nastavi čas samodejno** ali **Uporabi čas, zagotovljen v omrežju,** glede na vaše modele.

#### **Samodejna nastavitev časovnega pasu**

Uporabite čas, ki ga zagotavlja omrežje operaterja.

- 1. Pojdite na **Nastavitve** > **Dodatne nastavitve** > **Datum in čas**.
- 2. Tapnite , če želite omogočiti možnost **Nastavi časovni pas samodejno** ali **Uporabi omrežni časovni pas** glede na svoje modele.

### **Opomba**

Če to funkcijo onemogočite, lahko izberete časovni pas glede na svojo regijo.

#### **Uporaba lokacije za nastavitev časovnega pasu**

Samodejni časovni pas je izklopljen in za nastavitev časovnega pasu lahko uporabite svojo lokacijo.

- 1. Pojdite na **Nastavitve** > **Dodatne nastavitve** > **Datum in čas**.
- 2. Tapnite , da omogočite možnost **Uporabi lokacijo** za nastavitev časovnega pasu.

# **Opomba**

Pri nekaterih modelih ta funkcija morda ne bo na voljo.

### **Izberite časovni format**

- 1. Pojdite na **Nastavitve** > **Dodatne nastavitve** > **Datum in čas** > **Format časa**.
- 2. Izberite **12-urni čas 13:00 PM**, **24-urni čas 13:00** ali **samodejno (glede na sistemski jezik)**.

#### **Omogoči dvojno uro**

Telefon prikaže **dvojno uro**, če se trenutni čas razlikuje od časa na drugi uri.

- 1. Pojdite na **Nastavitve** > **Dodatne nastavitve** > **Datum in čas**.
- 2. Tapnite<sup>,</sup> , da omogočite dvojno uro.

## **Opomba**

- Tapnete **Druga ura** in izberete regijo ali časovni pas druge ure.
- Dvojna ura je prikazana na zaklenjenem zaslonu, začetnem zaslonu in izklopljenem zaslonu.

# **Jeziki in regije**

Jezike in regije lahko spremenite, ko potujete ali se premikate.

### **Nastavitev jezika**

- 1. Pojdite na **Nastavitve** > **Dodatne nastavitve** > **Jeziki in vnos** > **Jeziki**.
- 2. Izberite in nastavite jezik s seznama jezikov.

### **Nastavitev območja**

- 1. Pojdite na **Nastavitve** > **Dodatne nastavitve** > **Regija**.
- 2. Izberite in nastavite regijo s seznama regij.

# **Poglavje 4 Vzdrževanje baterije in spletne strani**

V telefonu lahko preverite stanje baterije ter upravljate uporabo in vzdrževanje baterije. Nastavitve baterije lahko odprete na dva načina:

- Pojdite na <sup>4</sup> Nastavitve > **Baterija.**
- Pojdite na **Varnost** > **Baterija**.

# **Opomba**

Funkcije baterije morda pri nekaterih modelih niso na voljo.

# **Oglejte si zmogljivost baterije**

S to funkcijo lahko preverite preostali čas uporabe in zmogljivost baterije.

- 1. Pojdite v nastavitve baterije. Za več informacij glejte Pojdi v nastavitve baterije.
- 2. Odprite stran **Varčevalnik baterije**.
- 3. Oglejte si zmogljivost baterije.

### **Nasvet**

Ko je telefon napolnjen, si lahko ogledate preostali čas polnjenja in zmogljivost napolnjene baterije.

# **Omogočanje baterije varčevalnik**

Za varčevanje z energijo uporabite način varčevanja z baterijo. Zmanjša lahko dejavnosti aplikacij v ozadju, ustavi sinhronizacijo in zmanjša animacije sistema.

- 1. Pojdite v nastavitve baterije. Za več informacij glejte Pojdi v nastavitve baterije.
- 2. Na strani **Baterija** tapnite **Trenutni način**.
- 3. V pojavnem oknu tapnite **Varčevalnik baterije**.

# **Opomba**

Izberete lahko tudi **uravnotežen** ali **zmogljiv** način. **Uravnoteženi** način je priporočljiv za običajno uporabo. Način **zmogljivosti** poveča zmogljivost telefona, vendar porabi več energije.

# *V***:** Nasvet

Če želite v nadzornem središču omogočiti **Varčevanje z baterijo**, lahko v zgornjem desnem kotu telefona podrsnete navzdol.

# **Omogočite Ultra baterijo varčevalnik**

Ko je baterija telefona nizka, uporabite Ultra varčevalnik baterije za varčevanje z energijo. Omeji večino energije.

potrošne funkcije. To ne vpliva le na klice, sporočila in omrežno povezljivost.

- 1. Pojdite v nastavitve baterije. Za več informacij glejte Pojdi v nastavitve baterije.
- 2. Odprite stran **Varčevalnik baterije.**
- 3. Tapnite , da omogočite **Ultra varčevalnik baterije**.

# *C* Nasvet

Če želite v nadzornem središču omogočiti **varčevanje z baterijo Ultra,** lahko v zgornjem desnem kotu telefona podrsnete navzdol.

# **Oglejte si porabo energije v podrobnostih na .**

Preverite lahko trend porabe baterije in odstotek porabe energije aplikacij.

- 1. Pojdite v nastavitve baterije. Za več informacij glejte Pojdi v nastavitve baterije.
- 2. Odprite stran **Varčevalnik baterije.**
- 3. Tapnite vrstični diagram in si spodaj podrobno oglejte porabo energije.

# **Oglejte si temperaturo baterije**

Preverite lahko temperaturo baterije ob trenutnem času in kolikokrat ste danes polnili.

- 1. Pojdite v nastavitve baterije. Za več informacij glejte Pojdi v nastavitve baterije.
- 2. Na strani **Baterija** tapnite **Zaščita baterije**.
- 3. Oglejte si temperaturo in čas polnjenja.

# **Omogočite povratno brezžično polnjenje**

V nujnih primerih lahko polnite druge naprave, ki podpirajo brezžično polnjenje.

- 1. Pojdite v nastavitve baterije. Za več informacij glejte Pojdi v nastavitve baterije.
- 2. Tapnite **Baterija** ali podrsnite v levo, da vstopite na stran **Baterija.**
- 3. Tapnite **Dodatne funkcije** in nato tapnite **Obratno brezžično polnjenje**.
- 4. Tapnite , da omogočite **povratno brezžično polnjenje**.

### *V* Nasvet

Drsnik za **omejitev polnjenja** lahko povlečete, da nastavite zmogljivost baterije. Ko baterija doseže mejo polnjenja, telefon preneha s povratnim brezžičnim polnjenjem.

# **Opomba**

Ta funkcija morda ni na voljo v vaših modelih.

Na sredino hrbtne strani telefona lahko zdaj namestite druge telefone ali nosljive naprave s funkcijo brezžičnega polnjenja Qi.

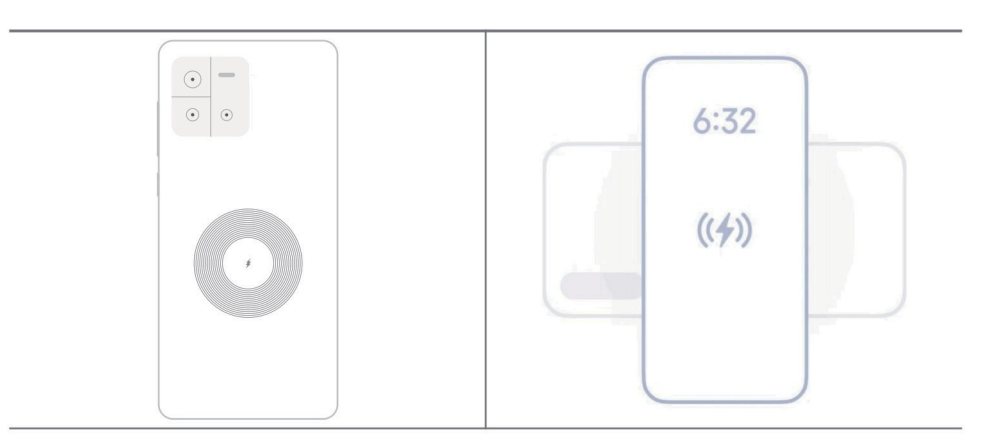

# **Poglavje 5 Omrežja in povezava**

# **Kartice SIM in mobilna omrežja**

# **Povezava z mobilnimi podatki**

Telefon potrebuje kartico SIM za povezavo z mobilnim omrežjem. S karticami SIM, ki so na voljo, lahko brskate po internetu.

- 1. Pojdite na **Nastavitve** > **Mobilna omrežja**.
- 2. Tapnite<sup>, da omogočite mobilne podatke.</sup>

# *Nasvet*

Podrsnite vrstico stanja navzdol in tapnite **Mobilni podatki,** da omogočite mobilne podatke v **nadzornem središču**.

# **Prenehanje uporabe kartice SIM**

S kartico SIM ne morete sprejemati klicev ali uporabljati mobilnega omrežja.

- 1. Pojdite na **Nastavitve** > **Mobilna omrežja**.
- 2. Tapnite telefonsko številko in nastavite kartico SIM.

3. Tapnite<sup>0</sup>, da ustavite **Vklopi**.

# **Opomba**

Eno kartico SIM lahko onemogočite le, če sta v telefon vstavljeni dve kartici SIM.

### **Nastavitev privzetih podatkov SIM**

Izberite privzeto kartico SIM za uporabo mobilnih podatkov.

- 1. Pojdite na **Nastavitve** > **Mobilna omrežja**.
- 2. Tapnite številko kartice SIM v razdelku **Podatki SIM**.

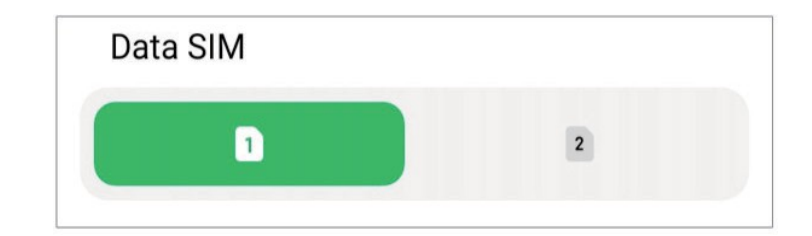

## **Nastavitev privzetega klica SIM**

Izberite privzeto kartico SIM za klicanje.

- 1. Pojdite na **Nastavitve** > **Mobilna omrežja**.
- 2. Tapnite številko kartice SIM v **Privzeto za klice**.

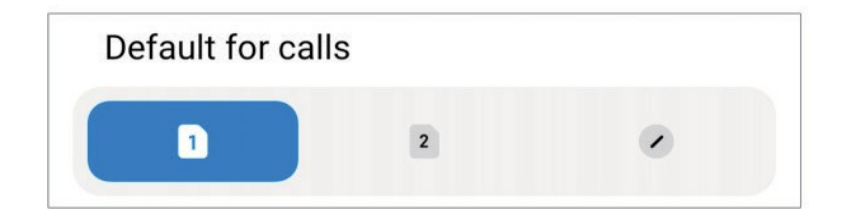

**Urejanje imena ali številke kartice SIM**

- 1. Pojdite na **Nastavitve** > **Mobilna omrežja**.
- 2. Tapnite telefonsko številko, če želite nastaviti kartico SIM.
- 3. Tapnite **Uredi ime kartice SIM** ali **Uredi številko kartice SIM**, če želite spremeniti ime ali številko.
- 4. Tapnite **V redu**.

## **Wi- Fi**

 $\check{C}$ e želite vzpostaviti povezavo z omrežjem Wi-Fi, lahko obiščete **A Settings > T Wi-Fi.** Glejte

Povezava z omrežjem Wi-Fi za

več informacij.

### **Opomba**

Ko omogočite **Wi-Fi**, se prikažejo razpoložljiva omrežja.

## **Odklop omrežja Wi-Fi**

Če želite preklopiti na novo omrežje, lahko prekinete povezavo z omrežjem Wi-Fi.

- 1. Pojdite na **D** Nastavitve >  $\widehat{\mathcal{F}}$  Wi-Fi.
- 2. Tapnite , da si ogledate podrobnosti o povezanem omrežju Wi-Fi.
- 3. Tapnite **Pozabi omrežje**.
- 4. Tapnite **V redu**.

Vaša naprava se neha samodejno povezovati z omrežjem. Morda boste morali vnesti geslo, ko se boste znova povezali z omrežjem.

### **Povezovanje s skritim omrežjem Wi-Fi**

Skrita omrežja ne oddajajo svojih imen. Če se želite povezati z njim, morate podatke vnesti ročno. Preden začnete, lahko za ime in geslo vprašate skrbnika omrežja.

- 1. Pojdite na **4** Nastavitve > <sup>•</sup> Wi-Fi.
- 2. Tapnite<sup>, da omogočite **Wi-Fi**.</sup>
- 3. Tapnite **Dodaj omrežje** na dnu seznama omrežij Wi-Fi.
- 4. Vnesite podatke o omrežju Wi-Fi.
	- **Ime omrežja**: vnesite ime omrežja.
	- **Varnost**: Izberite varnostno možnost s seznama in po potrebi vnesite geslo.
	- **Zasebnost**: Izberite naslov za nadzor dostopa do medijev (MAC naslov).
	- **Skrito omrežje**: Izberite, ali je omrežje skrito.
- 5. Tapnite $\checkmark$ .

**Upravljanje pospeševanja omrežja**

- S funkcijami lahko optimizirate povezavo in pospešite omrežje.
	- 1. Pojdite na **Settings** > **Wi-Fi** > **Network acceleration**.
	- 2. Izberite upravljanje pospeševanja omrežja.
		- Tapnite **Dvopasovno povečanje hitrosti Wi-Fi,** če želite povečati hitrost Wi-Fi s povezovanjem s pomožnimi omrežji.
		- Tapnite , če želite omogočiti **uporabo mobilnih podatkov za povečanje hitrosti**. Funkcija omogoča, da naprava uporabi mobilne podatke za povečanje hitrosti povezave. Uporaba funkcije lahko povzroči dodatne stroške operaterja.

# **Opomba**

Funkcije morda ne bodo na voljo za nekatere modele. Poti funkcij na različnih modelih se lahko razlikujejo.

# **Upravljanje naprednih nastavitev**

- 1. Pojdite na **Nastavitve** > **Wi-Fi** > **Dodatne nastavitve**.
- 2. Upravljanje naprednih nastavitev.
	- **Upravljanje shranjenih omrežij**: Izbrišite shranjena omrežja.
	- **Namestite potrdila**: Namestite certifikate Wi-Fi iz lokalnih datotek.

# **Poglavje 6 Povezovanje in souporaba**

# **Bluetooth**

Telefon lahko povežete s slušalkami, zvočniki in drugimi napravami s funkcijo Bluetooth. Bluetooth lahko uporabite tudi za izmenjavo podatkov med telefonom in drugimi napravami.

# **Parjenje naprave Bluetooth**

Povežete se lahko z združljivimi napravami Bluetooth. Tako lahko na primer povežete telefone, slušalke Bluetooth brez žice in nosljive naprave.

V naslednjih korakih je kot primer navedena povezava med telefoni Xiaomi.

1. Pojdi n<sup>g</sup> Nastavitve <sup>\$</sup> Bluetooth.

2. Tapnite<sup>2</sup>, da omogočite **Bluetooth** v obeh napravah.

Ko omogočite **Bluetooth**, se prikažejo razpoložljive naprave.

- 3. Tapnite ime telefona B v telefonu A.
- 4. V pojavnih oknih obeh naprav tapnite **Pair**.

## **Opomba**

- V pojavnih oknih lahko izberete tudi možnost blokiranja naprave Bluetooth, če se z njo ne želite povezati.
- Obe napravi morata omogočiti **Bluetooth** in biti na dejanski razdalji. Telefon samodejno poiš če naprave, nato pa si lahko ogledate imena razpoložljivih naprav.

# *V* Nasvet

Če želite omogočiti **Bluetooth** v nadzornem središču, lahko v zgornjem desnem kotu telefona podrsnete navzdol.

#### **Odprava seznanitve z napravo Bluetooth**

- 1. Pojdite na<sup>®</sup> Nastavitve > **8** Bluetooth.
- 2. Tapnite<sup>, da omogočite **Bluetooth**.</sup>

Shranjena imena Bluetooth so prikazana pod **različico Bluetooth**.

- 3. Tapnite , da si ogledate podrobnosti o seznanjeni napravi Bluetooth.
- 4. Tapnite **Odklop parjenja**.

#### **Preimenovanje naprave**

Ko omogočite Bluetooth, lahko ime vidijo druge bližnje naprave.

- 1. Pojdite na **Nastavitve** > **Bluetooth** > **Ime naprave**.
- 2. Vnesite ime naprave.
- 3. Tapnite $\checkmark$ .

### **Upravljanje naprednih nastavitev**

1. Pojdite na **Settings** > **Bluetooth** > **Dodatne nastavitve**.

- 2. Upravljanje naprednih nastavitev.
	- **Združite združljive naprave**: Hitro se lahko povežete s slušalkami, zvočniki in drugimi združljivimi napravami.
	- **Seznam blokad Bluetooth**: Prikaži blokirane naprave Bluetooth.
	- **Prikaži naprave Bluetooth brez imen**: Imena naprav Bluetooth niso prikazana, prikazani so le naslovi MAC.

# **Prenosna vroča točka**

## **Omogočanje prenosne dostopne točke**

Vklopite prenosno dostopno točko in telefon lahko zagotovi dostop do interneta drugim napravam.

- 1. Pojdite na **Nastavitve** > Več možnosti povezljivosti > **Prenosna dostopna točka**.
- 2. Tapnite , da omogočite **prenosno vročo točko**.

# *<b>V* Nasvet

- Tapnite **Share QR code**, če želite deliti omrežje Wi-Fi.
- V nadzornem središču lahko podrsnete navzdol iz zgornjega desnega kota telefona in omogočite<sup>o</sup> Hotspot.

# **Samodejno izklopite vročo točko**

- 1. Pojdite na **Nastavitve** > Več možnosti povezljivosti > **Prenosna dostopna točka**.
- 2. Tapnite , če želite omogočiti možnost **Turn off hotspot automatically**.

### **Spreminjanje imena in gesla prenosne dostopne točke**

Ime in geslo prenosne dostopne točke lahko spremenite, če želite zavarovati zasebnost ali uporabo podatkov.

- 1. Pojdite na **Nastavitve** > Več možnosti povezljivosti > **Prenosna dostopna točka**.
- 2. Tapnite **Nastavitev prenosne dostopne točke,** če želite spremeniti ime ali geslo prenosne dostopne točke.
- $3.$  Tapnite $\checkmark$ .

# **Povezovanje in souporaba**

#### **Omogočite Mi Share**

Mi Share omogoča brezžično pošiljanje predmetov v druge naprave v bližini.

- 1. Pojdite na **Nastavitve** > Več možnosti povezljivosti > **Mi Share**.
- 2. Tapnite<sup>, da omogočite Mi Share.</sup>

#### **Opomba**

Če elemente delite z drugimi telefoni, se prepričajte, da sta oba telefona vklopila funkcijo **Mi Share**. Preverite lahko

seznam podprtih naprav na uradnem spletnem mestu izbrane blagovne znamke.

### *Nasvet*

Če želite v nadzornem središču omogočiti<sup>o</sup> Mi Share, lahko v zgornjem desnem kotu telefona podrsnete navzdol.

#### **Omogočite Cast**

Omogočite lahko funkcijo **Cast**, da predmete z zaslona telefona projicirate na večji zunanji monitor.

#### **Opomba**

Preden omogočite funkcijo **Cast**, morate izklopiti **prenosno dostopno točko**.

- 1. Pojdite na **Settings** > More connectivity options > **Cast**.
- 2. Tapnite , da omogočite funkcijo **Cast**.
- 3. Izberite napravo, ki je na voljo za začetek oddajanja.

#### *C* Nasvet

- Na spletni strani<sup>(2)</sup> Settings >  $\degree$  More connectivity options > Cast > Help si lahko ogledate informacije o oddajanju.
- Podrsnite tudi navzdol iz zgornjega desnega kota telefona in tapnite . , da v nadzornem središču omogočite funkcijo **Cast.**

#### **Dodajanje omrežja VPN**

Virtualno zasebno omrežje (VPN) omogoča pošiljanje in prejemanje podatkov v skupnih ali javnih omrežjih. VPN šifrira povezavo med napravo in internetom ter lahko poveča funkcionalnost, varnost in upravljanje zasebnega omrežja.

# **Opomba**

Za shranjevanje nastavitev VPN morate nastaviti zaklep zaslona. Za več informacij glejte Nastavitev zaklepanja zaslona.

- 1. Pojdite na **Nastavitve** > Več možnosti povezljivosti > **VPN**.
- 2. Tapnite **Dodaj VPN** na dnu zaslona.
- 3. Vnesite ustrezne informacije, kot so **ime**, **vrsta**, **naslov strežnika**, **identifikator IPSec**, **potrdilo IPSec CA**, **potrdilo strežnika IPSec**, **uporabniško ime** in **geslo** omrežja VPN.
- 4. Tapnite $\vee$ , da shranite VPN.

#### **Omogočite VPN**

Za shranjevanje nastavitev **VPN** morate nastaviti zaklep zaslona. Za več informacij glejte Nastavitev zaklepanja zaslona.

- 1. Pojdite na **Nastavitve** > Več možnosti povezljivosti > **VPN**.
- 2. Tapnite , da omogočite VPN.
- 3. Izberite VPN za povezavo.

### **Opomba**

Če uspešno vzpostavite povezavo **VPN**, se v zgornjem desnem kotu telefona prikaže ikona **VPN**.

#### **Omogočanje letalskega načina**

- 1. Pojdite na **Nastavitve** > Več možnosti povezljivosti.
- 2. Tapnite , da omogočite **način Aeroplane**.

#### **Opomba**

Pri nekaterih modelih je ta funkcija v uporabniškem vmesniku poimenovana kot **Način letala** ali **Način letala**.

#### *Nasvet*

Če v zgornjem desnem kotu telefona podrsnete navzdol, lahko v načinu **Aeroplane** omogočite tudi **Nadzorni center**.

#### **Omogočite NFC**

**NFC** (Near Field Communication) je tehnologija brezžičnega povezovanja kratkega dosega. Podpira izmenjavo podatkov ali mobilno plačevanje, ko se telefon dotakne drugih združljivih naprav ali se jih približa na razdaljo nekaj centimetrov. Napravo lahko postavite v bližino brezstičnega terminala in uporabljate Mi Pay, prometne kartice, ključne kartice in druge funkcije NFC.

1. Pojdite na **Nastavitve** > **Več možnosti povezljivosti**.

2. Tapnite<sup>, da omogočite NFC.</sup>

# **Opomba**

- NFC morda ni na voljo v vaših modelih.
- Funkcija se lahko razlikuje glede na operaterja.

# *C* Nasvet

Z zgornjega desnega kota telefona lahko povlečete navzdol, da omogočite **NFC** v **nadzornem središču**.

## **Izvedite plačilo z NFC**

Plačilo NFC Aplikacijo za plačevanje NFC lahko uporabljate tako, da se z napravo dotaknete združljivega čitalnika kreditnih kartic.

V napravo morate namestiti aplikacijo za plačevanje, dodati kreditno kartico in omogočiti plačilni servis.

prvi namestnik.

- 1. Pojdite na **Nastavitve** > **Več možnosti povezljivosti**.
- 2. Tapnite<sup>, da omogočite NFC.</sup>
- 3. Tapnite **Privzeto plačilo** in izberite možnost **Denarnica SIM**.

# **Poglavje 7 Sporočila za telefon in**

# **Telefon**

Aplikacija za telefon vam pomaga vzpostaviti povezavo z družino in prijatelji. Lahko opravljate klice in shranjujete stike.

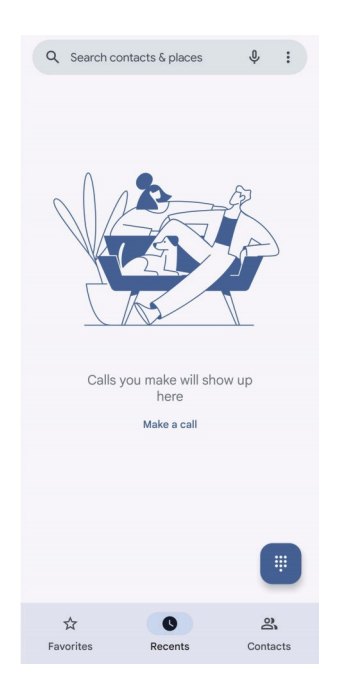

# **Pokličite na**

# **Opravite klic z izbirno ploščo**

- 1. Tapnite<sup>C</sup> Telefon.
- 2. Tapnite , da odprete **številčnico**.
- 3. Vnesite telefonsko številko.
- 4. Tapnite **Comparishers**, da opravite klic.

### **Klicanje iz priljubljenih**

- 1. Pojdite na **Telefon** > **Priljubljeno**.
- 2. Izberite priljubljeni stik in opravite klic.

## **Opravite klic iz rubrike Pripombe**

- 1. Pojdite na **Telefon** > **Zadnji**.
- 2. Izberite stik in tapnite , da opravite klic.

#### **Klicanje iz seznama stikov**

- 1. Pojdite na **Telefon** > **Stiki**.
- 2. Izberite stik.
- 3. Tapnite stik, da si ogledate podrobnosti.
- 4. Tapnite $\zeta$  ali telefonsko številko, da opravite klic.

#### **Opravljanje video klicev**

Video klice lahko opravljate iz zavihkov **Telefonska plošča** ali **Spoznanja** in **Stiki.**

• Ko na **številčnici** vnesete telefonsko številko, lahko tapnete **Video klic** in opravite video klic.

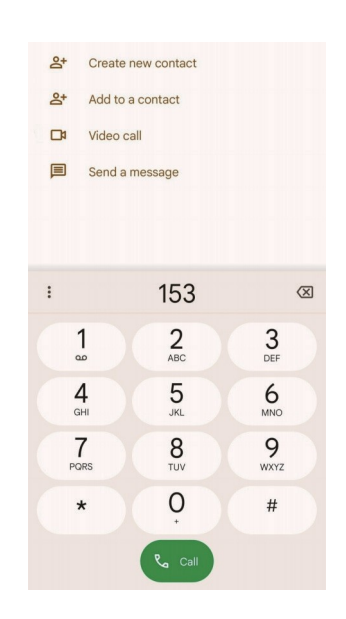

• V zavihku **Zadnji stiki** lahko tapnete telefonsko številko nedavnega stika, nato pa tapnete **Videoklic** in opravite videoklic.

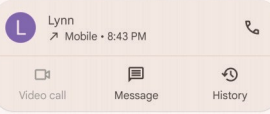

• Na kartici **Stiki** izberite stik in tapnite **Video klic,** če želite opraviti video klic.

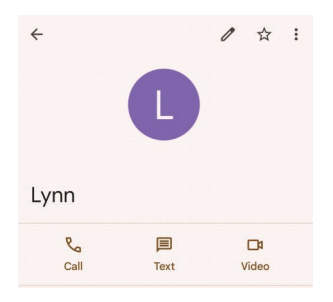

# **Opomba**

- Če želite uporabljati to funkcijo, se morate prijaviti v račun Google.
- Vse naprave ne podpirajo videoklicev. Sprejemnik lahko sprejme video klic ali pa se nanj odzove kot na običajen glasovni klic.

# **Odgovorite na klic**

Podrsnite navzgor , če želite sprejeti klic.

### **utišanje klica**

Ko telefon zvoni, pritisnite **gumb za povečanje** ali **zmanjšanje glasnosti**.

#### **Zavrnite klic**

Podrsnite navzdol , dokler se ne prikaže , da zavrnete klic.

#### **Upravljanje klica med klicem**

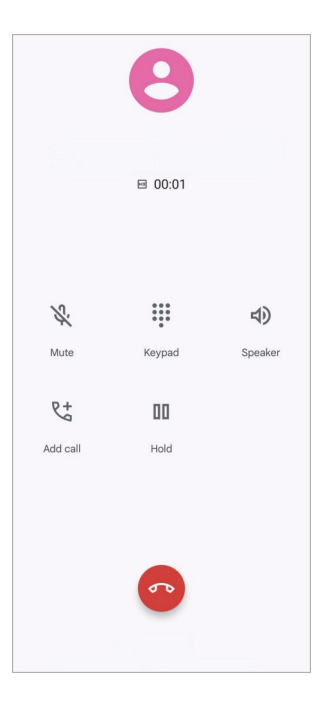

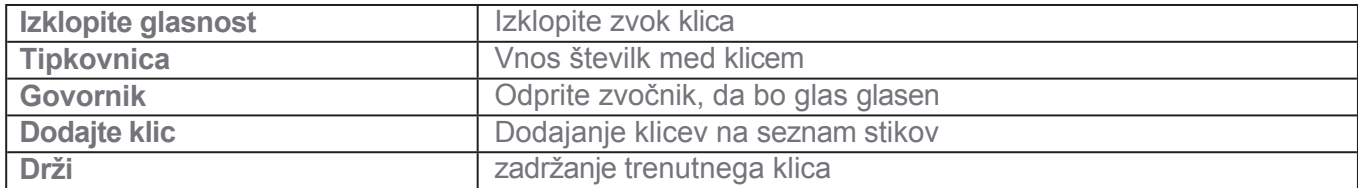

## **Dodajanje stika med priljubljene**

- 1. Pojdite na **Telefon** > **Priljubljeno**.
- 2. Tapnite **Dodaj priljubljeno** in izberite stik v **priljubljene**.

# **Oglejte si nedavne klice**

- 1. Pojdite na **C** Telefon > Zadnji.
- 2. Podrsnite navzgor za ogled novejših klicev.

## **Ustvarjanje stika**

- 1. Pojdite na **C** Telefon > Stiki.
- 2. Tapnite **Ustvari nov stik**.
- 3. Vnesite podatke, kot so ime, organizacija in telefonska številka stika.
- 4. Tapnite **Shrani**.

# **Ogled zgodovine klicev**

Ogledate si lahko vse dohodne in odhodne klice ter neodgovorjene klice.

- 1. Tapnite C Telefon.
- 2. Tapnite: v zgornjem desnem kotu telefona.
- 3. Tapnite **Zgodovina klicev**.

### **Upravljanje nastavitev telefonskih klicev**

- 1. Tapnite **C** Telefon.
- 2. Tapnite: v zgornjem desnem kotu telefona.
- 3. Tapnite **Nastavitve,** da si ogledate vse nastavitve telefona.
- 4. Upravljanje nastavitev telefonskih klicev.
	- **ID klicatelja in neželena pošta**: Za prepoznavanje poslovnih klicev in preprečevanje domnevnih neželenih klicev lahko nastavite ID klicatelja in ID neželene pošte.
	- **Dostopnost**: Dostopnost vključuje funkcijo načina TTY. Način TTY je okrajšava, ki se nanaša na vse vrste teletajnih pisalnih strojev. Način TTY pomaga ljudem z okvaro sluha ali težavami pri govorjenju.
	- **Asistirano izbiranje**: Pri klicu v tujino asistirano izbiranje predvidi in doda kodo države.
- **Blokirane številke**: Ne prejemate klicev ali besedilnih sporočil z blokiranih številk.
- **Klicni računi**: V tem primeru lahko upravljate nastavitve klicnih računov, preusmerjanja klicev, čakajočih klicev in dohodnih klicev.
- **Možnosti prikaza**: Nastavite lahko prikaz stikov in teme telefona.
- **Bližnji kraji**: Ko iščete na spletnem mestu **C** Phone, funkcija za iskanje potrebuje vašo lokacijo.

bližnje kraje, ki ustrezajo vaši poizvedbi, tudi če niso v vaših stikih.

- **Hitri odgovori**: Nastavite lahko prikaz gumbov za zaključek klica in pošiljanje sporočila SMS.
- **Zvoki in vibracije**: Pri klicih lahko spremenite melodijo zvonjenja in prilagodite glasnost.
- **Glasovna pošta**: Nastavite lahko obvestila in število glasovne pošte.
- **Napoved ID klicatelja**: Pri dohodnih klicih se glasno prebereta ime in številka klicatelja.
- **Flip za tišino**: Če želite utišati prihajajoči klic, lahko telefon položite na ravno površino.

# **Sporočila**

S **sporočili**<sup>•</sup> lahko pošiljate in prejemate besedila, fotografije, videoposnetke in zvočna sporočila. Na spletni strani

z drugimi lahko delite tudi GIF-e, nalepke, lokacije, stike in datoteke.

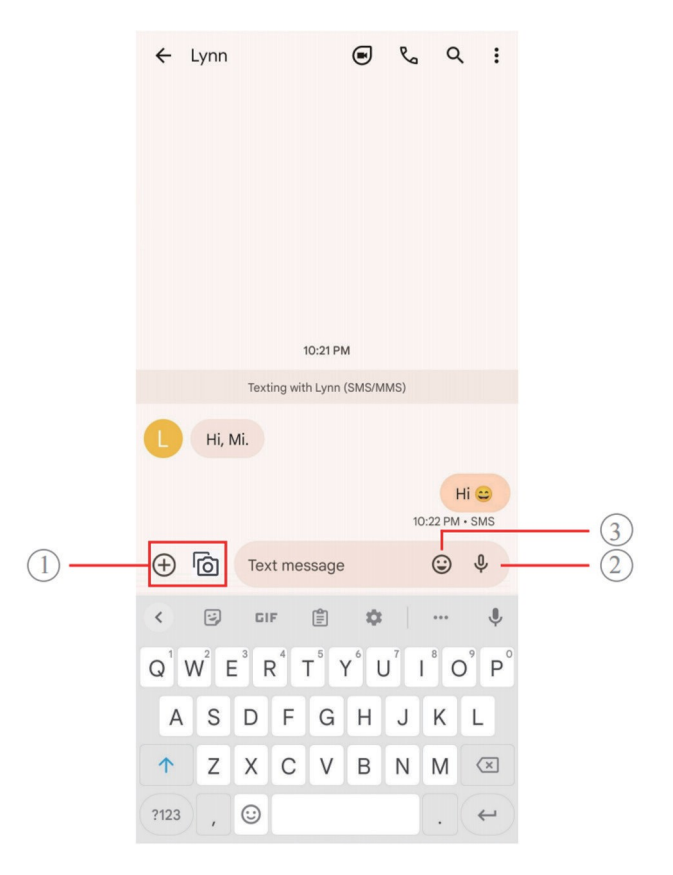

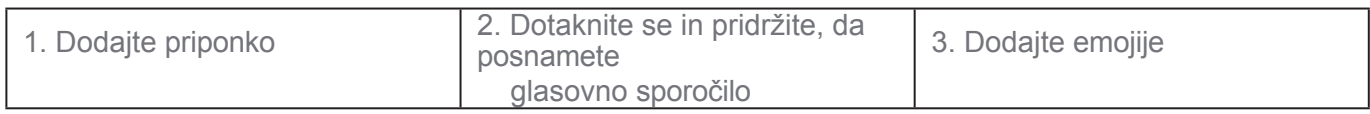

### **Pošlji sporočilo**

Stiku lahko pošljete besedilno sporočilo in začnete pogovor.

- 1. Odprite **Sporočila**.
- 2. Tapnite **Začni klepet** in začnite nov pogovor.
- 3. Izberite stik, ki mu želite poslati sporočilo.

# **Opomba**

Ko vstavite dve kartici SIM, lahko za pošiljanje sporočila izberete eno kartico SIM.

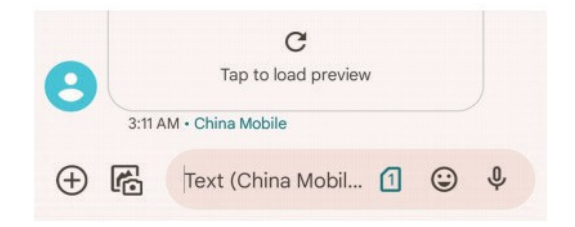

### **Pošiljanje sporočil MMS skupini**

Storitev večpredstavnostnih sporočil (MMS) omogoča pošiljanje sporočil z večpredstavnostno

vsebino skupini stikov. Multimedija vključuje slike, zvok, telefonske stike in videoposnetke.

- 1. Odprite **Sporočila**.
- 2. Tapnite **Začni klepet** in začnite nov pogovor.
- 3. Tapnite **Ustvari skupino** in dodajte enega ali več stikov v novo skupino MMS.
- 4. V zgornjem desnem kotu telefona tapnite **Naprej.**
- 5. Vnesite ime skupine in tapnite **Naprej,** da ustvarite skupino.
- 6. Tapnite besedilno polje, če želite napisati sporočilo MMS, ali pa tapnite ikone priponk, če želite dodati

večpredstavnostne vsebine.

7. Tapnite $\triangleright$ .

## **Ogled sporočila**

- 1. Odprite **Sporočila**.
- 2. Izberite sporočilo.
- 3. Tapnite sporočilo, da si ogledate pogovor.

### **Odgovori na sporočilo**

Ko prejmete sporočilo od drugih, lahko pošljete sporočilo, na katerega želite

odgovoriti. Sporočila so prikazana v enem pogovoru.

- 1. Odprite **Sporočila**.
- 2. Na seznamu sporočil tapnite sporočilo, na katerega želite odgovoriti.
- 3. Tapnite besedilno polje, če želite napisati sporočilo.
- 4. Tapnite $\triangleright$  in pošljite sporočilo.

### **Pripenjanje pogovora**

Pogovor lahko pripnete na vrh seznama sporočil. S to funkcijo lahko lažje vzpostavite stik z osebo. Pripnete lahko do 5 sporočil.

1. Odpri **Sporočila**.

- 2. Dotaknite se pogovora in ga pridržite.
- 3. Tapnite $\mathbf{\mathsf{P}}$ .

## **Arhiviranje pogovora**

Pogovore lahko arhivirate v mapo za arhiviranje.

- 1. Odprite **Sporočila**.
- 2. Dotaknite se pogovora in ga pridržite.
- 3. Tapnite $\overline{\bullet}$ .

# *Nasvet*

Pogovor lahko tudi podrsnete v levo ali desno, da ga arhivirate.

# **Dodajanje stika iz sporočila**

Ko prejmete sporočilo od osebe, ki jo poznate, lahko pošiljatelja dodate na seznam stikov.

- 1. Odprite **Sporočila**.
- 2. Dotaknite se pogovora in ga pridržite.
- 3. Tapnite: v zgornjem desnem kotu telefona.
- 4. Tapnite **Dodaj stik** in dodajte ime ali druge podatke.

# **Utišajte obvestila pošiljatelja sporočila**

Na obvestilni plošči ne prejmete obvestil pošiljatelja sporočila.

- 1. Odprite **Sporočila**.
- 2. Dotaknite se pogovora in ga pridržite.
- 3. Tapnite: v zgornjem desnem kotu telefona.
- 4. Tapnite **Utišaj obvestila**.
- 5. Tapnite , če želite onemogočiti **prikaz obvestil**.

#### **Blokiranje neželene pošte ali pogovora**

Blokirate lahko nezaželena in neželena sporočila ter filtrirate sporočila neznanih pošiljateljev.

- 1. Odprite **Sporočila**.
- 2. Dotaknite se pogovora in ga pridržite.
- 3. Tapnite: v zgornjem desnem kotu telefona.
- 4. **Blok** pipe.
- 5. Tapnite **V redu**.

# **Opomba**

Neželena pošta ali pogovor se premakne v kategorijo **Neželena pošta in se blokira**.

#### **Parjenje naprave**

- 1. Odprite **Sporočila**.
- 2. Tapnite $\equiv v$  zgornjem levem kotu telefona.
- 3. Tapnite **Združevanje naprav**.
- 4. Tapnite **Skener kode QR**.
- 5. Skenirajte kodo QR, ki je prikazana na spletni strani messages.google.com/web.

#### **Izberite temo**

Videz lahko prilagodite v različnih okoljih. Temna tema je na primer primerna za noč.

- 1. Odprite **Sporočila**.
- 2. Tapnite $\equiv v$  zgornjem levem kotu telefona.
- 3. Tapnite **Izberi temo**.
- 4. Izberite **Svetla**, **Temna** ali **Sistemska privzeta** tema.
- 5. Tapnite **V redu**.

# **Oglejte si arhivirani pogovor**

- 1. Odprite **Sporočila**.
- 2. Tapnite $\equiv v$  zgornjem levem kotu telefona.
- 3. Tap **Arhivirano**.
- 4. Tapnite pogovor, da si ogledate podrobnosti.

### **Ogled neželene pošte ali blokiranega pogovora**

- 1. Odprite **Sporočila**.
- 2. Tapnite $\equiv v$  zgornjem levem kotu telefona.
- 3. Tapnite **Neželena pošta in blokirano**.
- 4. Tapnite neželeno pošto ali blokiran pogovor, da si ogledate podrobnosti.

# **Opomba**

Tapnite **Odblokiraj**, da odblokirate pogovor.

## **Upravljanje nastavitev sporočil**

- 1. Odprite **Sporočila**.
- 2. Tapnite  $\circled{2}$  v zgornjem desnem kotu telefona.
- 3. Tapnite **Nastavitve sporočil,** da si ogledate vse nastavitve sporočil.
- 4. Upravljanje nastavitev sporočil.
	- **Obvestila**: Pri ponovnem prejemanju sporočil lahko izberete prikaz kazalnikov obvestil ali omogočite zvok.
	- **Poslušajte zvoke odhodnih sporočil**: Ko pošljete sporočilo SMS ali MMS prek **Sporočila** Aplikacija, signalni zvok služi kot potrditev.
	- **Samodejni predogledi**: Funkcija deluje s podatki o sporočilih, hkrati pa ohranja zasebnost sporočil.
	- **Zaščita pred neželeno pošto**: Zaščita pred neželeno pošto: funkcija lahko prepreči neželena sporočila in tako zaščiti vaše podatke.

# **Poglavje 8 Kamera**

# **Pregled fotoaparata**

Ogledate si lahko celotno postavitev kamere.

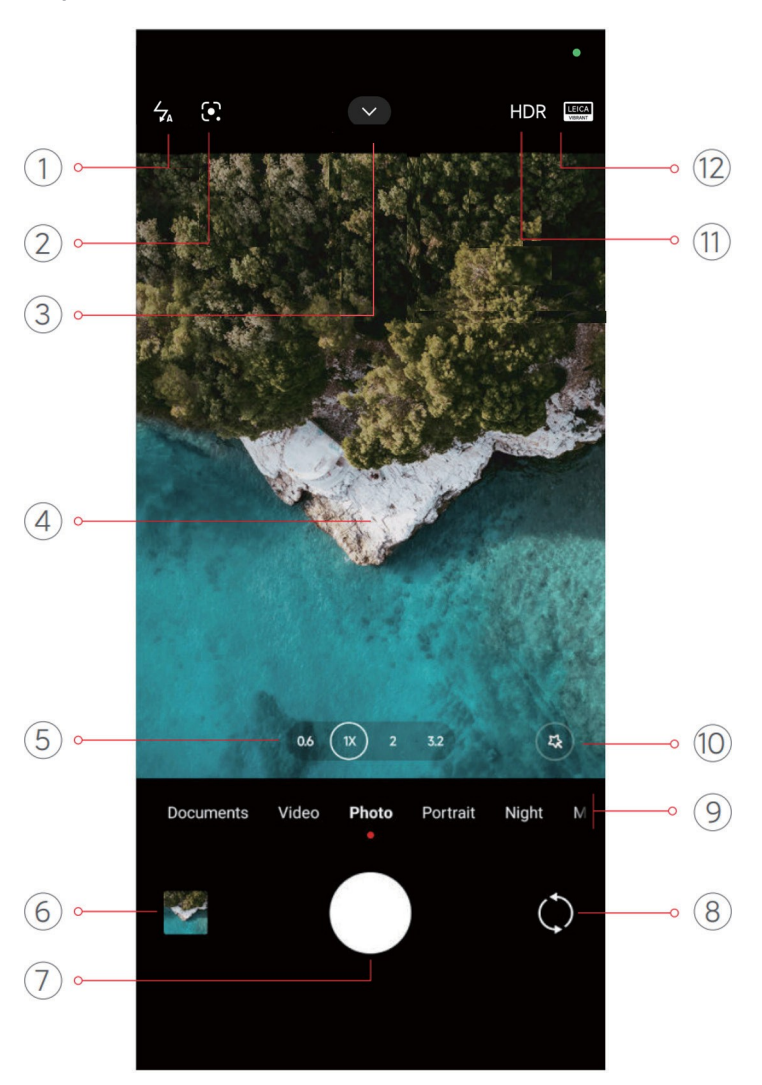

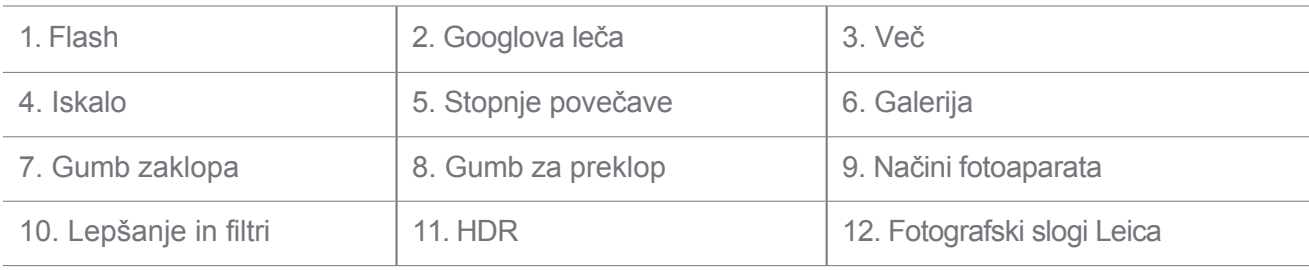

# **Opomba**

Nekatere funkcije morda ne bodo na voljo za vaše modele. Razporeditev kamere in mesto ikon se lahko razlikujeta glede na vaše modele.

# **Odprite Kamera**

**Kamero** lahko odprete z naslednjimi metodami:

• Tapnite**Kamera** na **zaslonu Začetni** zaslon.

• Ko je zaslon zaklenjen, se dotaknite in pridržite o ter podrsnite v levo, da odprete **kamero**.

# *C* Nasvet

Če na **zaklenjenem zaslonu** zaženete aplikacijo **Kamera**, ne da bi preverili geslo, ne boste mogli videti elementov iz **Galerije**.

# **Fotografije na**

Privzet način kamere je **Fotografija,** za izbiro drugih načinov fotografiranja pa lahko podrsnete levo ali desno.

- 1. Odprite spletno stran **Camera**.
- 2. Prilagodite osnovne funkcije fotoaparata glede na svoje potrebe. Za več informacij glejte Osnovne funkcije.
- 3. Tapnite $\bigcirc$ , če želite posneti fotografijo.

# **Preklapljanje med načini fotoaparata**

**Foto** način je prvi način fotoaparata, ko odprete aplikacijo **Kamera**. Na zaslonu kamere lahko podrsnete levo ali desno, da izberete naslednje načine kamere:

- **Dokumenti**: Za dokument naredite sliko. Za več informacij glejte Snemanje fotografij v načinu Documents.
- **Dvojni video**: S sprednjo in zadnjo kamero hkrati posnemite videoposnetek. Za več informacij glejte Take vid- eos in Dual video mode.
- **Dolga osvetlitev**: Fotografirajte z dolgo osvetlitvijo. Za več informacij glejte Fotografiranje v načinu dolge ekspozicije.
- **Filmski učinki**: Posnemite videoposnetek v načinu Movie effects in uporabite več čarobnih učinkov kamere. Za več informacij glejte Snemanje videoposnetkov v načinu Movie effects.
- Noč**:** Snemajte fotografije ali videoposnetke v okolju s šibko svetlobo. Za več informacij glejte Fotografiranje v nočnem načinu.
- **Panorama**: Posnemite panoramsko pokrajino ali druge prizore. Za več informacij glejte Sprejemanje fotografij v načinu Panorama.
- **Portret** : Na fotografije lahko uporabite **filmske** učinke, učinke **lepšanja** ali učinke **filtrov**. Glejte Snemanje fotografij v

Portretni način za več informacij.
- **Za**: Snemajte profesionalne fotografije in videoposnetke. Za več informacij glejte način Pro.
- **Kratek videoposnetek**: Posnemite videoposnetke, dolge do 10 sekund, in uporabite učinke filtrov. Oglejte si snemanje videoposnetkov

v načinu kratkega videa za več informacij.

- **Upočasnjeno gibanje**: Posnemite videoposnetek z učinkom počasnega posnetka. Glejte Snemanje videoposnetkov v načinu upočasnjenega gibanja za več informacij.
- **Superluna**: Posnemite fotografijo za luno. Za več informacij glejte Snemanje fotografij v načinu Supermoon.
- **Časovni zamik**: Snemajte videoposnetke in jih zgoščajte z večjo hitrostjo. Za več informacij glejte Snemanje videoposnetkov v načinu Time-lapse.
- **Videoposnetek**: Posnemite videoposnetek. Za več informacij glejte Snemanje videoposnetkov.
- **VLOG**: Uporabite različne prizore vloga. Za več informacij glejte Snemanje videoposnetkov v načinu VLOG.
- **Način režiserja**: Z enim samim dotikom ustvarite filmski blišč.

#### **Opomba**

- Nekateri modeli morda ne bodo na voljo v načinih fotoaparata.
- Funkcije kamere se lahko pri različnih modelih razlikujejo.

## **Osnovne funkcije**

Z osnovnimi funkcijami lahko prilagodite svetlost in osvetlitev fotografije ter povečate ali pomanjšate fotografijo in tako prilagodite svoj posnetek.

#### **Nastavitev fokusa**

- 1. Odprite spletno stran **Camera**.
- 2. Tapnite zaslon, da prikažete obroč za ostrenje in nastavitev osvetlitve.
- 3. Tapnite območje, na katerega se želite osredotočiti.

#### **Prilagoditev osvetlitve**

Če fotografirate v slabo osvetljenem ali preosvetljenem okolju, prilagodite osvetlitev, da prilagodite svetlost fotografije.

- 1. Odprite spletno stran **c** Camera.
- 2. Tapnite zaslon, da prikažete obroč za ostrenje in nastavitev osvetlitve.

3. Za prilagoditev osvetlitve povlecite is navzgor ali navzdol ob obroču za ostrenje.

#### **Povečanje ali pomanjšanje**

- 1. Odprite spletno stran **Camera.**
- 2. Za povečavo ali pomanjšavo iskala stisnite zaslon.

## $\overrightarrow{O}$  Nasvet

Pri nekaterih modelih lahko preklapljate tudi med stopnjami povečave, kot so 0,6-kratna, 1-kratna in 2-kratna povečava ali pomanjšanje. Če želite natančnejšo povečavo, pritisnite zaslon na 2-kratno stopnjo povečave in nato povlecite drsnik v levo ali desno, da povečate ali pomanjšate povečavo.

## **Vklop bliskavice**

Ko fotografirate v slabše osvetljenem okolju, vklopite bliskavico, da bodo fotografije jasnejše.

- 1. Odprite spletno stran **Camera**.
- 2. Tapnite  $\mathbb{R}$ .
- 3. Izberite vrste bliskavic.
	- $\cdot$  Tapnite $\frac{1}{2}$ , da omogočite samodejno bliskavico.
	- Tapnite $\leq$ , da omogočite bliskavico, ko tapnete $\bigcirc$ .
	- $\cdot$  Tapnite $\frac{1}{2}$ , če želite, da je bliskavica vedno vklopljena.

## **Skeniranje kod QR**

- 1. Odprite spletno stran **Camera**.
- 2. Usmerite kamero na kodo QR in tapnite obvestilo, ki se prikaže.

## **Opomba**

Če želite omogočiti optično **branje kod QR**, glejte Omogoči pametne predloge za več informacij.

## **Uporabne funkcije**

Za izboljšanje posnetka lahko uporabite funkcije, kot sta **Mrežne črte** in **Nagibni pomik**, ali **Časomer** in

**Glasovni zaklop** za pomoč pri skupinskem fotografiranju.

# **Opomba**

Nekatere funkcije morda ne bodo na voljo za vaše modele.

#### **Uporaba fotografskih slogov Leica**

Uporabite lahko fotografske sloge **Leica Authentic Look** ali **Leica Vibrant Look,** da ustvarite označene fotografije v slogu Leica. **Leica Authentic Look** ohranja pravi kontrast med svetlo in temno ter natančno ravnovesje bele barve na sliki, da se izogne popačenju svetlobe in barv. **Leica Vibrant Look** naredi zmerne prilagoditve svetlosti in nasičenosti, da predstavi svetle in ostre sence, ter uporabi živahne barve, da so fotografije ali videoposnetki primernejši za živahne prizore.

- 1. Odprite **Camera**.
- 2. Tapnite in izberite slog **Leica Vibrant Look** ali **Leica Authentic Look**.

#### **Opomba**

Pri nekaterih modelih ta funkcija morda ne bo na voljo.

#### **Prilagoditev razmerja stranic**

- 1. Odprite **Camera**.
- 2. Na vrhu tapnite $\blacktriangleright$ .
- 3. Tapnite **Razmerje stranic**.
- 4. Izberite razmerje stranic, kot so **1:1**, **3:4**, **9:16**, **Full** ali **Widescreen**.

## **Nastavitev časovnika**

Nastavite lahko odštevanje, da si zagotovite čas za fotografiranje.

- 1. Odprite **Camera**.
- 2. Na vrhu tapnite $\blacktriangleright$ .
- 3. **Časovnik** tapanja.
- 4. Izberite **3S**, **5S** ali **10S**.
- 5. Tapnite $\bigcirc$ , da zaženete časovnik.

#### **Omogočanje glasovnega zaklopa**

Z **glasovnim zaklopom** lahko z glasom upravljate zaklop za fotografiranje.

- 1. Odprite spletno stran  $\bullet$  Camera.
- 2. Na vrhu tapnite $\sim$ .
- 3. Tapnite **Glasovni zaklop**.

Zdaj lahko rečete "Cheese!" in posnamete fotografijo.

#### **Prikaži mrežne črte**

Z mrežnimi črtami lahko poravnate ali sestavite fotografijo.

- 1. Odprite spletno stran **Camera.**
- 2. Na vrhu tapnite $\blacktriangleright$ .
- 3. Tapnite **Gridlines (Mrežne črte),** da prikažete mrežne črte.

#### **Nasvet**

Tapnite in izberite različne vrste mrežnih črt.

#### **Omogoči makro**

**Makro** omogoča fotografiranje ali snemanje videoposnetkov predmeta na majhni razdalji.

- 1. Odprite spletno stran **C** Camera.
- 2. Na vrhu tapnite $\blacktriangleright$ .
- 3. Tapnite **Makro,** da omogočite **makro**.

## **Opomba**

Nekateri modeli lahko podpirajo tudi funkcije **Super makro.** Funkcija se lahko razlikuje glede na vašo napravo.

#### **Omogočanje funkcije premikanja po naklonu**

S funkcijo **Tilt-shift** lahko določeno območje na fotografiji naredite jasno, druga mesta pa zamegljena.

- 1. Odprite spletno stran **· Camera.**
- 2. Na vrhu tapnite $\blacktriangleright$ .
- 3. Tapnite **Tilt-shift,** da omogočite **funkcijo Tilt-shift**.

## **Opomba**

• Tapnete lahko za krozni nagibni premik ali za linearni nagibni premik.

• Območje z nagibom lahko premaknete na mesto, ki ga želite zamegliti ali razjasniti.

#### **Omogoči časovno usklajeno serijo**

S funkcijo **Timed burst** lahko posnamete serijo fotografij v časovnem intervalu, ki ste ga nastavili. Uporabite lahko

**Časovno omejen izbruh** v načinih **Pro** in **Photo.**

- 1. Odprite spletno stran **C** Camera.
- 2. Na vrhu tapnite $\blacktriangleright$ .
- 3. Tapnite **Timed burst,** da omogočite funkcijo **Timed burst**.
- 4. Tapnite , da se prikažeta drsnika za **Število fotografij** in **Interval**.
- 5. Nastavite številke in interval.

#### **Onemogočanje samodejnega HDR**

Visok dinamični razpon (HDR) omogoča fotografiranje v zelo kontrastnih razmerah. HDR na fotografijah prinaša več podrobnosti osvetlitve in senc.

- 1. Odprite spletno stran **Camera**.
- 2. TapniteHDR.
- 3. Tapnite **R**.

#### $\overrightarrow{O}$  Nasvet

Fotoaparat privzeto omogoča samodejno HDR. Tapnete lahko tudi HDR, da je HDR vedno vklopljen.

#### **Omogočite kamero AI**

Kamera z umetno inteligenco inteligentno prepozna predmete in prizore ter ustrezno optimizira nastavitve kamere. Prepozna lahko različne prizore, kot so modro nebo, zasneženo vreme, sončni vzhod in zahod, zelenje in dokument.

- 1. Odprite spletno stran **Camera.**
- 2. Na vrhu tapnite $\blacktriangleright$ .
- 3. Tapnite , da omogočite kamero AI.

Med fotografiranjem kamera AI prikaže prepoznane ikone.

Kamera na primer prepozna predmet kot zeleno rastlino, nato pa uporabi ustrezne učinke.

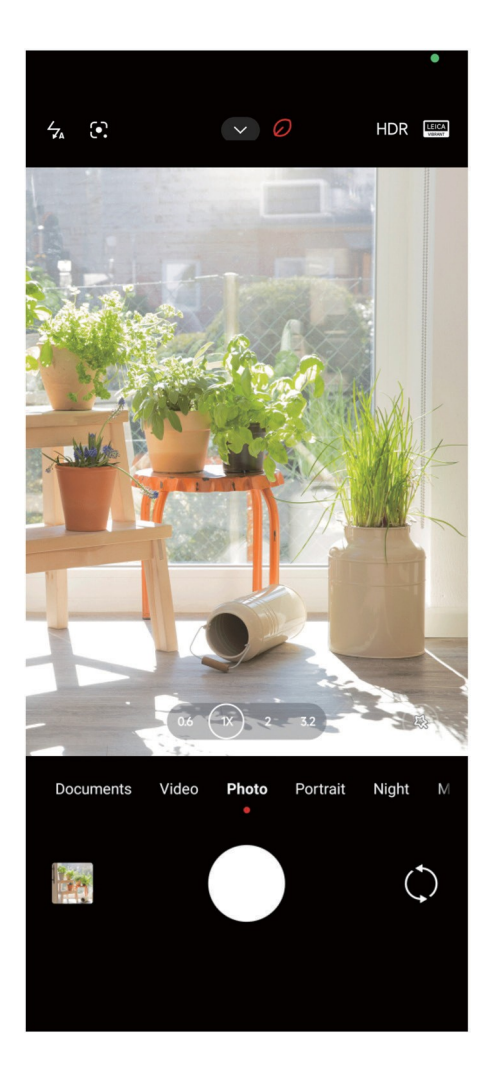

#### **Dodajanje filtra za filme**

Filmski filter ustvari filmski občutek v videoposnetku.

Ko posnamete videoposnetek, lahko v načinu **Pro** uporabite **filtre za filme.**

- 1. Odprite **Camera**.
- 2. Izberite način **Pro.**
- 3. Tapnite<sup>.</sup>.
- 4. Izberite filter za filme.

### **Omogočanje enakomernega videoposnetka**

S funkcijo **Steady video** lahko izboljšate gladkost videoposnetka.

Funkcijo **Steady video** lahko uporabite v načinu **Video.**

- 1. Odprite **Camera**.
- 2. Izberite **Video** način.

## **Opomba**

Nekateri videoposnetki podpirajo **Steady video** in **Steady video PRO**. Funkcija se lahko razlikuje glede na vašo napravo.

## **Dodajte učinke Beautify in Filters**

**Beautify** pomaga polepšati želeni del telesa. **Filtri** pomaga uporabiti učinek filtra.

Učinke **Beautify** in **Filters** lahko dodate v načinih **Photo** in **Portrait** ter **Beautify** in Učinki **bokeh**, ko posnamete videoposnetek.

- 1. Odprite spletno stran **Camera**.
- 2. Tapnite in izberite, ali želite dodati učinke **Beautify** in **Filters.**
	- Tapnite **Beautify** in povlecite drsnik, da prilagodite učinek lepšanja.
	- Tapnite **Filtri** in izberite učinek filtra.

## **Opomba**

Nekateri modeli lahko podpirajo filtre Leica.

#### **Prilagodite ločljivost videoposnetka in hitrost sličic na sekundo**

- 1. Odprite spletno stran **Camera**.
- 2. Izberite **Video** način.
- 3. Na vrhu tapnite $\blacktriangleright$ .
- 4. Izberite ločljivost videoposnetka in hitrost sličic na sekundo.

## **Opomba**

Pri snemanju videoposnetka lahko v načinu **Pro** in **Video** prilagodite ločljivost videoposnetka in hitrost sličic na sekundo.

## **Posnemite selfi na**

S sprednjo kamero lahko posnamete selfi v načinu za **fotografiranje** ali **portret** ali pa posnamete videoposnetek. V naslednjih korakih je kot primer uporabljen način **Foto.**

1. Odpri **·** Fotoaparat.

- 2. Tapnite $\mathbb Q$ , da preklopite na sprednjo kamero.
- 3. Tapnite $\bigcirc$ . če želite posneti selfi.

## *Nasvet*

Tapnite(%), da uporabite učinke **Beautify** in **Filters.** Za več informacij glejte Dodajanje učinkov Beautify in **Filters** 

## **Posnemite videoposnetke**

Posnemite videoposnetke in ujemite čudovite prizore in pomembne trenutke.

- 1. Odprite spletno stran **Camera**.
- 2. Izberite **Video** način.
- 3. Tapnite , da začnete snemati.
- 4. Tapnite , če želite ustaviti fotografiranje.

## *C* Nasvet

Med snemanjem videoposnetka lahko tapnete  $\blacksquare$ , da prekinete snemanje, in tapnete  $\blacksquare$ , da nadaljujete. Med snemanjem lahko tapnete tudi $\bullet$ , če želite posneti fotografijo.

## **Način fotografiranja dokumentov fotografije**

V načinu Dokumenti lahko slikate dokumente, kot so papir, PowerPoint in tabla. Spremeni lahko popačenje objektiva in prilagodi perspektivo ter vas podpira pri fotografiranju ravne fotografije. V načinu Dokumenti lahko dodate tudi vodne znake in tako zaščitite dokumente pred nepooblaščenim kopiranjem.

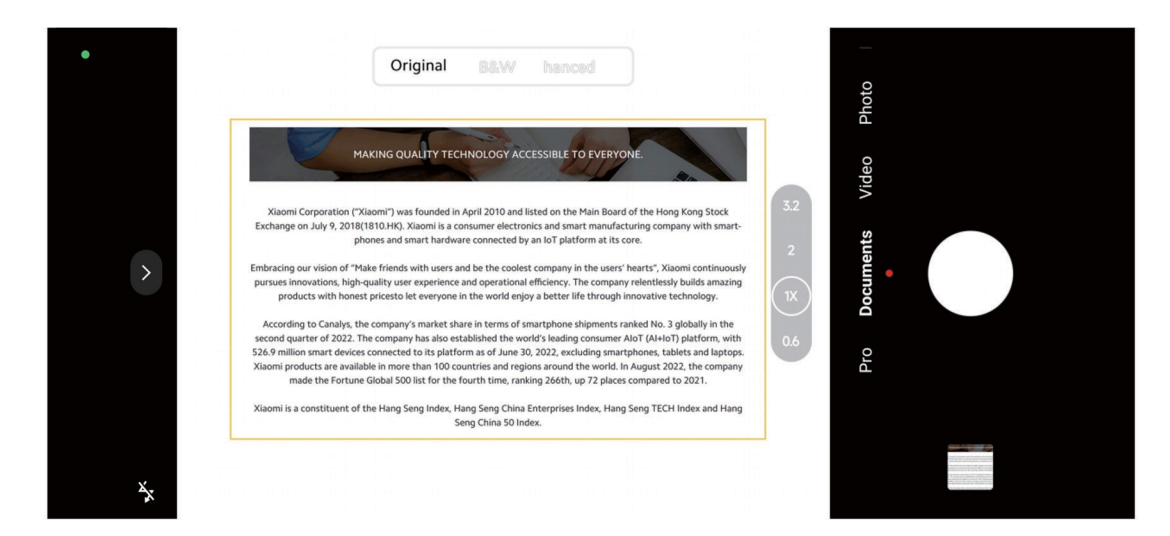

Ko prvič tapnete **Dokumente**, te možnosti ni. Tapnete **Dokumente**

po prenosu ponovno prenesete.

- 1. Odprite spletno stran **Camera.**
- 2. Izberite način **Dokumenti.**
- 3. Usmerite fotoaparat v objekt in počakajte, da fotoaparat prepozna območje dokumenta v rumenem okvirju.
- 4. Tapnite $\bigcirc$ , če želite posneti fotografijo.

## *<b>V* Nasvet

- $\cdot$  Tapnite $\Box$  in uredite besedilo zaščitnega vodnega znaka.
- Če si želite ogledati in prilagoditi območje dokumenta, lahko obiščete spletno stran**ični Gallery**.

## **Način Pro**

Za profesionalno fotografiranje in snemanje videoposnetkov lahko prilagodite ravnovesje beline, ostrenje, hitrost zaklopa, občutljivost ISO, preverjanje osvetlitve, objektive in druge funkcije.

## **Pro funkcije**

**Funkcije Pro** vam omogočajo prilagajanje različnih parametrov za doseganje želenih učinkov. Na spletni strani

lahko posnamete ustvarjalne fotografije in videoposnetke v svojem slogu. V nadaljevanju so predstavljene **funkcije Pro** in njihove funkcije:

- Tapnite **WB,** da izberete učinke izravnave beline. Ko fotografirate v različnih okoljih, lahko uporabite ustrezne učinke WB, kot so žarnica, dnevna svetloba in oblačno.
- Tapnite **F** in povlecite drsnik, da prilagodite ostrino. Ko je fotoaparat blizu predmeta, lahko povlecite drsnik na levo stran. Ko je fotoaparat daleč od predmeta, povlecite drsnik na desno stran.
- Tapnite **S** in povlecite drsnik, da prilagodite hitrost zaklopa. Ko snemate nepremični prizor ali portret, lahko hitrost zaklopa znižate. Ko fotografirate premikajoči se objekt, povečajte hitrost zaklopa.
- Tapnite **ISO** in povlecite drsnik, da prilagodite občutljivost ISO. Ko fotografirate v slabih svetlobnih pogojih, lahko povečate vrednost ISO. Ko fotografirate v svetlih razmerah, zmanišajte vrednost ISO.
- Tapnite **EV** in povlecite drsnik, da prilagodite preverjanje osvetlitve. Ko fotografirate v razmerah s šibko svetlobo, lahko povečate vrednost EV. Ko fotografirate v svetlih razmerah, lahko znižate vrednost EV.

• Tapnite LENS, da izberete objektive. Tapnete lahko za zelo široke fotografije, za široke fotografije ali $\mathbb U$  za

telefotografije.

## **Opomba**

Nekateri objektivi morda ne bodo na voljo za vaše modele.

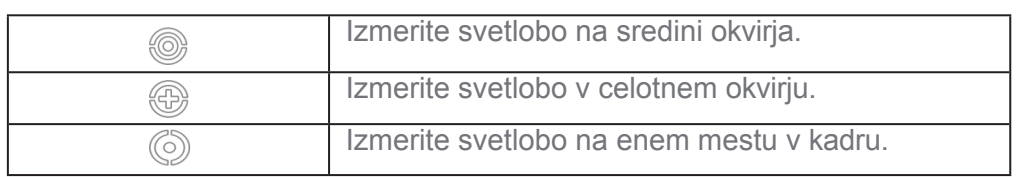

#### • Tapnite za izbiro **načinov merjenja**.

## *V* Nasvet

• Če želite omogočiti **preverjanje osvetlitve,** lahko obiščete **Camera** > **Pro** > **More**.

Funkcija osvetli podeksponirana območja z modro barvo, prekomerno osvetljena območja pa z rdečo in vam pomaga ustrezno prilagoditi osvetlitev.

• Če želite omogočiti **ostrenje,** lahko obiščete **Camera** > **Pro** > **More (Kamera** > **Pro** > **Več)**. Funkcija rdeče označi območje ostrenja in vam pomaga ustrezno prilagoditi ostrenje.

## **Fotografiranje v načinu Pro**

- 1. Odprite spletno stran **C** Camera.
- 2. Izberite način **Pro.**
- 3. Prilagodite funkcije Pro, kot so **WB**, **F**, **S**, **ISO**, **EV**, **LENS** in **načini merjenja**.

Za več informacij glejte Pro funkcije.

4. Tapnite $\bigcirc$ , če želite posneti fotografijo.

#### **Snemanje videoposnetkov v načinu Pro**

- 1. Odprite spletno stran **Camera**.
- 2. Izberite način **Pro.**
- 3. Tapnite<sup>s</sup>, da preklopite na snemanje videoposnetka.
- 4. Prilagodite funkcije Pro. Za več informacij glejte Pro funkcije.
- 5. Tapnite , da začnete snemati.
- 6. Tapnite $\bigcirc$ , če želite ustaviti fotografiranje.

## **Opomba**

Med snemanjem videoposnetka lahko tapnete  $\blacksquare$ , da prekinete snemanje, in tapnete  $\blacktriangleright$ , da nadaljujete. Med snemanjem videoposnetka lahko tapnete tudi $\bullet$ , če želite posneti fotografijo.

## **Fotografiranje v načinu Portret**

V načinu **Portret** lahko uporabite učinke **Kinematografija**, **Polepšanje** in **Filtri.**

To funkcijo lahko omogočite, če želite fotografijam dodati zamegljeno ozadje.

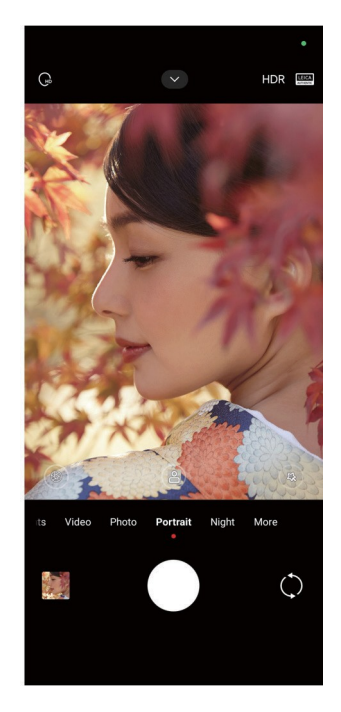

- 1. Odprite spletno stran **· Camera**.
- 2. Izberite način **Portret.**
- 3. Izberite, ali želite dodati učinke.
	- Tapnite<sup>®</sup>, da omogočite način za celotno telo. Funkcija uporablja ustrezne objektive, ko posnamete fotografijo celega telesa. Ta funkcija morda ne bo na voljo pri nekaterih modelih.
	- Tapnite<sub></sub><sup>®</sup>, da omogočite **način za celotno telo**. Funkcija uporablja ustrezne objektive, ko posnamete fotografijo celega telesa. Ta funkcija morda ne bo na voljo pri nekaterih modelih.
	- Tapnite $\mathbb{N}$ , da omogočite funkcijo **Smart HD portrait**. Pri nekaterih modelih ta funkcija morda ne bo na voljo.
	- Tapnite za uporabo kinematografskega učinka. Pri nekaterih modelih ta funkcija morda ne

bo na voljo.

• Tapnite , če želite uporabiti slog **Pro leče**. Funkcija ponuja sloge objektivov od 35 do 90 mm, ki ustrezajo

vaše fotografske potrebe. Pri nekaterih modelih ta funkcija morda ne bo na voljo.

- Tapnite $\mathcal{F}$  in povlecite drsnik, da prilagodite zaslonko. Nižja vrednost zaslonke ustvari bolj zamegljeno ozadje za portretom.
- Tapnite  $\circled{3}$ , da polepšate portret in dodate filtre.
- 4. Tapnite , če želite posneti fotografijo.

## **Nasvet**

Tapnite , če želite fotografirati s sprednjo kamero.

## **Fotografiranje v nočnem načinu**

Nočni način zajame več podrobnosti in osvetli fotografije pri šibki svetlobi.

- 1. Odprite spletno stran **Camera.**
- 2. Izberite **noč**.
- $3.$  Tapnite  $\bigcirc$  .

## **Opomba**

Nekateri modeli omogočajo snemanje videoposnetkov v **nočnem** načinu.

## **Fotografiranje v načinu ultra visoke ločljivosti**

Način ultra visoke ločljivosti podpira izjemno visoko ločljivost slike in pomaga pri naknadni obdelavi.

V nadaljevanju je kot primer naveden način **50 MP.**

- 1. Odprite spletno stran **Camera.**
- 2. Izberite **Več**.
- 3. Tapnite ikono za ultra visoko ločljivost, kot sta**ko ali 50 MP**.
- 4. Tapnite , če želite posneti fotografijo.

## **Opomba**

V načinu ultra visoke ločljivosti lahko fotografirate v **50 MP**, **64 MP**, **108 MP** ali drugih načinih Ultra HD.

Funkcija in parametri se lahko razlikujejo glede na vaše modele.

## **Snemanje videoposnetkov v načinu kratkega videoposnetka**

Uporabite lahko različne učinke in posnamete kratek videoposnetek, dolg od 1 do 15 sekund.

Ko prvič tapnete **Kratek videoposnetek**, te možnosti ni. Tapnete **Kratek video** po prenosu ponovno prenesete.

- 1. Odprite spletno stran **Camera**.
- 2. Izberite **Več**.
- 3. Tapnite **Kratki film** in nato tapnite **Kratki videoposnetek**.
- 4. Izberite, kako nastaviti fotografiranje.
	- Tapnite,, če želite dodati glasbo v ozadju.
	- Tapnite<sup>®</sup>, da uporabite učinek hitrosti.
	- **Tapnite in izberite, ali želite uporabiti učinek <b>Beautify**, učinek **Filters** ali učinek **Kaleidoscope.**
- 5. Tapnite , da začnete snemati.
- 6. Tapnite $\bigcirc$ , če želite ustaviti fotografiranje.
- 7. Tapnite $\odot$ , da shranite fotografiranje.

## **Fotografiranje v načinu Panorama**

V načinu Panorama lahko posnamete široko pokrajinsko fotografijo ali fotografijo za velike skupine.

- 1. Odprite spletno stran **· Camera.**
- 2. Izberite **Več**.
- 3. Tapnite **Panorama**.
- 4. Fotoaparat usmerite v začetni prizor panoramske fotografije.
- 5. Tapnite $\bigcirc$ , da začnete s panoramsko fotografijo.
- 6. Fotoaparat naj bo poravnan s puščico in se med fotografiranjem premikajte v skladu s smerjo puščice.
- 7. Tapnite , da dokončate panoramsko fotografijo.

## **Opomba**

• Tapnite $\circled{\odot}$ , da spremenite začetni prizor iz vodoravne v navpično raven. Tapnete lahko $\blacktriangleright$ , če želite spremeniti smer začetnega prizora z leve na desno ali od spodaj navzgor.

• Če končate panoramsko fotografijo do konca referenčne črte, se samodejno konča. Lahko preidete na

*C* Galerija za ogled in urejanje fotografije.

## **Snemanje videoposnetkov v načinu Director**

**Režiserski** način omogoča snemanje kinematografskih in odličnih videoposnetkov z enim samim dotikom.

- 1. Odprite spletno stran **· Camera.**
- 2. Izberite **Več**.
- 3. Tapnite **Način direktorja**.
- 4. Prilagodite funkcije, kot so **WB**, **F**, **ISO**, **EV**, **ločljivost** in **hitrost slikanja**.
- 5. Tapnite<sup>6</sup>, če želite izvesti nastavitev za več kamer. Telefon lahko nastavite kot kamero ali monitor.
- 6. Tapnite , da začnete snemati.

## **Snemanje videoposnetkov v načinu upočasnjenega gibanja**

Videoposnetek lahko posnamete v načinu **počasnega gibanja.**

- 1. Odprite spletno stran **Camera**.
- 2. Izberite **Več**.
- 3. Tapnite **Upočasnjeno gibanje**.
- 4. Tapnite , da začnete snemati.
- 5. Tapnite $\bigcirc$ , če želite ustaviti fotografiranje.

## **Snemanje videoposnetkov v načinu Time-lapse**

Način časovnega posnetka snema več minut ali celo ur, nato pa videoposnetke zgošča z večjo hitrostjo. Tako lahko ujamete lepoto sprememb, kot so plavajoči oblaki, sončni vzhod in zahod ter cvetoče rože.

- 1. Odprite spletno stran **· Camera**.
- 2. Izberite **Več**.
- 3. Tapnite **Časovni zamik**.
- 4. Izberite, kako nastaviti fotografiranje.

• Tapnite<sup></sup>, da izberete **hitrost** in *trajanje*.

- Povečajte ali pomanjšajte fotografijo.
- Tapnite za prilagoditev parametrov. Za več informacij glejte Pro funkcije.
- 5. Tapnite , da začnete snemati.
- 6. Tapnite $\bigcirc$ , če želite ustaviti fotografiranje.

### *C* Nasvet

Med fotografiranjem lahko fotoaparat stabilno držite s stativom.

#### **Snemanje videoposnetkov v načinu filmskih učinkov**

Videoposnetek lahko posnamete v načinu Movie effects in uporabite več čarobnih učinkov kamere.

Ko prvič tapnete **Učinki filma,** ta možnost ni na voljo. Po prenosu lahko znova tapnete **Movie effects.**

- 1. Odprite spletno stran **· Camera.**
- 2. Izberite **film**.
- 3. Tapnite in izberite učinek filma.
- 4. Upoštevajte navodila za vsak učinek.
- 5. Tapnite , da začnete snemati.
- 6. Tapnite $\bigcirc$ , če želite ustaviti fotografiranje.

## **Fotografiranje v načinu dolge ekspozicije**

V načinu dolge osvetlitve ostane zaklop odprt nekaj časa. Ko fotografirate slap, gnečo na ulici ali premikajočo se svetlobo, lahko z dolgo osvetlitvijo zajamete sled predmetov.

Ko prvič tapnete **Dolga izpostavljenost,** ta možnost ni na voljo. Po prenosu lahko znova tapnete **Dolga ekspozicija.**

- 1. Odprite spletno stran **c** Camera.
- 2. Izberite **Več**.
- 3. Tapnite **Dolga izpostavljenost**.
- 4. Izberite ustrezen prizor.
- 5. Tapnite $\bigcirc$ , da začnete streljati.

6. Tapnite , če želite ustaviti streljanje.

#### *C* Nasvet

Med fotografiranjem lahko telefon držite stabilno s stativom, da dobite jasno fotografijo.

## **Fotografiranje v načinu Supermoon**

S to funkcijo lahko posnamete čudovito fotografijo za luno.

Ko prvič tapnete **Supermoon**, ta možnost ni na voljo. Tapnete lahko **Supermoon** po prenosu ponovno prenesete.

- 1. Odprite spletno stran **Camera**.
- 2. Izberite **Več**.
- 3. Tapnite **Superluna**.
- 4. Tapnite in povlecite drsnik, da prilagodite stopnjo povečave od 5X do 60X.
- 5. Tapnite $\bigcirc$ , če želite posneti fotografijo.

#### **Opomba**

Stopnje povečave se lahko pri različnih modelih razlikujejo.

## $\overrightarrow{O}$  Nasvet

Tapnite in fotografiji dodajte silhueto letala drevesne veje in druge vzorce ali besedilo.

## **Snemanje videoposnetkov v načinu dvojnega videoposnetka**

Dvojni video način razdeli prizor v iskalu na dva pogleda. Ogledate in posnamete lahko prizor z zadnjo in sprednjo kamero hkrati.

- 1. Odprite spletno stran **Camera**.
- 2. Izberite **Več**.
- 3. Tapnite **Kratki film,** nato pa tapnite **Dvojni video**.
- 4. Tapnite , da prilagodite mesta sprednjega in zadnjega pogleda v iskalu.
- 5. Tapnite , da začnete snemati.
- 6. Tapnite $\bigcirc$ , če želite ustaviti fotografiranje.

## *Nasvet*

 $\frac{\sqrt{5}}{\sqrt{2}}$  Tapnete lahko, da povečate pogled in zožite drugi pogled.

## **Nastavitve fotoaparata**

Če želite odpreti **nastavitve kamere,** pojdite na **Camera** > > **Settings**.

#### **Dodajanje vodnega znaka**

Fotografije lahko zaščitite z vodnimi žigi ali fotografiji dodate druge informacije, kot so čas, lokacija ali temperatura.

- 1. Odprite spletno stran **C** Camera.
- 2. V načinu **fotografiranja** tapnite in nato tapnite **Vodni znak**.
- 3. Izberite, ali želite dodati vrste vodnega znaka.
	- Izberete lahko možnost **Dodaj časovni žig na fotografije**.
	- Izberete lahko **vodni znak naprave**.
	- Tapnite **Vodni žig po meri** in dodajte svoj vodni žig. Preden dodate vodni znak po meri, morate najprej izbrati **Vodni znak naprave.**
	- Tapnite **Leica,** da izberete **čas** in **koordinate** za vodni znak.

#### **Opomba**

Pri nekaterih modelih ta funkcija morda ne bo na voljo.

#### **Omogočite ostrenje s sledenjem gibanju**

Funkcija samodejno izostri premikajoče se osebe ali hišne ljubljenčke. Prav tako lahko dvakrat tapnete katero koli

predmet v iskalu, ki ga želite spremljati.

- 1. Odprite spletno stran **c** Camera.
- 2. V načinu **fotografiranja** tapnite , nato pa tapnite **Ostrenje s sledenjem gibanju**.

#### **Opomba**

Pri nekaterih modelih ta funkcija morda ne bo na voljo.

#### **Omogočite pametne predloge**

- 1. Odprite **nastavitve kamere**.
- 2. Tapnite **Pametni predlogi**.
- 3. Izberite pametne predloge. Funkcije so običajno privzeto omogočene.
	- Tapnite , da omogočite **optični bralnik dokumentov**. Funkcija prikaže bližnijco, kadar kamera z umetno inteligenco zazna dokument ali diapozitiv predstavitve.
	- Tapnite , da omogočite optično **branje kod QR**. Ta funkcija omogoča skeniranje kod QR z zadnjo kamero samo v načinu **fotografiranja.**

#### **Omogočite možnost Obvestilo o orientaciji**

Kamera obvesti o orientaciji, ko je telefon vzporeden s tlemi.

- 1. Odprite **nastavitve kamere**.
- 2. Tapnite , da omogočite možnost **Obvestilo o orientaciji**.

#### **Omogočite možnost Popravljanje popačenja pri izjemno širokih posnetkih**

#### **Opomba**

**Popravljanje popačenja pri zelo širokih posnetkih** je privzeto omogočeno.

- 1. Odprite **nastavitve kamere**.
- 2. Tapnite , da omogočite možnost **Popravljanje popačenja pri izjemno širokih posnetkih**.

#### **Omogočite zajemanje gibanja**

Sledenje gibanju je namenjeno zmanjšanju zamegljenosti na fotografijah otrok, hišnih ljubljenčkov in drugih aktivnih predmetov.

- 1. Odprite **nastavitve kamere**.
- 2. Tapnite , da omogočite **zajemanje gibanja**.

## **Opomba**

Pri nekaterih modelih ta funkcija morda ne bo na voljo.

#### **Omogoči samodejni nočni način**

Samodejni nočni način lahko zazna slabo svetlobo in samodejno izboljša kakovost slike.

1. Odprite **nastavitve kamere**.

2. Tapnite , da omogočite **samodejni nočni način**. Funkcija je običajno privzeto omogočena.

#### **Omogočite Odstranite mole**

Ko uporabljate učinke glajenja kože, odstranite znamenja.

- 1. Odprite **nastavitve kamere**.
- 2. Tapnite **Nastavitve selfijev**.
- 3. Tapnite , da omogočite možnost **Odstrani mole**.

#### **Omogočite format HEIF**

Visoko učinkovit format slikovne datoteke prihrani prostor za shranjevanje.

- 1. Odprite **nastavitve kamere**.
- 2. Tapnite , da omogočite **format HEIF**.

#### **Opomba**

V načinu HEIF ne morete fotografirati v živo in odstraniti vodnih žigov.

#### **Nastavitev kakovosti slike**

- 1. Odprite **nastavitve kamere**.
- 2. Tapnite **Kakovost slike** in izberite **Visoka**, **Standardna** ali **Nizka**.

#### **Nastavitev funkcije gumbov za glasnost**

Bližnjice gumbov za glasnost lahko prilagodite.

- 1. Odprite **nastavitve kamere**.
- 2. Tapnite **funkcijo gumbov za glasnost,** da izberete možnost **Shutter (Zaklop)**, **Timer (Časomer)**, **Zoom (Povečanje)** ali **Volume (Glasnost)**.

#### **Omogočanje dodatnega zaklopa**

Ko funkcijo omogočite, lahko gumb za zaklop povlečete navzgor in ustvarite dodatni zaklop.

- 1. Odprite **nastavitve kamere**.
- 2. Tapnite , da omogočite **Dodatni zaklop**.

#### **Tapnite , da posnamete fotografijo**

Če želite posneti fotografijo, lahko tapnete iskalo.

- 1. Odprite **nastavitve kamere**.
- 2. Tapnite , da omogočite **Tapnite, da posnamete fotografijo**.

#### **Prilagoditev kamere**

Spremenite lahko postavitev kamere, barvo in zvok.

- 1. Odprite **nastavitve kamere**.
- 2. Tapnite **Prilagodi,** če želite izbrati prilagojene vrste.
	- Tapnite **Razporeditev funkcij,** da spremenite razporeditev ikon na začetnem zaslonu kamere in zaslonu **Več** funkcij.
	- Tapnite **Način kamere** in izberite **zavihek "Več"** ali **ploščo "Več"**.

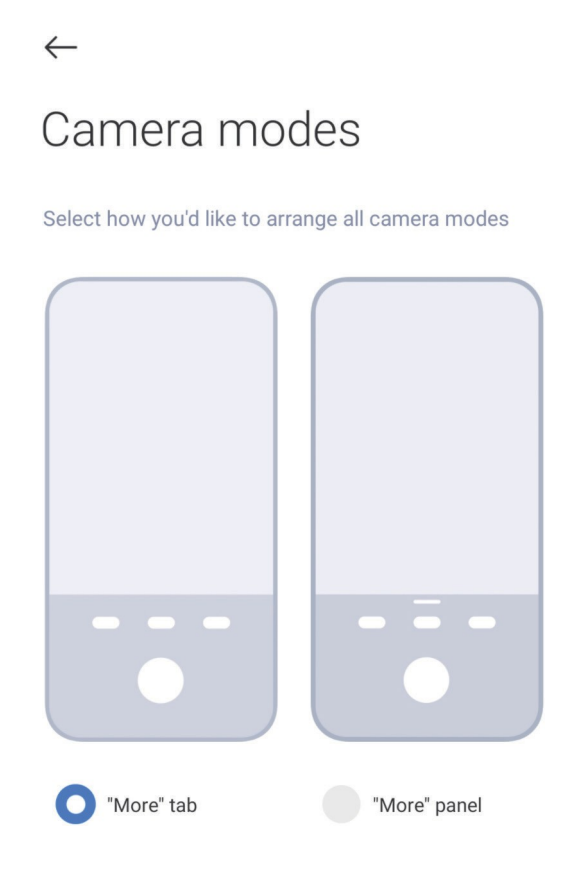

## **Shranjevanje informacij o lokaciji**

Informacije o lokaciji se shranijo, ko posnamete fotografijo. Če si želite ogledati informacije o lokaciji v podrobnih informacijah o fotografiji, lahko obiščete **Galerijo.**

#### 1. Odprite **nastavitve kamere**.

2. Tapnite , da omogočite možnost **Shrani informacije o lokaciji**.

#### **Omogočite zvok zaklopa**

Ko tapnete sprožilec, fotoaparat izda zvok.

- 1. Odprite **nastavitve kamere**.
- 2. Tapnite , da omogočite zvok zaklopa. Funkcija je običajno privzeto omogočena.

#### **Omogočanje žepnega načina**

Sistem zaklene geste dotika, ko telefon položite v žep.

- 1. Odprite **nastavitve kamere**.
- 2. Tapnite , da omogočite **žepni način**.

#### **Ohranjanje nastavitev**

Z možnostjo Ohrani nastavitve lahko ohranite predhodno uporabljen način, namesto da samodejno p o n a st a vite privzete nastavitve.

- 1. Odprite **nastavitve kamere**.
- 2. Tapnite **Ohrani nastavitve** in izberite, ali želite omogočiti ali onemogočiti prejšnje nastavitve.
	- Tapnite , da omogočite **način kamere**. **Način kamere** ohrani predhodno uporabljen način skupaj z izbiro sprednje ali zadnje kamere.
	- Tapnite , da omogočite funkcijo **Beautify**. **Beautify** ohrani nastavitve Beautify, izbrane med prejšnjo sejo. Funkcija je privzeto omogočena.
	- Tapnite , da omogočite **kamero AI. Kamera AI** ohrani stanje kamere AI, nastavljeno med prejšnjo sejo. Funkcija je privzeto omogočena.

#### **Nastavitev Anti banding**

Ko fotografirate ali snemate elektronski zaslon, lahko nastavite funkcijo anti banding, da zmanjšate motnje na fotografiji.

- 1. Odprite **nastavitve kamere**.
- 2. Tapnite **Anti banding** in izberite **Off**, **50Hz**, **60Hz** ali **Auto**.

#### **Obnovitev privzetih nastavitev**

1. Odprite **nastavitve kamere**.

- 2. Tapnite **Obnovi privzete nastavitve**.
- 3. Tapnite **V redu**.

## **Več nastavitev**

#### **Nastavitev nastavitev kamere, ko posnamete selfi**

- 1. Odprite spletno stran **Camera.**
- 2. Tapnite $\Diamond$ , da preklopite na sprednjo kamero.
- 3. Pojdite na > **Settings,** da odprete **nastavitve kamere**.
- 4. Tapnite **Nastavitve selfijev** in izberite nastavitve kamere.
	- Tapnite , da omogočite **sprednjo kamero Mirror**.
	- Tapnite , da omogočite možnost **Prilagodite učinke ličenja za moške**.

### **Nastavitve kamere v načinu videa**

- 1. Odprite spletno stran **Camera**.
- 2. Izberite **Video** način.
- 3. Pojdite na > **Settings,** da odprete **nastavitve kamere**.
- 4. Izberite nastavitev kamere.
	- Tapnite **Kodirnik videoposnetkov,** da izberete kodirnik videoposnetkov z visoko združljivostjo ali visoko zmogljivostjo.
	- Tapnite , da omogočite možnost **Dovoli označevanje videoposnetkov**. Med snemanjem videoposnetka lahko tapnete **Označi in** se med predvajanjem vrnete na označen trenutek.

#### **Nastavitve fotoaparata v načinu Pro**

- 1. Odprite spletno stran **Camera**.
- 2. Izberite način **Pro.**
- 3. Tapnite , da preklopite na snemanje videoposnetka.
- 4. Tapnite , nato pa tapnite **Histogram**. **Histogram** omogoča, da fotoaparat med fotografiranjem v realnem času prikaže povratne informacije o izpostavljenosti. Za več informacij pri snemanju videoposnetka glejte Nastavitve kamere v načinu videa.

# **Poglavje 9 Galerija**

# **Pregled galerije**

Odprite<sup>8</sup> Galerija in si oglejte vse vizualne medije, shranjene v telefonu. Ogledate si lahko slike in videoposnetke, jih urejate ter upravljate.

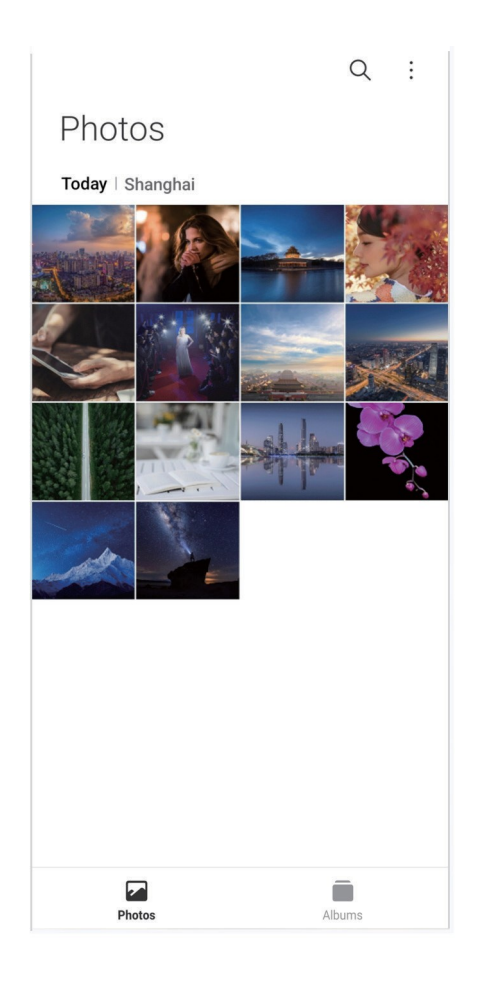

## **Fotografije**

Fotografije in videoposnetke si lahko ogledate urejene po dnevih, mesecih ali letih.

## **Oglejte si slike**

- 1. Pojdite na **Galerija** > **Fotografije**.
- 2. Tapnite sliko, da si ogledate podrobnosti.
- 3. Če si želite ogledati druge slike, podrsajte levo ali desno.

#### **Urejanje slik**

Fotografijo lahko obrežete v drugačno razmerje stranic, dodate filtre, črtala, besedilo ali okvir ter naredite

prilagoditev za polepšanje fotografije.

- 1. Pojdite na **Galerija** > **Fotografije**.
- 2. Izberite sliko.
- 3. Tapnite $\ell$ , če želite urediti sliko.
- 4. Za uporabo različnih učinkov izberite **Basic** ali **AI.**
	- Tapnite<sup>®</sup> Auto, če želite uporabiti samodejne učinke za sliko.
	- Tapnite **Obreži,** če želite obrezati sliko v drugo velikost.
	- Tapnite<sup>®</sup> Filter za dodajanje barvnih učinkov.
	- Tapnite<sup>®</sup> Adjust, da prilagodite osvetlitev, svetlost, kontrast, nasičenost, vibracije, toplino, odtenek, poudarke, izginjanje, zrnatost, ostrino in vinjeto slike.
	- Tapnite<sup>o</sup> Doodle, da ustvarite čmrke ali dodate različne oblike.
	- Tapnite<sup>o</sup> Besedilo in dodajte zaznamek ali besedilo.
	- Tapnite<sup>®</sup> Mozaik, da na sliko uporabite mozaik.
	- Tapnite<sup>1</sup> Art framing in sliki dodajte okvir. Podprte so samo slike, posnete z izdelki Xiaomi, ki so bili izdelani skupaj z Leico.
	- Tapnite<sup>o</sup> Izbriši, da odstranite vizualno motnio.
	- Tapnite<sup>o</sup> Sky, da dodate ozadje neba.
	- Tapnite<sup>o</sup> Sticker in naredite svoje selfije bolj kul z veliko smešnimi nalepkami.
	- Tapnite **Frame,** da sliki dodate okvir in spremenite razmerje stranic.
- 5. Tapnite√, da shranite svoje spremembe.
- 6. Tapnite **Shrani**.

## *Nasvet*

Z dotikom in pridržanjem spletne strani**li** si lahko ogledate izvirno sliko, s sprostitvijo pa si ogledate prilagojeno sliko.

#### **Upravljanje slik**

Fotografije lahko dodate v albume, jih nastavite kot ozadje ter si ogledate ali uredite podrobne informacije o fotografiji.

1. Pojdite na **Galerija** > **Fotografije**.

2. Izberite sliko.

- 3. Tapnite $\odot$ , če želite upravljati sliko.
	- Tapnite **Dodaj v album,** če želite sliko premakniti v album.
	- Tapnite **Prepoznati besedilo,** če želite prepoznati besedila. Besedilo lahko kopirate in popravite, ga daste v skupno rabo

ali pa jo shranite v aplikacijo **Notes**.

#### **Opomba**

Funkcija trenutno podpira jezike, kot so bahasa indonezija, španščina, italijanščina, francoščina, nemščina, portugalščina, kitajščina in angleščina.

- Tapnite **Prilagodi,** da sliko spremenite v dokument.
- Tapnite **Zaščitni vodni znak,** če želite sliki dodati vodni znak.
- Tapnite **Nastavi kot ozadje,** da sliko nastavite kot ozadje.
- Tapnite **Preimenuj,** če želite spremeniti ime slike.
- Tapnite **Google Lens** in prepoznajte fotografijo. Ta funkcija morda ne bo na voljo v nekaterih modelih.
- Tapnite **Podrobnosti,** da si ogledate in uredite informacije o sliki.

#### **Predvajanje videoposnetkov**

- 1. Pojdite na **Galerija** > **Fotografije**.
- 2. Izberite videoposnetek za predvajanje.
- 3. Če želite predvajati druge videoposnetke, podrsnite levo ali desno.

#### **Urejanje videoposnetkov**

Videoposnetek lahko skrajšate in prilagodite trajanje, dodate glasbo v ozadju, filtre ali besedilne učinke ter

opravite druge prilagoditve videoposnetkov.

- 1. Pojdite na **Galerija** > **Fotografije**.
- 2. Izberite videoposnetek.
- 3. Tapnite $\&$ , če želite urediti videoposnetek.
	- $\cdot$  Tapnite  $\circ$ , da prilagodite hitrost videoposnetka.

• Tapnite **Urejevalnik,** če želite videoposnetek razrezati na segmente.

- Tapnite **Filtri za** dodajanje vizualnih učinkov.
- Tapnite **Izboljšanje,** da prilagodite osvetlitev, svetlost, kontrast, nasičenost, vibracije, toplino, odtenek, poudarke, izginjanje, zrnatost, ostrino in vinjeto videoposnetka.
- Tapnite **Podnapisi** in dodajte besedilo.
- Tapnite **Zvočna podlaga,** če želite dodati glasbo v ozadju.
- Tapnite **Razmerje stranic,** da spremenite razmerje stranic.
- Tapnite **Pro,** da preklopite na **urejevalnik videoposnetkov** in prilagodite videoposnetek. Za več informacij glejte Urejanje videoposnetka z urejevalnikom videoposnetkov.
- 4. Tapnite **Shrani**.

#### **Upravljanje videoposnetkov**

Videoposnetke lahko dodate v albume, jih nastavite kot ozadje, stisnete videoposnetke ter si ogledate ali uredite podrobne informacije o videoposnetkih.

- 1. Pojdite na **Galerija** > **Fotografije**.
- 2. Izberite videoposnetek.
- 3. Tapnite $\odot$  za upravljanje videoposnetka.
	- Tapnite **Dodaj v album,** če želite videoposnetek dodati v zasebni ali drug album.
	- Tapnite **Nastavi ozadje videoposnetka,** da nastavite videoposnetek kot ozadje.
	- Tapnite **Stisni videoposnetek,** če želite stisniti videoposnetek.
	- Tapnite **Preimenuj,** če želite spremeniti ime videoposnetka.
	- Tapnite **Podrobnosti,** če si želite ogledati in urediti informacije o videoposnetku.

#### **Skupna raba fotografij in videoposnetkov**

Fotografije in videoposnetke lahko delite z družino, prijatelji in drugimi medijskimi platformami.

- 1. Pojdite na **Galerija** > **Fotografije**.
- 2. Izberite sliko ali videoposnetek.
- 3. Tapnite $Z$ .

4. Izberite platformo, na kateri boste delili svoj izbor.

## **Fotografijo ali videoposnetek označite kot priljubljeno**

Če posnamete veliko fotografij, lahko s to funkcijo označite najljubše fotografije ali videoposnetke. Vsi priljubljeni elementi so shranjeni v albumu **Priljubljeno,** vi pa si jih lahko ogledate in urejate.

- 1. Pojdite na **Galerija** > **Fotografije**.
- 2. Izberite sliko ali videoposnetek.
- 3. Tapnite $\heartsuit$ .

# **Opomba**

Če si želite ogledati priljubljene fotografije in videoposnetke v albumu **Priljubljeno**, lahko obiščete **Galerija** > **Albumi.**

## **Brisanje fotografij in videoposnetkov**

- 1. Pojdite na **Galerija** > **Fotografije**.
- 2. Izberite sliko ali videoposnetek.
- 3. Tapnite<sup>f</sup> .
- 4. V pojavnem oknu tapnite **Izbriši**.

# *Nasvet*

Elementa se lahko tudi dotaknete in ga pridržite, da izberete več fotografij ali videoposnetkov, ki jih želite izbrisati.

# **Albumi**

Fotografije so samodejno urejene po kategorijah, kot so priljubljene, kamera, posnetki zaslona in posnetki zaslona ter videoposnetki. Ogledate si lahko urejene albume ali ustvarite nove albume.

## **Ustvarjanje albuma**

Ustvarite lahko albume in vanje dodajate fotografije ter tako kategorizirate svoje fotografije in videoposnetke.

- 1. Pojdite na **Galerija** > **Albumi**.
- 2. Tapnite $\bigodot$  v spodnjem desnem kotu telefona.
- 3. Vnesite ime albuma.

4. Sledite navodilom za dodajanje fotografij ali videoposnetkov v album.
# *V*- Nasvet

Prav tako lahko izberete, da v album ne želite dodajati fotografij ali videoposnetkov.

### **Preimenovanje albuma**

- 1. Pojdite na **Galerija** > **Albumi**.
- 2. Pritisnite in pridržite album, ki ga želite preimenovati.
- 3. Tapnite<sup>1</sup> Preimenuj.
- 4. Vnesite novo ime albuma.
- 5. Tapnite **V redu**.

### **Opomba**

Privzetega imena albuma, kot so **Vse fotografije**, **Priljubljeno**, **Videoposnetki** ter **Slike zaslona in posnetki zaslona,** ne morete preimenovati.

#### **Skrij albume**

Za zaščito zasebnosti lahko skrijete albume. Skriti albumi niso prikazani v **nastavitvah**. zavihek.

- 1. Pojdite na **Galerija** > **Albumi**.
- 2. Pritisnite in pridržite album, ki ga želite skriti.
- 3. Tapnite **Skrij**.
- 4. V pojavnem oknu tapnite **V redu**.

### **Opomba**

Če si želite ogledati skrite albume, si lahko več informacij ogledate v razdelku Ogled skritih albumov.

### **Brisanje albumov**

- 1. Pojdite na **Galerija** > **Albumi**.
- 2. Pritisnite in pridržite album, ki ga želite izbrisati.
- 3. Tapnite**门 Izbriši**.
- 4. V pojavnem oknu tapnite **V redu**.

### **Upravljanje albumov**

Albume lahko premaknete v druge albume, naredite fotografije ali videoposnetke v albumih, ki so prikazani v programu **Fotografije,** in spremenite naslovnico albuma.

- 1. Pojdite na **Galerija** > **Albumi**.
- 2. Pritisnite in pridržite album, da izberete album.
- 3. Tapnite<sup>...</sup>) Več za upravljanje albuma.
	- Tapnite **Pokaži v fotografijah,** če želite, da so slike prikazane v albumu **Vse fotografije**.
	- Tapnite **Premakni v druge albume,** če želite album premakniti v druge albume.
	- Tapnite **Spremeni naslovnico albuma** in izberite novo sliko kot naslovnico albuma.

# **Urejanje videoposnetka z urejevalnikom videoposnetkov**

Z urejevalnikom videoposnetkov lahko obrezujete videoposnetke, prilagajate kontrast ali svetlost, spreminjate

hitrost predvajanja ter uporabite druge funkcije in učinke.

- 1. Odprta **galerija** .
- 2. Tapnite: v zgornjem desnem kotu telefona.
- 3. Tapnite **Urejevalnik videoposnetkov**.
- 4. Izberite enega ali več videoposnetkov.
- 5. Tapnite $\vee$  in uvozite videoposnetke.
- 6. Za urejanje videoposnetka uporabite orodja za urejanje videoposnetkov.
	- Tapnite **Predloge** in izberite predlogo.
	- Tapnite **Urejevalnik,** da dodate prehode ali nove videoposnetke in razrežete videoposnetek na segmente.
	- Tapnite **Filtri,** če želite videoposnetku dodati učinek filtra.
	- Tapnite **Izboljšanje,** da prilagodite osvetlitev, svetlost, kontrast, nasičenost, vibracije, toplino, odtenek, poudarke, izginjanje, zrnatost, ostrino in vinjeto videoposnetka.
	- Tapnite **Podnapisi** in dodajte besedila ali napise.
	- Tapnite **Zvočna podlaga,** če želite prilagoditi raven glasnosti in videoposnetku dodati glasbo ali zvok v ozadju.
- Tapnite **Razmerje stranic,** da prilagodite razmerje stranic videoposnetka.
- 7. Tapnite **Shrani**.

# **Ustvarite kolaž**

Več fotografij lahko združite v eno sliko in uporabite zanimivo postavitev.

- 1. Odprta **galerija** .
- 2. Tapnite: v zgornjem desnem kotu telefona.
- 3. **Kolaž iz** pipe.
- 4. Izberite od 1 do 6 fotografij.
- 5. Tapnite $\checkmark$ , da uvozite fotografije.
- 6. Izberite slog kolaža.
	- Tapnite **Plakat,** da izberete kolaž v slogu plakata.
	- Tapnite **Postavitev,** da izberete postavitev. Nato lahko tapnete **Margins,** če želite dodati robove, in **Aspect ratio,** če želite spremeniti razmerje stranic celotnega kolaža.
	- Tapnite **Filmski zvitek,** da izberete kolaž v slogu filmskega zvitka.
- 7. Tapnite **Shrani**.

# **Ustvarjanje posnetka**

Fotografije iz galerije<sup>6</sup> lahko delite tako, da ustvarite diaprojekcijo slik z video učinki. in glasbo.

- 1. Odprta **galerija** .
- 2. Tapnite: v zgornjem desnem kotu telefona.
- 3. **Klip za** tapanje.
- 4. Izberite od 3 do 20 fotografij in tapnite $\vee$ , da uvozite fotografije.
- 5. Z orodji za urejanje urejajte posnetek.
	- Tapnite **Predloge** in izberite predlogo.
	- Tapnite **Zvok,** če želite posnetku dodati glasbo ali zvok v ozadju.
	- Tapnite **Uredi,** če želite dodati več fotografij ali izbrisati nekatere fotografije.

6. Tapnite **Shrani**.

### **Opomba**

V zgornjem srednjem delu telefona lahko izberete, ali želite ustvariti videoposnetek za **10 s** ali **daljši videoposnetek.**

# **Urejanje slike s spletno stranjo Cutout**

Izrez lahko samodejno izreže predmete s slike in spremeni ozadje za temi predmeti.

- 1. Odprta galerija<sup>8</sup> .
- 2. Tapnite: v zgornjem desnem kotu telefona.
- 3. **Izrez za** pipo.
- 4. Izberite 1 fotografijo.
- 5. Počakajte, da sistem prepozna subjekte na fotografiji.
- 6. Izberite ozadje, če želite spremeniti ozadje za objekti.
- 7. Tapnite **Shrani**.

# **Urejanje slike s spletno stranjo Art**

Fotografiji lahko dodate umetniški slog.

- 1. Odprta **galerija** .
- 2. Tapnite: v zgornjem desnem kotu telefona.
- 3. **Umetnost** tapkanja.
- 4. Izberite slog umetnosti.
	- Tapnite **Low poly,** da dodate futuristično geometrijsko ozadje.
	- Tapnite **jedkanje** in dodajte vzdušje starih mojstrov.
	- Tapnite **Skica,** da ozadje spremenite v skice.
	- Tapnite **Akvarel,** če želite dodati ozadja v akvarelnem slogu.
	- Tapnite **RGB,** če želite dodati kibernetski retro učinek.
	- Tapnite **Žaluzije** in dodajte učinek narobe postavljenih navpičnih segmentov.
	- Tapnite **Megleno okno,** če želite dodati meglene zameglitve.
- Tapnite **Tehnika,** da dodate futuristični občutek.
- 5. Izberite 1 fotografijo.
- 6. Počakajte, da sistem uporabi umetniški slog.

### **Opomba**

Izberete lahko tudi umetniški slog, da spremenite trenutni slog.

7. Tapnite **Shrani**.

# **Urejanje videoposnetka z učinki videoposnetka**

Z video učinki uporabite zanimive učinke na portretnih videoposnetkih.

Pri nekaterih modelih ta funkcija morda ne bo na voljo.

- 1. Odprta **galerija** .
- 2. Tapnite: v zgornjem desnem kotu telefona.
- 3. Tapnite **Video učinki**.
- 4. Tapnite **Začetek** in izberite 1 videoposnetek.
- 5. Tapnite **Naprej** in uvozite videoposnetek.
- 6. Pritisnite in pridržite video učinke, da uporabite različne učinke za videoposnetek.
- 7. Tapnite **Shrani**.

# **Osvobodite prostor na spletnem mestu**

Sprostitev prostora počisti fotografije v Galeriji in tako sprosti prostor za shranjevanje.

- 1. Odprta **galerija** .
- 2. Tapnite: v zgornjem desnem kotu telefona.
- 3. Tapnite **Sprostitev prostora**.

Sistem samodejno začne pregledovati **galerijo**.

- 4. Tapnite **Pogled** ali **Pogled podrobnosti**.
- 5. Izberite fotografije, ki jih želite izbrisati.
- 6. Tapnite **Izbriši izbrane fotografije**.
- 7. V pojavnem oknu tapnite **Izbriši**.

### **Razvrščanje in nastavitev formata prikaza albuma**

Albume lahko razvrstite po imenu, času ustvarjanja ali času zadnje posodobitve.

- 1. Odprta **galerija** .
- 2. Tapnite **Albumi** na dnu.
- 3. Tapnite: v zgornjem desnem kotu telefona.
- 4. Tapnite **Razvrsti in prikaži**.
- 5. Izberite razvrščanje in nastavite obliko prikaza albuma.
	- Tapnite **Razvrsti**, če želite razvrstiti albume po **meri**, **imenu**, **ustvarjenem** ali **nazadnje posodobljenem**.
	- Tapnite **Pogled seznama,** če si želite ogledati albume v obliki seznama.

# **Nastavitve galerije**

### **Omogočite Izberite najboljšo fotografijo**

HyperOS analizira podobne fotografije in za vas označi najboljše fotografije.

**Izberite najboljšo fotografijo** je privzeto omogočeno. Funkcijo lahko tudi onemogočite, če želite odstraniti oznake s fotografij.

- 1. Odprta **galerija** .
- 2. Tapnite: v zgornjem desnem kotu telefona.
- 3. Tapnite **Nastavitve**.
- 4. Tapnite , da omogočite **Izberi najboljšo fotografijo**.

### **Oglejte si skrite albume**

- 1. Odprta **galerija** .
- 2. Tapnite **Albumi** na dnu.
- 3. Tapnite: v zgornjem desnem kotu telefona.
- 4. Tapnite **Nastavitve**.
- 5. Tapnite **Poglej skrite albume**.
	- *V* Nasvet

Če želite skriti albume, glejte Skrij albume za več informacij.

#### **Omogočite prepoznavanje besedila na slikah**

Funkcija omogoča, da sistem prepozna besedilo na slikah, vi pa lahko izberete besedilo ali z njim opravite drugo dejanje.

- 1. Odprta galerija**b** .
- 2. Tapnite: v zgornjem desnem kotu telefona.
- 3. Tapnite **Nastavitve**.
- 4. Tapnite , da omogočite **prepoznavanje besedila na slikah**.

### **Opomba**

Če želite prepoznati besedilo na slikah, glejte Upravljanje slik za več informacij.

#### **Nastavitev varne souporabe**

Z varno souporabo lahko fotografije in videoposnetke souporabljate brez podatkov o zasebnosti, kot so lokacija, model telefona ali metapodatki.

- 1. Odprta galerija**<sup>8</sup>**.
- 2. Tapnite: v zgornjem desnem kotu telefona.
- 3. Tapnite **Nastavitve**.
- 4. Tapnite **Varna souporaba**.
- 5. Izberite, ali želite nastaviti varno souporabo.
	- Tapnite<sup>3</sup>, da omogočite možnost **Share without location info by default**

**(Privzeto deljenje brez podatkov o lokaciji),** s katero odstranite podatke o lokaciji iz fotografij v skupni rabi. Možnost **Share without location info by default** je privzeto omogočena.

• Tapnite , če želite omogočiti možnost **Share without metadata by default,** da odstranite model naprave, metapodatke in druge informacije. Možnost **Share without metadata by default je privzeto** omogočena.

Sistem slike HEIF pred pošiljanjem pretvori v JPEG.

- 1. Odprta **galerija** .
- 2. Tapnite: v zgornjem desnem kotu telefona.
- 3. Tapnite **Nastavitve**.
- 4. Tapnite , če želite omogočiti **Pretvori HEIF pred pošiljanjem**. Funkcija je običajno privzeto omogočena.

# **Poglavje 10 Aplikacije**

### **Opomba**

Pri uporabi aplikacij je treba dovoliti nekatera dovoljenja, na primer dostop do informacij o lokaciji in kamere. Aplikacijam lahko podelite omejena dovoljenja in soglasje kadar koli prekličete.

# **Kalkulator**

S programom<sup>o</sup> Calculator lahko opravite osnovne aritmetične izračune s standardnim kalkulatorjem. Znanstveni kalkulator lahko uporabite tudi za trigonometrične funkcije, kotne radiane, korene ter finančne in valutne meritve.

### **Uporaba kalkulatorja**

- 1. Odprite<sup>\*</sup> Calculator.
- 2. Izberite ustrezne kalkulatorje.
	- Tapnite **Kalkulator,** če želite uporabiti osnovni kalkulator za osnovne aritmetične izračune.

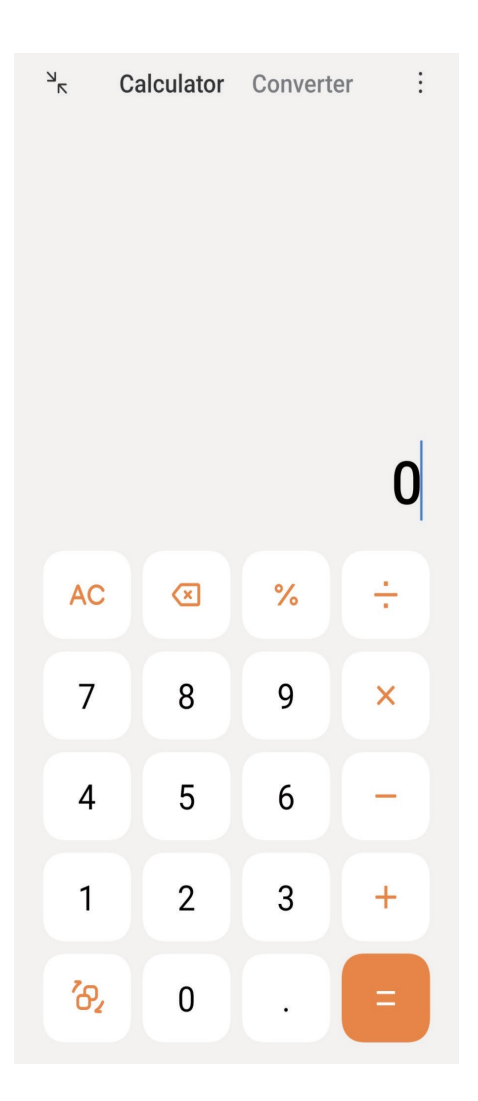

• Tapnite<sup>7</sup><sub>2</sub>, da preklopite na znanstveni kalkulator za trigonometrične funkcije, kotne radiane in

korenine.

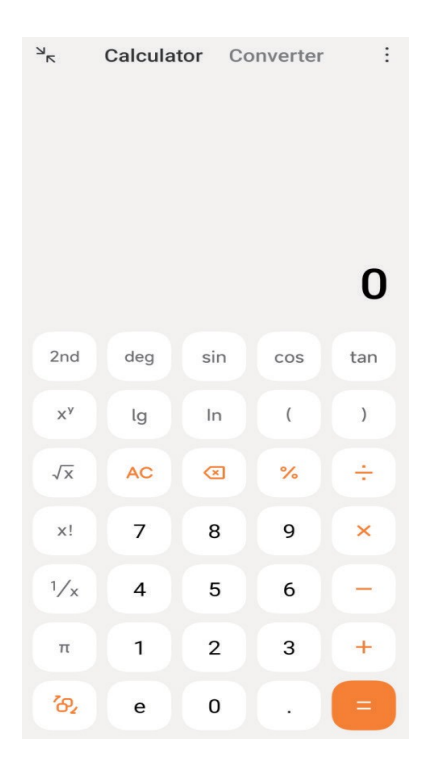

• Tapnite **Pretvornik,** če želite uporabiti kalkulator Pretvornik za pretvorbo valut in več merskih enot.

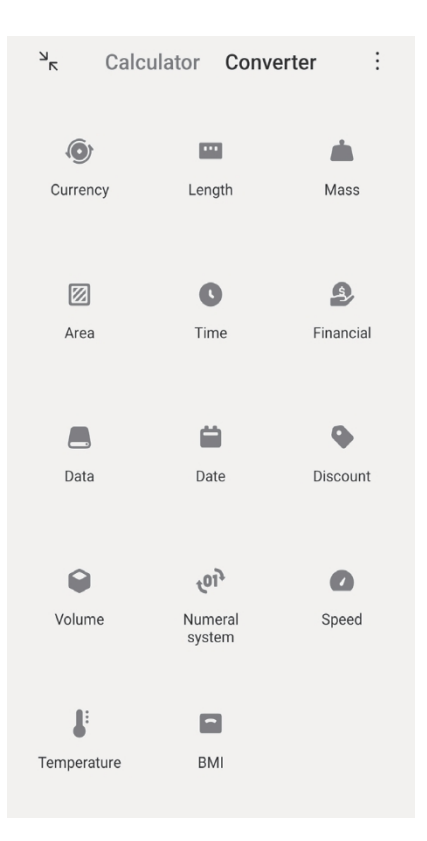

#### **Kopiranje, brisanje ali brisanje številk**

- 1. Odprite<sup>\*</sup> Calculator.
- 2. Tapnite številke za izračun.
- 3. Izberite kopiranje, brisanje ali brisanje številk.
	- Dotaknite se rezultata izračuna na zaslonu in ga pridržite, nato pa tapnite **Kopiraj**. Rezultat lahko prilepite drugam.
	- Tapnite 8, da izbrišete zadnjo številko, če ste pomotoma vnesli številko.
	- Tapnite **C,** če želite izbrisati zadnji vnos, ali **AC,** če želite izbrisati vse vnose.

### **Ura**

#### **Dodajanje alarma**

Alarme lahko nastavite za kateri koli čas dneva in jih ponavljate na enega ali več dni v tednu.

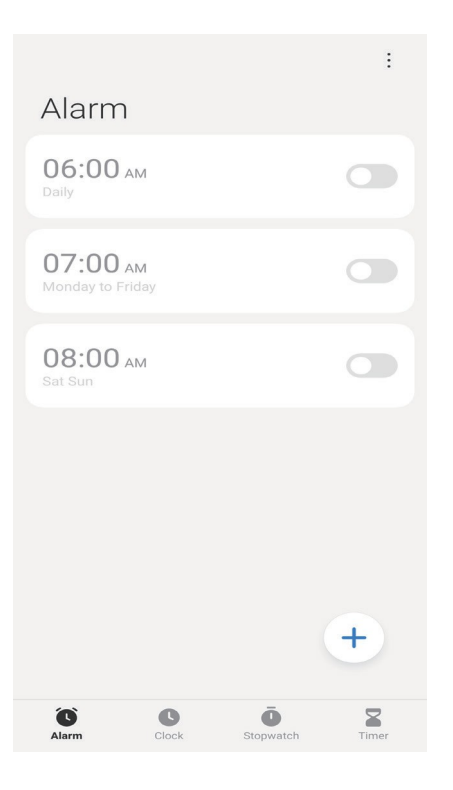

# 1. Odprite **Ura**.

- 2. Tapnite $\left( +\right)$  na začetni strani in dodajte alarm.
- 3. Prilagodite čas alarma.
- 4. Nastavite zvonjenje, pogostost ponavljanja in druge elemente.
- 5. Tapnite $\checkmark$ .

Ob času alarma se prikaže $\bullet$ .

### *Nasvet*

Če želite spremeniti prednastavljeni čas alarma, tapnite alarm, da spremenite čas.

### **Izklop alarma**

Alarm lahko izklopite enkrat na dan, ki ste ga nastavili, ali pa izklopite ponavljajoči se alarm.

- 1. Odprite **Ura**.
- 2. Tapnite O poleg časa alarma.
- 3. Izberite, ali želite enkrat izklopiti alarm ali izklopiti ponavljajoči se alarm.

#### **Dodajanje ure po meri**

Za primerjavo časa lahko dodate ure v različnih državah in regijah.

1. Odprite **Ura**.

- 2. Tapnite<sup>1</sup>.
- 3. Tapnite  $+)$ .
- 4. Poiščite državo ali mesto.
- 5. Tapnite lokacijo, če želite na začetno stran dodati uro po meri.

#### **Uporaba štoparice**

S štoparico lahko merite trajanje dejavnosti, na primer tekme ali dogodka.

- 1. Odprite **Ura**.
- 2. Tapnite ...
- 3. Tapnite , da začnete.
- 4. Tapnite <sup>n</sup>, če želite ustaviti štoparico.

#### **Opomba**

▶ Tapnete lahko, da označite različne časovne odseke, tapnete ▶, da nadaljujete, ali tapnete • , da ponastavite štoparico.

#### **Nastavitev časovnika**

S časovnikom lahko odštevate od določenega časa. Nastavite lahko čase s trajanjem od eno sekundo do 99 ur, 59 minut in 59 sekund.

- 1. Odprite **Ura**.
- 2. Tapnite<sup>7</sup>.
- 3. Nastavite časovno obdobje.
- 4. Tapnite , da začnete meriti čas.

#### **Opomba**

Časomer se samodejno ustavi, ko se časovno merjenje konča. Tapnete lahko tudi (v), da začasno ustavite časovnik, tapnete →, da nadaljujete, ali tapnete, da ponastavite časovnik

### **Kompas**

S **kompasom** lahko prikažete smer, lokacijo in nadmorsko višino.

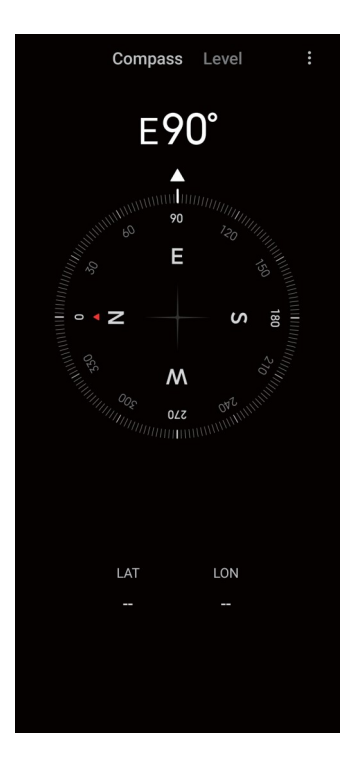

### **Uporaba kompasa**

- 1. Odprite **Kompas**.
- 2. Telefon postavite na vodoravno ali navpično površino, da si ogledate kompas.

### *V* Nasvet

Če telefon držite navpično, si lahko ogledate pogled, ki ga kamera omogoča v realnem času.

### **Uporabljajte niveleto**

Z niveleto lahko izmerite, ali je površina vodoravna ali navpična.

- 1. Odprite **Kompas**.
- 2. Na začetni strani podrsnite v levo, če želite telefon uporabiti kot raven.
- 3. Napravo postavite na vodoravno ali navpično površino, da vidite vodoravno površino.

### **Opomba**

Ko barva krogov postane zelena, to pomeni, da je telefon v vodoravnem ali navpičnem položaju glede na površino.

# **Prenosi**

Za upravljanje prenesenih aplikacij in drugih datotek lahko uporabite spletno mesto<sup>1</sup> Downloads.

#### **Dodajanje novega opravila za prenos**

- 1. Odpri **↓** Prenosi.
- 2. Tapnite  $+$  v spodnjem desnem kotu.
- 3. V polje vnesite povezavo HTTP ali HTTPS.
- 4. Tapnite **Prenesi**.

### *<b>V* Nasvet

Na začetni strani lahko podrsnete v levo in si ogledate dokončana opravila prenosa.

#### **Brisanje prenesenega opravila**

- 1. Odpri **↓** Prenosi.
- 2. Podrsnite levo ali tapnite , da odprete stran za prenos na začetni strani.
- 3. Izberite, če želite izbrisati preneseno opravilo.
	- Dotaknite se elementa in ga pridržite, nato pa tapnite $\mathbf \vec \Box$ .
	- Tapnite element in nato tapnite  $\sigma$ .

### **Upravitelj datotek**

 **Upravitelj datotek** je enostaven in zmogljiv raziskovalec datotek. Z njim lahko preprosto upravljate pomnilnik v napravi, omrežni pomnilnik in pomnilnike v oblaku. Takoj po odprtju aplikacije lahko na prvi pogled ugotovite tudi, koliko datotek in aplikacij imate v napravi.

### **Pogled dokumenta**

Če si želite ogledati dokumente, lahko tapnete . Razvrščeni so v različne kategorije, kot so slike, videoposnetki, dokumenti, glasba, datoteke APK, Bluetooth in prenosi ter arhivi. Če želite poiskati dokument, lahko tapnete ustrezno kategorijo.

### **Statistika shranjevanja**

Tapnite in preverite, katere datoteke zasedajo notranji pomnilnik vaše naprave, ter si oglejte vse elemente v korenskih mapah.

### **Skupna raba datotek**

- 1. Odprite **Upravitelj datotek**.
- 2. Izberite datoteko in tapnite datoteko.
- 3. Tapnite **Pošlji,** če želite datoteko dati v skupno rabo različnim platformam.

### **Prenos datotek v drugo mapo**

- 1. Odprite **Upravitelj datotek**.
- 2. Izberite datoteko in tapnite datoteko.
- 3. Tapnite**C<sub>3</sub> Move**, če želite datoteko premakniti v druge mape.

### **Brisanje datotek**

- 1. Odprite **Upravitelj datotek**.
- 2. Izberite datoteko in tapnite datoteko.
- 3. Tapnite **Delete,** da izbrišete datoteko.

### **Upravljanje datotek**

Datoteke lahko naredite zasebne, jih dodate v mapo **Priljubljeno**, kopirate, preimenujete in izvajate druge prilagoditve.

- 1. Odprite **Upravitelj datotek**.
- 2. Izberite datoteko in tapnite datoteko.
- 3. Tapnite<sup>...</sup>) Več za upravljanje datoteke.
	- Tapnite **Kopiraj**, če želite datoteko kopirati v druge mape.
	- Tapnite **Narediti zasebno**, da datoteko naredite zasebno.
	- Tapnite **Dodaj med priljubljene**, da datoteko dodate v mapo **Priljubljeno v** možnosti **Dodaj med priljubljene** v **notranjem pomnilniku**.
	- Tapnite **Preimenuj,** če želite preimenovati datoteko.
	- Tapnite **Odpri v drugi aplikaciji,** če želite datoteko odpreti z drugimi aplikacijami.
	- Tapnite **Podrobnosti,** da si ogledate podrobne informacije o datoteki.

#### **Sprostite prostor**

- 1. Odprite **Upravitelj datotek**.
- 2. Tapnite: v zgornjem desnem kotu telefona.
- 3. Tapnite **Čiščenje**.

Sistem samodejno išče datoteke za smeti iz **predpomnilnika**, **zastarelih datotek**, **paketov**, **ostankov** in **pomnilnika**.

- 4. Izberite datoteke, ki jih želite izbrisati.
- 5. Tapnite **Čiščenje**.

### **Google**

Storitev Google podpira številne aplikacije. Če želite izvedeti, kako uporabljati aplikacije, si oglejte https://support.google. com, kjer najdete več informacij. Če želite prenesti več aplikacij Apps, lahko obiščete aplikacijo **Play Store** ali uradno spletno mesto Google.

#### **Pomočnik**

Za hitrejše opravljanje nalog lahko uporabite **pomočnika<sup>•</sup>**: Namesto ročnega opravljanja nalog z milijardnim tapkanjem s prstom po zaslonu lahko delo opravite z glasovnimi ukazi. **Pomočnik** je pameten in dobro integriran s sistemom HyperOS.

Za več informacij glejte assistant.google.com.

#### **Koledar**

S **koledarjem** lahko pregledujete informacije o urniku, nastavljate opomnike in dodajate naloge ali dogodke.

#### **Kontakti**

S storitvijo **Contacts** lahko vse svoje podatke o stikih shranite na enem mestu in hkrati dosežete več ljudi. Svoje stike lahko organizirate, pregledate in združite, ustvarite osebne poštne sezname in hitro pošljete sporočila skupinam ljudi, s katerimi ste najpogosteje v stiku, ne da bi posebej vnašali njihove naslove.

#### **Pogon**

S storitvijo **Drive** lahko odpirate, pregledujete, preimenujete in delite datoteke, shranjene v računu Drive v oblaku.

Za več informacij glejte support.google.com/drive.

### **Spoznajte**

S spletno stranjo**n** Meet lahko preprosto opravljate video klice ena na ena. Za več informacij glejte support.google.com/meet.

#### **Gmail**

 **Gmail** omogoča pošiljanje in prejemanje e-pošte z Googlovo spletno e-poštno storitvijo.

Za več informacij glejte support.google.com/mail.

#### **Google**

S storitvijo**G** Google lahko poiščete spletno vsebino, ki vas zanima, in vklopite prilagojeno za prejemanje prilagojene vsebine.

Za več informacij glejte support.google.com/websearch.

#### **Google One**

S storitvijo<sup>1</sup> Google One lahko samodejno ustvarite varnostno kopijo telefona in upravljate shrambo v oblaku Google.

• Z Googlovim računom lahko samodejno varnostno kopirate fotografije, stike, sporočila in druge pomembne stvari. Če pokvarite, izgubite ali nadgradite telefon, lahko vse obnovite v novo napravo s sistemom HyperOS.

#### **Opomba**

Vsak račun Google ima na voljo 15 GB prostega prostora.

• Shranjevanje podatkov iz računa Google lahko upravljate v storitvah **Disk, Gmail** in **Fotografije**.

#### **Zemljevidi**

S spletno stranjo<sup>(</sup>) Maps lahko dobite navodila za pot in druge informacije o lokaciji.

#### **Pozor,**

Če želite uporabljati lokacijske storitve, morate omogočiti **Zemljevidi**.

Za več informacij glejte support.google.com/maps.

#### **Novice**

 **Novice** so prilagojen zbiralnik novic, ki ureja in poudarja dogajanje v svetu, tako da lahko odkrijete več o zgodbah, ki so za vas pomembne.

Za več informacij glejte support.google.com/news/publisher-center.

#### **Fotografije**

Fotografije in videoposnetke lahko samodejno shranjujete in varnostno kopirate v račun Google z  $\left( \biguparrow$ 

### **Fotografije**.

Za več informacij glejte support.google.com/photos.

#### **Trgovina Play**

V **trgovini Play Store** lahko najdete nove aplikacije, filme in televizijske oddaje, glasbo, knjige, revije in igre.

Za več informacij glejte support.google.com/play.

#### **Poddaje**

V storitvi **Podcasti** lahko predvajate najnovejše epizode priljubljenih oddaj, raziskujete priporočila za podcaste in upravljate svoje dejavnosti poslušanja.

Za več informacij glejte support.google.com/googleplay/podcasts.

#### **YouTube**

S spletno stranjo**D** YouTube lahko gledate in nalagate videoposnetke kar

iz naprave. Za več informacij glejte support.google.com/youtube.

#### **Glasba YT**

V storitvi **YT Music** lahko pretakate in brskate po seznamih predvajanja, albumih in izvajalcih.

### **Mi Brskalnik**

 **Mi Browser** je hiter in varen polnofunkcijski spletni brskalnik za mobilne naprave. **Mi Browser** lahko uporabljate za brskanje po spletu, pregledovanje novic, iskanje stvari, gledanje videoposnetkov, spletno nakupovanje in igranje spletnih iger. **Mi Browser** lahko uporabljate tudi za prenos slik in videoposnetkov iz družabnih omrežij, uporabo orodij za upravljanje datotek in nastavitev zasebnih map.

### **Iskanje ali odpiranje spletnega naslova**

- 1. Odprite **Mi Browser**.
- 2. Tapnite<sup>1</sup> Domov, da odprete stran Domov.
- 3. V iskalno vrstico vnesite besedilo za iskanje ali odprite spletni naslov.

### **Upravljanje datotek**

Podrobne informacije lahko pošljete, skrijete, izbrišete in si jih ogledate.

- 1. Odprite **Mi Browser**.
- 2. Tapnite<sup>1</sup> Datoteke za ogled vseh datotek.
- 3. Tapnite in pridržite datoteko, ki jo želite upravljati.
- 4. Izberite **Pošlji**, **Skrij**, **Izbriši** ali **Več**.

### **Odprte spletne igre**

Spletno igro lahko igrate brez nalaganja aplikacije za igre.

- 1. Odprite **Mi Browser**.
- 2. Tapnite<sup>2</sup> Igre, da odprete stran Igre.
- 3. Tapnite igro, da jo igrate.

### **Ogled zaznamkov in zgodovine**

Ogledate si lahko shranjene zaznamke in zgodovino brskanja.

- 1. Pojdite na**O** Mi Browser > Q Profile.
- 2. Tapnite $\Omega$  za ogled zaznamkov in zgodovine.

### **Omogočite način inkognito, temni način ali način namizja**

- 1. Pojdite na **Mi Browser** > **Profile**.
- 2. Omogočite **način inkognito**, **temni način** ali **način namizja**.
	- **Način inkognito**: Inkognito način vam omogoča varno in zasebno brskanje po spletu, ne da bi pri tem pustili zgodovino iskanja ali brskanja.
	- **Temni način**: Temna barvna shema lahko izboljša vizualno izkušnjo v okolju s šibko svetlobo.

• **Namizni način**: Način namizja omogoča brskanje po spletnih straneh, ki je podobno videzu na namizju računalnika.

### **Mi Daljinski upravljalnik**

 **Mi Remote** je aplikacija za univerzalni daljinski upravljalnik, ki deluje z infrardečim blasterjem v telefonu. Mi Remote podpira Samsung, LG, Sony, Panasonic, Sharp, Haier, Videocon, Mi- cromax, Onida in druge blagovne znamke. Upravljate lahko razpoložljive naprave, vključno s televizorji, sprejemniki

predvajalnikov DVD, pametnih naprav, klimatskih naprav, projektorjev, fotoaparatov in drugih naprav v vašem računalniku.

na domu.

#### **Mi Remote uporabite za nadzor oddaljenih naprav**

Z aplikacijo Mi Remote v telefonu lahko upravljate oddaljene naprave, ko niste na voljo z napravo Remoter.

V nadaljevanju je kot primer naveden **Set-top box.**

- 1. Odprite<sup>o</sup> Mi Remote.
- 2. Tapnite **Dodaj daljinski upravljalnik** in si oglejte razpoložljive vrste naprav, kot so televizor, ventilator ali pametna škatla.
- 3. Če želite izbrati ponudnika storitev, izberite **Set-top box.**
- 4. Tapnite **Napajanje** in sledite navodilom na zaslonu, da povežete oddaljene naprave.

### **Opomba**

**Mi Remote** ne podpira nekaterih naprav. Funkcije lahko preverite na podlagi dejanskih razmer.

### **Mi Video**

 **Mi Video** je zmogljiv lokalni predvajalnik videoposnetkov. Z **Mi Video** lahko predvajate,

prenašate, pretakate in upravljate videoposnetke na enem mestu. Predvajane videoposnetke lahko preprosto povečate in pomanjšate.

### **Predvajanje videoposnetkov**

- 1. Odprite **Mi Video**.
- 2. Tapnite<sub>D</sub> Local, če si želite ogledati lokalne datoteke.

3. Tapnite , da odprete stran z videoposnetki.

Lokalne videoposnetke si lahko ogledate v kategorijah **Videoposnetki**, **Mape** in **Seznami predvajanja.**

4. Tapnite videoposnetek za predvajanje.

### **Predvajajte glasbo**

- 1. Odprite **Mi Video**.
- 2. Tapnite<sup>n</sup> Local, če si želite ogledati lokalne datoteke.
- 3. Tapnite <sup>1</sup>, da odprete stran z glasbo.
- 4. Tapnite glasbo za predvajanje.

### **Uporabne funkcije v stranskih ploščah**

Ko predvajate videoposnetek, lahko s koristnimi funkcijami videoposnetku dodate več učinkov.

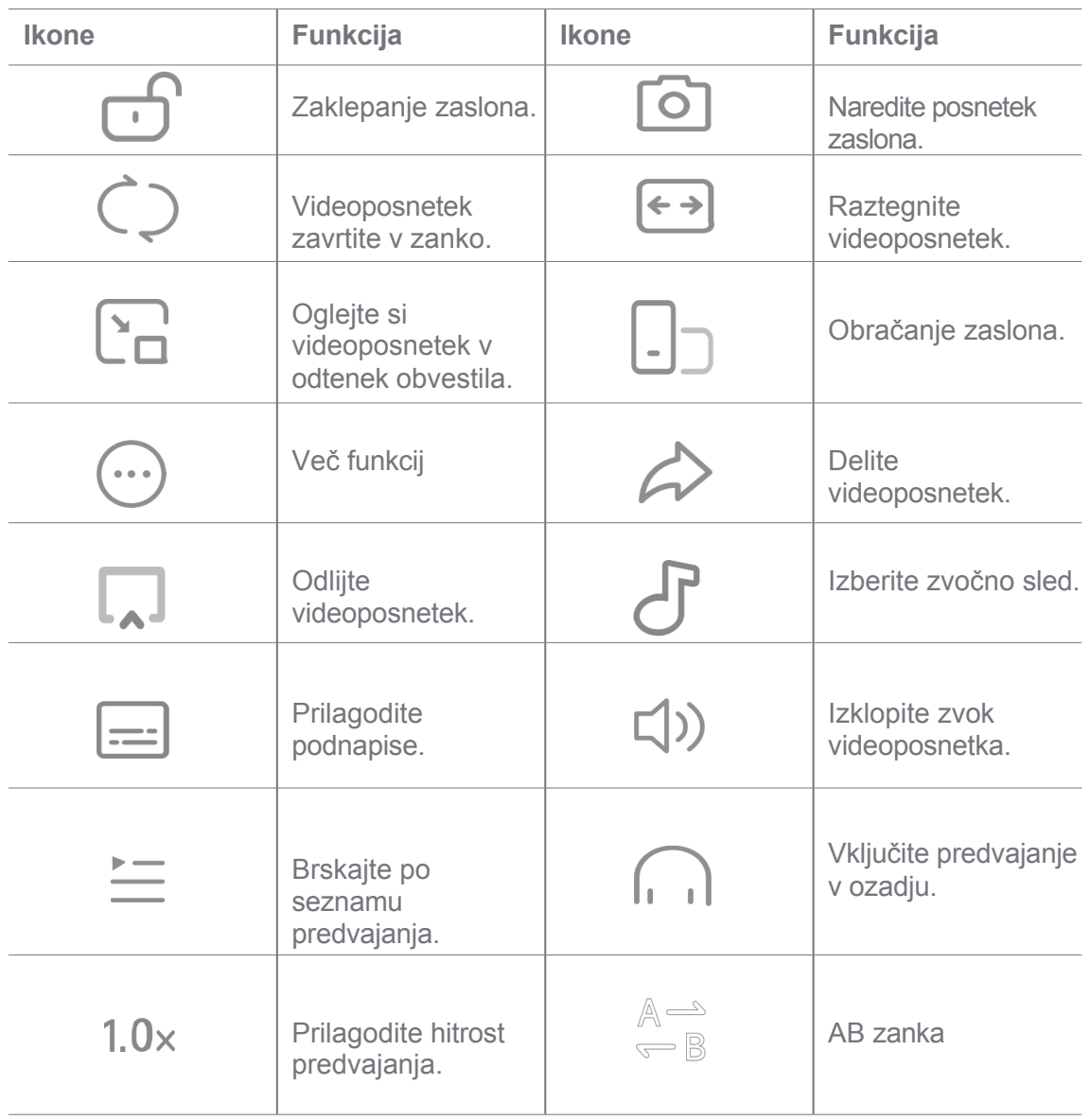

### **Bližnjice z gestami v videu Mi**

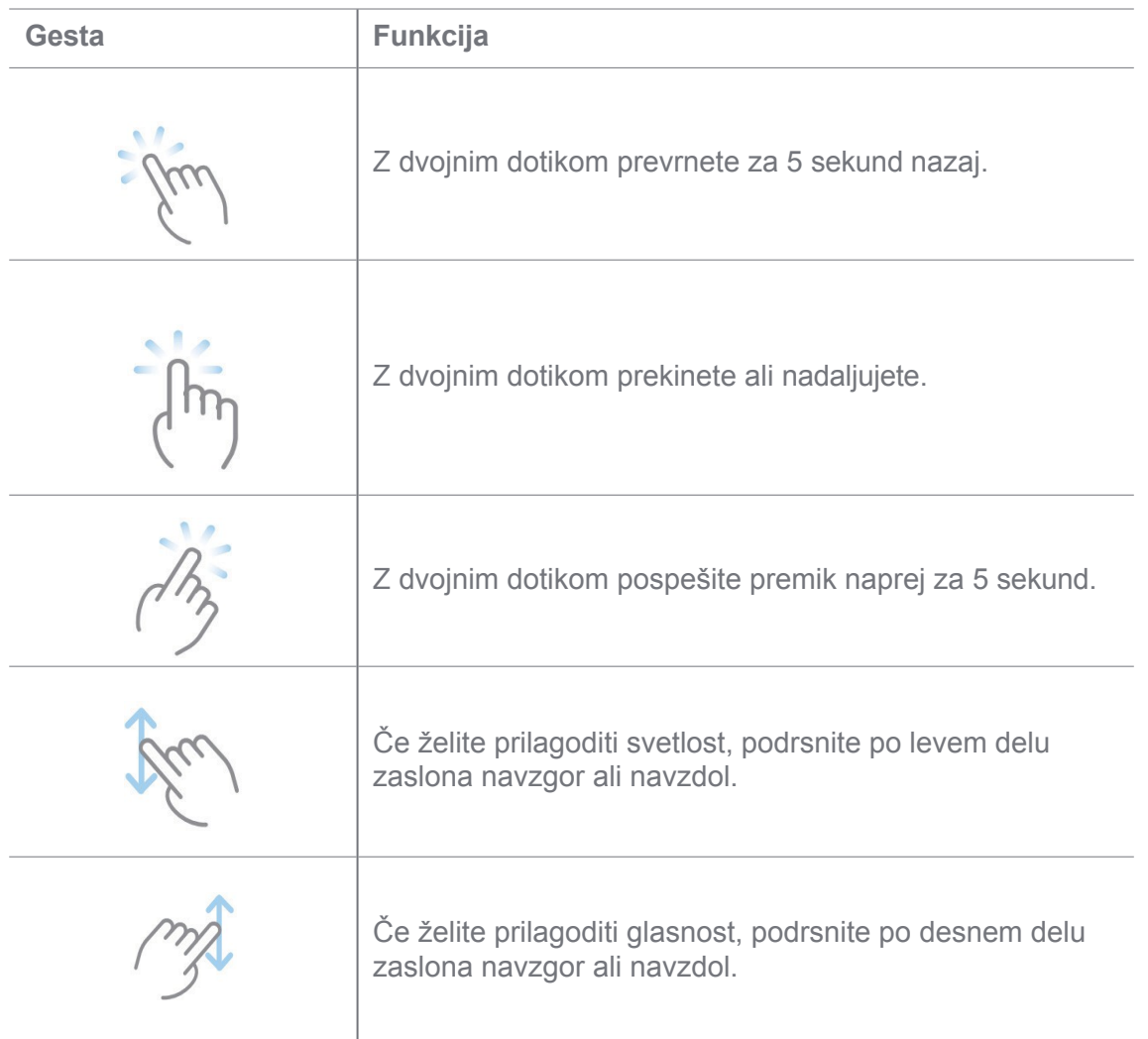

### **Upravljanje videoposnetkov**

Videoposnetke lahko delite, preimenujete, izbrišete in skrijete.

- 1. Odprite<sup>D</sup> Mi Video.
- 2. Izberite videoposnetek, nato pa se dotaknite videoposnetka in ga pridržite.
- 3. Upravljanje videoposnetkov.
	- Tapnite<sup></sup> Share, če želite videoposnetek deliti z različnimi platformami.
	- Tapnite<sup>I</sup> Preimenuj, če želite preimenovati videoposnetek.
	- Tapnite<sup>(j</sup>) Properties, da si ogledate podrobne informacije o videoposnetku.
	- Tapnite **Skrij,** da bo videoposnetek zasebni.
	- Tapnite **Delete,** da izbrišete videoposnetek.

# **Glasba**

V storitvi **Music** lahko pretakate in brskate po seznamih predvajanja, albumih in izvajalcih. Predvajate lahko tudi skladbe, shranjene v telefonu.

### **Predvajajte glasbo**

- 1. Open **Glasba**.
- 2. Brskajte po skladbah na strani **Skladbe**, **Izvajalci**, **Albumi** ali **mape**.
- 3. Izberite glasbo za predvajanje.

### **Prijavite se v svoj račun Xiaomi**

Prijavite se lahko v svoj račun Xiaomi in sinhronizirajte svoje glasbene podatke in nastavitve.

# 1. Open **Glasba**.

- 2. Tapnite $\overline{z}^2$ , da odprete nastavitve računa.
- 3. Tapnite **Prijava,** da se prijavite v svoj račun Xiaomi.

### **Nastavitev glasbe**

Nastavite lahko časovnik spanja, filtrirate datoteke in opravite več drugih nastavitev.

- 1. Open **Glasba**.
- 2. Tapnite da odprete nastavitve računa.
- 3. Pojdite v **Nastavitve** > **Dodatne nastavitve** in poiščite storitev in nastavitve.
	- Tapnite , če želite omogočiti **časovnik spanja,** ki po določenem času ustavi predvajalnik.
	- Tapnite **Slušalke in zvočni učinki,** da omogočite **Dolby Atmos** in prilagodite grafični izenačevalnik.
	- Tapnite , da omogočite možnost **Po velikosti** ali **Po dolžini** in povlecite drsnik, da se prilagodite za filtriranje zvočnih datotek.

### **Omogočanje temnega načina**

**Temni način** ustvarja udoben vizualni učinek v okolju s šibko svetlobo.

1. Open **Glasba**.

2. Tapnite $\frac{1}{2}$ , da odprete nastavitve računa.

3. Tapnite , da omogočite **temni način**.

# **Opombe**

Zapise lahko vodite z besedilom, slikami, zvokom in miselnimi zemljevidi.

### **Ustvarite opombo**

- 1. Odpri **Opombe**.
- 2. Tapnite  $\rightarrow$  na strani $\equiv$  in ustvarite opombo.
- 3. Vnesite besedilo.
- 4. Tapnite $\checkmark$ , da shranite opombo.

### *<b>V* Nasvet

- V opombo lahko dodate zvočne posnetke, slike, skice, kontrolne sezname in druge elemente.
- Uporabite lahko tudi slog naslovov, krepko ali poševno pisavo, oštevilčen ali oštevilčen seznam in druge elemente z a spreminjanje oblik.

#### **Naredite glasovno opombo**

- 1. Odpri **Opombe**.
- 2. Tapnite $\bigoplus$  in dodajte opombo.
- 3. Tapnite III in govorite s telefonom.
- 4. Tapnite •, če želite ustaviti snemanje.
- 5. Vnesite naslov glasovne opombe.
- 6. Tapnite $\checkmark$ , da shranite glasovno opombo.

### *<b>V* Nasvet

Pritisnite in **pridržite**, da ustvarite glasovno opombo.

### **Brisanje opombe**

- 1. Odpri **Opombe**.
- 2. Dotaknite se opombe v spletnem mestu $\equiv$  in jo pridržite.
- 3. Tapnite **Izbriši**.

### **Upravljanje opomb**

Zapise lahko skrijete, pripnete, izbrišete, premaknete in ustvarite mapo za razvrščanje zapiskov.

- 1. Odpri **Opombe**.
- 2. Dotaknite se opombe in jo pridržite, da izberete eno ali več opomb.
- 3. Izberite, kako upravljati opombe.
	- Tapnite **Skrij,** da skrijete opombo.
	- Tapnite **Pripni,** da pripnete opombo.
	- Tapnite **Izbriši,** da izbrišete opombo.
	- Tapnite **Premakni v,** če želite opombo premakniti v novo mapo.

### **Obnovitev izbrisanih opomb**

- 1. Odpri **Opombe**.
- 2. Na začetni strani tapnite $\equiv$ .
- 3. Tapnite $\textcircled{3}$ , če si želite ogledati vse mape.
- 4. Tapnite $\overline{m}$ , da si ogledate vse izbrisane opombe.
- 5. Tapnite opombo, ki jo želite obnoviti, nato pa tapnite **Restore**.

### **Ustvarite novo mapo**

- 1. Odpri **Opombe**.
- 2. Na začetni strani tapnite $\blacksquare$ .
- 3. Tapnite $\left( \circ \right)$ , če si želite ogledati vse mape.
- 4. Tapnite **Nova mapa**.
- 5. Vnesite ime mape.
- 6. Tapnite **V redu**.

### **Iskanje opomb**

1. Odpri **Opombe**.

- 2. Tapnite iskalno vrstico na strani $\equiv$  in vnesite ključne besede opombe.
- 3. Izberite, če želite poiskati opombo.

### **Oglejte si skrite opombe**

- 1. Odpri **Opombe**.
- 2. Podrsnite navzdol z zgornjega dela zaslona in nato spustite.
- 3. Vnesite geslo za zaščito zasebnosti.
- 4. Tapnite skrito opombo, da si ogledate podrobnosti.

#### **Ustvarite kontrolni seznam podnalog**

Opomnike lahko uporabite kot opomnik, ki vas opozarja na vsakodnevne rutinske naloge in opravila.

- 1. Odpri **Opombe**.
- 2. Podrsnite levo ali tapnite **Tasks** na dnu začetne strani.
- 3. Tapnite  $\bullet$ , da ustvarite kontrolni seznam podnalog.
- 4. Vnesite besedilo podnaloge.
- 5. Tapnite **Končano**.

### **Opomba**

- Nastavite lahko opomnik in interval ponavljanja vsakega kontrolnega seznama podnaloge.
- $\cdot$  Če želite dodati več podnalog, tapnite  $\triangledown$ .

### **Zapisovalnik**

S programom **Rekorder** lahko posnamete dogodek, sestanek, osebne zapiske, predavanja v učilnici, ustvarjalne zamisli in še več.

### **Snemanje zvoka**

- 1. Odprite spletno stran**t Recorder**.
- 2. Tapnite $\bullet$ , da začnete.
- 3. Tapnite  $\blacksquare$ , če želite ustaviti snemanje.
- 4. Tapnite , da shranite posnetek.

# *Q***-** Nasvet

- Ime posnetka se ustvari privzeto. Ime lahko spremenite v novo.
- $\cdot$   $\cdot$   $\cdot$  in Če želite označiti določene segmente, lahko tapnete  $\cdot$ , če želite prekiniti snemanje, in če želite nadaljevati snemanje, tapnete .

### **Ogled posnetkov**

- 1. Odprite spletno stran**t Recorder**.
- 2. Tapnite posnetek, ki si ga želite ogledati.

### *V* Nasvet

Posnetek lahko tudi delite, označite ali pospešite njegovo predvajanje.

### **Nastavitev snemalnika**

- 1. Odprite spletno stran**t Recorder**.
- 2. Tapnite v zgornjem desnem kotu telefona.
- 3. Izberite upravljanje nastavitev snemalnika.
	- Tapnite , da omogočite **način slušalke za** predvajanje zvoka prek zvočnika slušalke.
	- Tapnite , če želite omogočiti **izklop zvonjenja med snemanjem**.
	- Tapnite , če želite **ročno** omogočiti **snemanje imena**.
	- Tapnite **Oblika snemanja** in izberite **M4A**, **MP3** ali **WAV**.
	- Tapnite **Izbriši sinhronizirane posnetke,** če želite izbrisati sinhronizirane posnetke.
	- Tapnite **Nedavno izbrisani predmeti za** upravljanje izbrisanih predmetov. Izbrisane elemente lahko shranite v koš za največ 30 dni.
	- Tapnite **Počisti podatke,** da izbrišete elemente v predpomnilniku, podatke aplikacij in prilagojene nastavitve.

### **Skener**

Odprete lahko **Scanner** in kodo QR postavite v okvir za skeniranje različnih vrst QR.

kode in črtne kode.

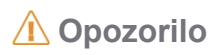

Skenerja ne uporabljate za fotografiranje predmetov, ki vsebujejo vaše osebne podatke.

### *C* Nasvet

V temnem okolju lahko vklopite bliskavico.

# **Varnost**

S spletno stranjo **Security** lahko počistite pomnilnik telefona, upravljate aplikacije in dovoljenja, filtrirate in

blokiranje neželenih klicev in sporočil ter zaščito telefona pred skritimi virusi ali zlonamernimi aplikacijami.

### **Zaklepanje aplikacij**

Z **zaklepanjem aplikacij** lahko zaščitite zasebnost. Za več informacij glejte Zaklepanje aplikacij.

#### **Baterija in zmogljivost**

Za testiranje porabe energije in optimizacijo elementov, povezanih z baterijo, uporabite **Battery.**  Za več informacij glejte poglavje 4 Baterija in vzdrževanje.

#### **Seznam blokov**

 **Blocklist** samodejno filtrira vse vrste neželene pošte, lažnih ter tržnih klicev in sporočil.

 **Seznam blokad** prikazuje zgodovino filtriranih sporočil SMS in dohodnih klicev.

### **Opomba**

Poudarjene telefonske številke označujejo neprebrana sporočila ali klice. Ko preberete ustrezna sporočila ali zgodovino klicev, se telefonske številke spremenijo iz rdeče v črno.

### **Omogočanje seznama blokov**

Telefonske številke lahko dodate na seznam blokiranih številk.

- 1. Pojdite na **Security** > **Blocklist**.
- 2. Tapnite v zgorniem desnem kotu telefona.
- 3. Tapnite , če želite omogočiti **seznam blokad**.

### **Upravljanje blokiranih dohodnih klicev**

Ogledate si lahko zgodovino blokiranih dohodnih klicev ali odblokirate blokiran dohodni klic.

- 1. Pojdite na **Security** > **Blocklist**.
- 2. Izberite blokiran klic.
- 3. Tapnite telefonsko številko, da si ogledate zgodovino klicev.
- 4. Upravljanje blokiranih dohodnih klicev.
	- Tapnite klic v zgodovini klicev, če želite klicati ali poslati sporočilo.
	- Tapnite **Odblokiraj,** če želite odblokirati številko.

### $\overrightarrow{O}$  Nasvet

Dotaknete se lahko telefonske številke in jo pridržite, da izbrišete več elementov.

### **Upravljanje seznama blokad**

Uporabite telefonske številke, predpone in lokacije za določitev pogojev blokiranja.

Najprej morate omogočiti **seznam blokad**.

- 1. Pojdite na*b* Security > Blocklist.
- 2. Tapnite v zgorniem desnem kotu telefona.
- 3. Upravljanje seznama blokad.
	- Tapnite **Blokirane številke,** če želite blokirati klice in sporočila iz določenih številk.
	- Tapnite **Izjeme,** če želite dovoliti klice in sporočila z določenih številk.

#### **Nastavitve seznama blokad klicev**

Izberete lahko, ali želite blokirati klice iz različnih skupin ljudi in stikov.

- 1. Pojdite na **Security** > **Blocklist**.
- 2. Tapnite v zgornjem desnem kotu telefona.
- 3. Tapnite **Seznam za blokiranje klicev** in izberite, ali želite blokirati klice.
	- Tapnite , da omogočite **blokiranje klicev neznancev**.
	- Tapnite , če želite omogočiti **blokiranje posredovanih klicev**.
	- Tapnite , da omogočite **blokiranje klicev iz stikov**.

• Tapnite , da omogočite **blokiranje klicev iz skritih številk**.

### **Povečanje hitrosti**

Uporabite **Povečanje hitrosti,** da bo telefon deloval hitreje. Funkcija počisti predpomnilnik in pomnilnik zagnanih aplikacij tretjih oseb, zagnanih sistemskih aplikacij in zaklenjenih zagnanih aplikacij.

### **Čistilec**

S programom **Cleaner** lahko izbrišete neuporabne elemente, ki so shranjeni v telefonu, in poskrbite, da bo telefon deloval hitro in produktivno.

### **Očistite smeti**

**Čistilec** preišče koš datotek predpomnilnika, zastarelih datotek, namestitvenih paketov, ostankov in pomnilniškega predpomnilnika. Predmete lahko počistite.

- 1. Odprta stran **Varnost**.
- 2. Tapnite **Cleaner,** da zaženete samodejno iskanje smeti.
- 3. Izberite elemente, ki jih želite izbrisati.
- 4. Tapnite spodnji gumb in počistite izbrane elemente.

#### **Nastavitev opomnika**

Ko koš doseže omejitev, lahko prejmete opozorilno obvestilo za uporabo **programa Cleaner.**

- 1. Pojdite na **Security** > **Cleaner**.
- 2. Tapnite  $\odot$  v zgorniem desnem kotu telefona.
- 3. Tapnite , če želite omogočiti možnost **Opozori na čiščenje**.
- 4. Nastavite omejitev velikosti smeti in načrtujte pogostost opozoril.

#### **Uporaba podatkov**

Za upravljanje podatkovnega načrta uporabite **Uporaba podatkov**. Spremlja porabo podatkov in pomaga omejiti uporabo mo- žnih podatkov, podatkov v ozadju ali uporabo aplikacij Wi-Fi.

#### **Globinsko čiščenje**
S storitvijo **Deep clean** odstranite odvečne ali nepotrebne elemente in sprostite prostor v telefonu.

- **Brisanje odvečnih fotografij**: zazna podvojene fotografije in slike slabe kakovosti v **Galerija**.
- **Odstranjevanje redko uporabljenih aplikacij**: odstranite redko uporabljene aplikacije, da sprostite prostor.
- **Izbriši podatke aplikacij**: izbriši nepomembne podatke za vsako aplikacijo.
- **Brisanje velikih datotek**: izbrišite nepomembne velike datoteke.
- **Brisanje nepotrebnih videoposnetkov**: izbrišite nepotrebne videoposnetke.

#### **Nastavitve čistilnika**

- 1. Pojdite na **Security** > **Cleaner**
- 2. Tapnite  $\odot$  v zgornjem desnem kotu telefona.
- 3. Izberite upravljanje nastavitev **čistilnika**.
	- Tapnite , da omogočite **Opominjanje na čiščenje**, nato pa nastavite omejitev velikosti smeti in urnik.
	- Tapnite , da omogočite optično **branje pomnilnika aplikacije**.
	- Tapnite , če želite omogočiti možnost **Prikaži bližnjico do domačega zaslona**.

### **Dvojne aplikacije**

 Z **dvojnimi aplikacijami** lahko klonirate obstoječo aplikacijo v napravi in jo uporabljate samostojno z

drugačen račun. Za več informacij glejte Dvojne aplikacije.

### **Čistilec Facebooka**

Uporabite **Facebook cleaner za** čiščenje slik, videoposnetkov, GIF-ov ali datotek predpomnilnika.

### **Igra Turbo**

Funkcija **Game Turbo** poveča stabilnost povezave za igre z omejevanjem pasovne širine

prenosov v ozadju in zmanjšanjem omrežne zakasnitve. Ta funkcija počisti pomnilnik, rezerviran za ozadje

procesi, ki dajejo več prostora za igro in preprečujejo motnje pri obveščanju.

### **Odprite igre z aplikacijo Game Turbo**

- 1. Pojdite na **1** Security > Game Turbo.
- 2. Če želite izbrati igro, podrsnite po levem delu zaslona navzgor ali navzdol.

3. Tapnite **Začni igrati,** da zaženete igro s funkcijo **Game Turbo**.

#### **Dodajanje iger v igro Turbo**

- 1. Pojdite na **Security** > **Game Turbo**.
- 2. Tapnite za ogled iger.
- 3. Tapnite poleg iger, da jih dodate v program **Game Turbo**.

#### **Upravljanje splošnih nastavitev programa Booster**

- 1. Pojdite na **1** Security > Game Turbo >  $\odot$  .
- 2. Tapnite **Splošne nastavitve**.
- 3. Izberite upravljanje splošnih nastavitev programa Booster.
	- Tapnite , če želite omogočiti funkcijo **Game Turbo** za izboljšanje igralne izkušnje.
	- Tapnite<sub>, da omogočite **bližnjice v igri**. Za ogled iger lahko podrsnete z zgornjega</sub> stranskega roba zaslona.
	- Tapnite in omogočite **priporočila vsebine, da** boste prejemali priporočila vsebine, povezane z igrami na srečo.
	- Tapnite , da omogočite možnost **Odstrani dodane igre z začetnega zaslona**.
	- Tapnite **Odstranjevanje iger,** če želite odstraniti igre naenkrat.
	- Tapnite , da omogočite **bližnjico za začetni zaslon**.
	- Tapnite **Dodaj igro,** če želite dodati igre v program **Game Turbo**.

#### **Nastavitev načina delovanja**

- 1. Pojdite na **1** Security > Game Turbo >  $\odot$  .
- 2. Tapnite **Način izvedbe,** da nastavite način izvedbe.
	- Tapnite **Način delovanja** in izberite, ali želite omogočiti **optimizacijo Wi-Fi** ali **Optimizirano upravljanje z dotikom**. **Optimizacija Wi-Fi** zmanjša zakasnitev omrežja Wi-Fi. **Optimizirano upravljanje dotika** poveča odzivnost in občutljivost dotika.
	- Tapnite<sub>m</sub> in omogočite **optimizacijo zmogljivosti, da** se izognete pregrevanju in težavam, povezanim s strojno opremo.
- Tapnite **Izjeme za pomnilnik,** če želite aplikacije dodati med izjeme in preprečiti njihovo optimizacijo.
- Tapnite , da omogočite funkcijo **Povečanje hitrosti Mi WiFi za** povečanje hitrosti povezave za 10 % do 20 %, ko je telefon povezan z usmerjevalniki Mi/Redmi.

### **Nastavitev igre DND**

Funkcija omejuje izbrane sistemske funkcije, gumbe in celozaslonske geste med igranjem iger.

- 1. Pojdite na **1** Security > Game Turbo >  $\circ$ .
- 2. Tapnite **Game DND,** če želite nastaviti funkcijo Game DND.
	- Tapnite **Izboljšana izkušnja** in izberite možnost **Izklop samodejne svetlosti**, **Izklop branja način**, **Omejite geste za izdelavo zaslonske slike** ali **Ne odpiraj senčila z obvestili**.
	- Tapnite , če želite omogočiti **gumbe in geste Omejitev**.

## **Upravljanje nastavitev grafičnega procesorja**

Nastavitve grafičnega procesorja pomagajo izbrati ali prilagoditi zmogljivost med **kakovostjo slike**, **najvišjo hitrostjo sličic** in **zmogljivostjo iger,** ko igrate igro.

- 1. Pojdite na **Security** > **Game Turbo**.
- 2. Tapnite **Po meri** na dnu telefona.
- 3. Tapnite **Nastavitve GPU** in izberite načine GPU, kot so **Privzeto**, **Varčevanje z energijo**, **Uravnoteženo**, **Visoka kakovost** ali **Po meri**.

### **Opomba**

**Po meri** lahko prilagodite **hitrost slikanja**, **ločljivost**, **preprečevanje glajenja**, **anizotropno filtriranje**, **teksturo**

**kakovost filtriranja** in **Optimizacija grafike**.

### **Nastavitev upravljalnikov na dotik**

Z **upravljanjem na dotik** lahko izberete ali prilagodite delovanje med **klasičnim načinom (privzeto)**, **načinom Pro**, **natančnostjo merjenja** in **stabilnostjo dotika**.

- 1. Pojdite na **Security** > **Game Turbo**.
- 2. Tapnite **Po meri** na dnu telefona.
- 3. Tapnite **Dodatne nastavitve** in izberite načine **TOUCH CONTROLS.**
	- Tapnite **Klasični način (privzeto)**.
	- Tapnite **Pro način**. **Način Pro** je namenjen profesionalnim igralcem.

• Tapnite **Prilagodi,** da prilagodite **odzivnost podrsavanja**, **občutljivost za neprekinjene dotike**, **natančnost usmerjanja** in **stabilnost dotikov**.

### **Nastavitev območja, odpornega na dotik**

Funkcija zmanjša občutljivost na dotik blizu robov, da se ne sprožijo upravljalni elementi na dotik.

- 1. Pojdite na **Security** > **Game Turbo**.
- 2. Tapnite **Po meri** na dnu telefona.
- 3. Tapnite **Dodatne nastavitve** in izberite **Območje, odporno na dotik**.

### **Nastavitev Izboljšane vizualne podobe**

Funkcija pomaga povečati kontrast in izboljšati podrobnosti v igrah.

- 1. Pojdite na **1** Security > Game Turbo.
- 2. Tapnite **Po meri** na dnu telefona.
- 3. Tapnite **Dodatne nastavitve** in izberite **Izboljšane vizualne** predstave.

### **Obnovitev privzetih nastavitev**

- 1. Pojdite na **Security** > **Game Turbo**.
- 2. Tapnite **Po meri** na dnu telefona.
- 3. Tapnite **Dodatne nastavitve** in izberite **Obnovi privzete nastavitve**.
- 4. Tapnite **Obnovitev**.
- 5. Tapnite **V redu**.

### **Skrivanje aplikacij**

Uporaba **Skrij aplikacije** omogoča skrivanje ikon aplikacij, tako da niso več prikazane na začetnem zaslonu.

1. Pojdite na **Varnost** > **Skrij aplikacije**.

2. Tapnite ob aplikaciji, če želite skriti ikono aplikacije.

### **Odprite skrite aplikacije**

1. Na zaslonu Domov razprite dva prsta.

Prikaže se mapa s skritimi aplikacijami.

2. Tapnite skrito aplikacijo.

## **Opomba**

Če ste omogočili zaklepanje aplikacije, morate ob odprtju skrite mape vnesti geslo.

## **Upravljanje aplikacij Skrij**

- 1. Pojdite na **Varnost** > **Skrij aplikacije**.
- 2. Tapnite v zgornjem desnem kotu telefona.
- 3. Upravljanje **Skrij aplikacije**.
	- Tapnite in omogočite **Skrij obvestila**, da se obvestila iz skritih aplikacij ne prikažejo.
	- Tapnite , da omogočite **zaklepanje aplikacij za** zaščito zasebnih datotek.

# **Upravljanje aplikacij**

Če želite posodobiti in odstraniti aplikacije ali upravljati dovoljenja, lahko obiščete **U Security** > **Manage apps.** Za več informacij glejte Upravljanje aplikacij, Dvojne aplikacije in Dovoljenja.

### **Zasebnost**

Uporabite<sup>t</sup>) Privacy za upravljanje aplikacij, ki zahtevajo občutljiva dovoljenja, spremljajte, kako aplikacije uporabljajo občutljiva dovoljenja, in upravljajte druga dovoljenja, povezana z zasebnostjo. Za več informacij glejte Zaščita zasebnosti.

### **Drugi prostor**

Na spletni strani **Security** > **Second space** lahko ustvarite drugi **prostor** za ločitev in zaščito podatkov.

Če želite vklopiti drugi prostor, glejte Vklop drugega prostora za več informacij.

#### **Varnostno preverjanje**

S storitvijo **Security scan** preverite telefon za nevarne aplikacije in viruse. Funkcija pravočasno rešuje težave, povezane z Wi-Fi, plačilnim okoljem, zasebnostjo in virusi.

#### **Uporaba varnostnega skeniranja**

Z varnostnim pregledom lahko pregledate sistem in prejmete predloge za odstranjevanje smeti in preverjanje novih funkcij.

- 1. Pojdite na **Varnost** > **Varnostno skeniranje**.
- 2. Tapnite predloge, da sprostite prostor ali si ogledate nove funkcije.

#### **Skeniranje pred namestitvijo**

Aplikacije pred namestitvijo preverite za viruse in zlonamerno programsko opremo.

- 1. Pojdite na **Varnost** > **Varnostno skeniranje**.
- 2. Tapnite $\odot$  v zgornjem desnem kotu telefona.
- 3. Tapnite , da omogočite **skeniranje pred namestitvijo**.

### **Reševanje težav**

S spletno stranjo **Solve problems** lahko pregledujete in rešujete težave z delovanjem, omrežjem, nastavitvami, baterijo in druge težave telefona.

# **Opomba**

Če ugotovite težave, lahko tapnete **Pošlji** in prijavite težave ali predloge v razdelku **Storitve in povratne informacije**.

#### **Preskusno omrežje**

#### **iskanje in reševanje težav, povezanih z omrežjem**

Če naletite na težave z omrežjem, uporabite **Test omrežja za** zagon preskusa omrežja. Ko si ogledate rezultate testa, lahko po navodilih na zaslonu odpravite trenutne težave z omrežjem.

#### **Zapri povezane aplikacije**

Vse aplikacije, ki so trenutno povezane z internetom, so prikazane v rezultatih preskusa. Tapnite aplikacijo, da jo prisilno ustavite.

# **Storitve in Povratne informacije**

O težavah, na katere naletite, lahko poročate našim razvijalcem. Dobrodošli so tudi vaši predlogi za izboljšanje sistema HyperOS. Vedno se potrudimo, da v prihodnjih posodobitvah odpravimo težave, o katerih poročate.

# **Odprte storitve in povratne informacije**

Do **storitev in povratnih informacij** lahko dostopate na enega od naslednjih dveh načinov:

- Tapnite **Storitve in povratne informacije** v razdelku **Orodja**.
- **Tapnite<sup>[2]</sup> Feedback v** razdelku<sup>®</sup> Settings.

## **Pošljite povratne informacije**

- 1. Odpri **Storitve in povratne informacije**.
- 2. Tapnite **Pošlji povratne informacije**.
- 3. Za opis vprašanj izberite **Issues (Vprašanja)** ali **Suggestions (Predlogi)**.
	- Tapnite **Vprašanja** in opišite vprašanja.
	- Tapnite **Predlogi** in sporočite, kako bi radi izboljšali HyperOS.
- 4. Izberite element povratnih informacij.
- 5. Izberite, kako pogosto se težava pojavlja, in natančen čas, ko se je težava v zadnjem času pojavila.
- 6. Tapnite **Pošlji**.

# **Opomba**

Dodate lahko sliko ali videoposnetek, vnesete svojo telefonsko številko ali e-pošto ali dodate dnevnike, ko pošljete povratne informacije.

# **ShareMe**

Za varnostno kopiranje ali prenos datotek med napravami HyperOS ali med mobilnimi napravami lahko uporabite spletno mesto<sup>o</sup> ShareMe. Za več informacij glejte Prenos datotek z aplikacijo ShareMe.

# **Teme**

 S **temami** lahko telefonu dodelite nov videz. Themes je uradna platforma za personalizacijo sistema Hy- perOS z več tisoč visokokakovostnimi temami. Poleg že znanih tem, ozadij, melodij zvonjenja,

in pisave, boste lahko našli veliko drugih možnosti za prilagajanje zaklenjenega in začetnega zaslona.

# **Vreme**

S programom **Vreme** lahko preverite vreme na trenutni lokaciji in drugih lokacijah. Ogledate si lahko prihajajočo urno in petdnevno napoved ter vidite onesnaženost zraka in druge informacije.

## **Oglejte si informacije o vremenu**

Odprite **Weather** in si oglejte trenutne in petdnevne vremenske napovedi za vašo lokacijo. Na začetni strani lahko preverite tudi 24-urno napoved, hitrost in smer vetra, realni občutek, UVindeks in tlak.

### **Dodajanje mesta na seznam vremena**

Na seznam vremena lahko dodate in si ogledate vremenske informacije različnih mest.

- 1. Odpri **Vreme**.
- 2. Tapnite  $\rightarrow$  v zgornjem desnem kotu začetne strani.
- 3. Poiščite mesto.
- 4. Tapnite  $\rightarrow$ , da mesto dodate na začetno stran.

### **Brisanje mesta s seznama vremena**

- 1. Odpri **Vreme**.
- 2. Tapnite v zgornjem desnem kotu začetne strani.

Prikaže se seznam mest.

- 3. Dotaknite se mesta in ga pridržite.
- 4. Tapnite **Izbriši**.

# **Upravljanje nastavitev vremena**

Nastavite lahko želeni prikaz vremenskih enot, čas posodabljanja vremenskih informacij in spremenite zvočne učinke ob spremembi vremena.

- 1. Odpri **Vreme**.
- 2. **Tapnite v zgornjem desnem kotu začetne strani.**
- 3. Tapnite **Nastavitve,** da si ogledate vse nastavitve.
- 4. Upravljanje nastavitev vremena.
	- **Enote**: omogoča nastavitev želenih enot temperature, hitrosti vetra ali atmosferskega tlaka.
	- **Samodejno posodabljanje ponoči:** aplikacija lahko posodablja vremenske informacije med 23:00 in 7:00.
	- **Zvočni učinki**: omogoča spreminjanje vremena z zvočnimi učinki.

### **Skupnost Xiaomi**

 **Xiaomi Community** je uradni forum za uporabnike Xiaomija. Pomaga in zagotavlja najnovejše novice

o izdelkih Xiaomi in posodobitvah HyperOS. V skupnosti Xiaomi Community se lahko pogovarjate z oboževalci Xiaomi.

#### **Oglejte si najnovejše novice**

Najnovejše novice in komentarje o Xiaomiju in HyperOS si lahko ogledate na uradnih računih ali uporabniki v skupnosti.

- 1. Odpri **Skupnost Xiaomi**.
- 2. Tapnite **HOME** za ogled najnovejših novic.
- 3. Tapnite novico, ki vas zanima, da si ogledate več podrobnosti.

### *Nasvet*

Pod novico lahko tudi komentirate.

#### **Napišite objavo**

Objavite lahko vse, kar želite povedati, in svoje zamisli delite z drugimi uporabniki istega interesa v skupnosti.

- 1. Odpri **Skupnost Xiaomi**.
- 2. Tapnite<sup>2</sup> in izberite, ali želite objaviti objavo, nit, videoposnetek, anketo ali vprašanja in odgovore.
- 3. Vnesite besedilo, ki ga želite deliti.
- 4. Tapnite **Pošlji**.

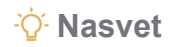

Izberete lahko tudi forum, dodate temo ter v objavo dodate fotografije, videoposnetke in druge medijske datoteke. Drugi uporabniki z enakim interesom lahko zlahka najdejo vašo objavo.

## **Pridružite se forumu**

Pridružite se forumu, ki vas zanima, in si oglejte najnovejše novice in informacije o njem.

- 1. Odpri **Skupnost Xiaomi**.
- 2. Tapnite **FORUM** za ogled forumov.
- 3. Tapnite **Vsi forumi,** če si želite ogledati vse forume.
- 4. Izberite forum, ki se mu želite pridružiti, in tapnite **Pridruži se** poleg foruma.

# **Poglavje 11 Varnost in varnost**

# **Gesla in varnost**

Za zaščito telefona lahko nastavite geslo. Ko vklopite ali zbudite telefon, morate z a odklep telefona vnesti geslo.

#### **Nastavitev zaklepanja zaslona**

- 1. Pojdite na **Nastavitve** > **Prstni odtisi, podatki o obrazu in zaklepanje zaslona** > **Zaklepanje zaslona**.
- 2. Izberite vrsto zaklepanja zaslona.
	- Tapnite **Vzorec,** če želite s prstom narisati preprost vzorec za zaklepanje telefona. Za več informacij glejte Nastavitev zaklepanja z vzorcem.
	- Tapnite **PIN** in vnesite od 4 do 16 številk za zaklepanje telefona. Za več informacij glejte Nastavitev zaklepanja s kodo PIN.
	- Tapnite **Geslo** in vnesite 4 ali več črk ali številk za zaklepanje telefona. Za več informacij glejte Nastavitev zaklepanja obraza.

### **Nastavitev zaklepanja vzorca**

- 1. Pojdite na **Nastavitve** > **Prstni odtisi, podatki o obrazu in zaklepanje zaslona** > **Zaklepanje zaslona**.
- 2. **Vzorec** pipe.
- 3. Narišite vzorec za odklepanje in tapnite **Naprej**.
- 4. Ponovno narišite vzorec za odklepanje in nato tapnite **Potrdi**.

# **Opomba**

Če ne želite nastaviti drugih načinov zaklepanja, tapnite **Prekliči**.

### **Nastavitev zaklepanja s kodo PIN**

- 1. Pojdite na **Nastavitve** > **Prstni odtisi, podatki o obrazu in zaklepanje zaslona** > **Zaklepanje zaslona**.
- 2. Tap **pin**.
- 3. Vnesite 4 do 16 številk.
- 4. Tapnite **Nadaljuj** in nato tapnite **V redu,** da potrdite geslo.

## **Opomba**

Če ne želite nastaviti drugih načinov zaklepanja, tapnite **Prekliči**.

### **Nastavitev zaklepanja z geslom**

- 1. Pojdite na **Nastavitve** > **Prstni odtisi, podatki o obrazu in zaklepanje zaslona** > **Zaklepanje zaslona**.
- 2. Tapnite **Geslo**.
- 3. Vnesite 4 ali več številk ali črk.
- 4. Tapnite **Nadaljuj** in nato tapnite **V redu,** da potrdite geslo.

# **Opomba**

Če ne želite nastaviti drugih načinov zaklepanja, tapnite **Prekliči**.

### **Nastavitev zaklepanja s prstnim odtisom**

Preden nastavite **odklepanje s prstnim odtisom,** morate najprej nastaviti **zaklepanje zaslona**. Za več informacij glejte Nastavitev zaklepanja zaslona.

- 1. Pojdite na **Nastavitve** > **Prstni odtisi, podatki o obrazu in zaklepanje zaslona** > **Odklepanje s prstnim odtisom**.
- 2. Svojo identifikacijo preverite z odklepanjem zaslona.
- 3. Dodajte svoj prstni odtis na bralnik prstnih odtisov.
- 4. Tapnite **Končano**.

# **Opomba**

Mesto senzorja prstnih odtisov se lahko pri različnih modelih razlikuje. Senzorji prstnih odtisov se lahko nahajajo na straneh

telefona ali na dnu zaslona.

### *Nasvet*

Prepričajte se, da sta prst in zaslon čista.

#### **Nastavitev zaklepanja obraza**

Preden nastavite **odklepanje z obrazom**, morate najprej nastaviti **Vzorec**. Za več informacij glejte Nastavitev zaklepanja zaslona.

- 1. Pojdite na **Nastavitve** > **Prstni odtisi, podatki o obrazu in zaklepanje zaslona** > **Odklepanje z obrazom**.
- 2. Svojo identifikacijo preverite z odklepanjem zaslona.
- 3. Tapnite **Začni** in dodajte podatke o obrazu.
- 4. Tapnite **Končano**.

### **Odklepanje z napravo Bluetooth**

Telefon lahko odklenete z napravami Bluetooth, kot so nekatere nosljive naprave podjetja Xiaomi.

Preden nastavite funkcijo **Odklepanje z napravo Bluetooth**, morate nastaviti zaklepanje zaslona. Za več informacij glejte Nastavitev zaklepanja zaslona.

- 1. Pojdite na **Nastavitve** > **Prstni odtisi, podatki o obrazu in zaklepanje zaslona** > **Odklepanje z napravo Bluetooth**.
- 2. Tapnite<sup>3</sup>, da omogočite **odklepanje naprave**.
- 3. Svojo identifikacijo preverite z odklepanjem zaslona.
- 4. V pojavnem oknu tapnite **Dovoli,** da vklopite Bluetooth.
- 5. Tapnite napravo, ki je na voljo, da se povežete.

### **Uporaba gesla za zaščito zasebnosti**

Geslo za zaščito zasebnosti se uporablja za aplikacije, ki lahko vsebujejo občutljive informacije.

1. Pojdite na **Nastavitve** > **Prstni odtisi, podatki o obrazu in zaklepanje zaslona** > **Geslo za zaščito zasebnosti**.

2. Tapnite , da omogočite možnost **Uporabi geslo za zaščito zasebnosti**.

#### **Poišči mojo napravo**

Omogočite lahko možnost **Uporabi funkcijo Poišči mojo napravo,** da najdete, zaklenete ali ponastavite telefon, če ga izgubite.

- 1. Pojdite na **Nastavitve** > **Prstni odtisi, podatki o obrazu in zaklepanje zaslona** > **Zasebnost**.
- 2. Tapnite **Poišči mojo napravo**.
- 3. Tapnite , da omogočite možnost **Uporabi funkcijo Poišči mojo napravo**. **Uporaba funkcije Poišči mojo napravo** je običajno privzeto omogočena.
- 4. Tapnite **aplikacijo Poišči mojo napravo** ali **spletno aplikacijo Poišči mojo napravo** in poiščite telefon.

#### **Opomba**

**Aplikacija Poišči mojo napravo** ne deluje, dokler ne dodate Googlovega računa.

## **Varnostni status**

Odprite **Nastavitve** > **Varnost in zasebnost,** da si ogledate informacije o **Iskanju naprave**,

**Varnostni posodobitvi** in **zaščiti Google Play**.

### **Opomba**

**Storitev Google Play Protect** redno preverja aplikacije in telefon glede škodljivega vedenja. Obvestimo vas o vseh varnostnih

ugotovljena tveganja.

# **Varnost in v sili**

V nujnih primerih lahko s telefonom hitro in preprosto pokličete pomoč in opozorite svoje stike v sili.

#### **Dodajanje zdravstvenih podatkov**

Dodajte identifikacijo, ime, naslov, kri, alergije in druge zdravstvene podatke, da bo prvi odzivnik hitro izvedel vaše podatke.

- 1. Pojdite na **Settings** > **Safety & emergency** > **Medical information**.
- 2. Tapnite **Ime**, **krvna skupina**, **alergije**, **zdravila, naslov**, **zdravniški zapiski** ali **darovalec organov**

za dodajanje zdravstvenih podatkov.

#### **Dodajte stik za nujne primere**

Dodate lahko stike za nujne primere, da lahko prvi posredniki stopijo v stik z vašo družino in prijatelji.

- 1. Pojdite na **Nastavitve** > **Varnost in izredne razmere** > **Stiki v sili**.
- 2. Tapnite **Dodaj stik**.
- 3. Izberite stik ali ustvarite nov stik.
- 4. Tapnite stik, da ga dodate na seznam stikov v sili.

# *Nasvet*

Tapnite , če želite poiskati stik.

# **Uporaba SOS v sili**

Ko funkcijo omogočite, lahko petkrat ali večkrat hitro pritisnete gumb za vklop, da se ob zagonu funkcije SOS v sili predvaja glasen zvok.

Če prvič nastavite sistem SOS v sili, vam zaslonski vodnik pomaga nastaviti sistem SOS v sili. Nastavitve vključujejo, ali naj se predvaja alarm z odštevanjem, kako nastaviti akcije v sili in deliti informacije v sili ter tako naprej.

- 1. Pojdite na **Nastavitve** > **Varnost in izredne razmere** > **SOS v sili**.
- 2. Tapnite , da omogočite možnost **Uporabi SOS v sili**.

**Uporaba SOS v sili** je običajno privzeto omogočena.

# **Predvajanje zvoka alarma**

Ko funkcijo omogočite, telefon ob začetku delovanja funkcije SOS v sili predvaja glasen

zvok. Najprej morate omogočiti možnost **Uporabi SOS v sili.**

- 1. Pojdite na **Nastavitve** > **Varnost in izredne razmere** > **SOS v sili**.
- 2. Tapnite<sup>0</sup>, da omogočite **predvajanje zvoka alarma**.

# **Upravljanje ukrepov v izrednih razmerah**

Najprej morate omogočiti možnost **Uporaba SOS v sili.**

- 1. Pojdite na **Nastavitve** > **Varnost in izredne razmere** > **SOS v sili**.
- 2. Upravljanje ukrepov v izrednih razmerah.

• Tapnite , da omogočite **klicanje služb za pomoč v sili**. Dodate lahko klic v sili.

### **Opomba**

Če vnesete številko, ki ni nujna, mora biti telefon odklenjen, da lahko uporabite **SOS v sili,** in vaš klic morda ne bo sprejet.

- Tapnite<sup>n</sup>, da omogočite možnost **Deljenje informacij s stiki za nujne primere**. V nujnih primerih se vaša lokacija v realnem času in druge informacije samodejno delijo.
- Tapnite , da omogočite **snemanje videoposnetka v sili**. Funkcija lahko posname, varnostno kopira in deli videoposnetek v sili.

#### **Omogočite opozorila za krizne razmere**

Funkcija vas obvešča o naravnih nesrečah in izrednih razmerah, ki prizadenejo vaše območje.

- 1. Pojdite na **Nastavitve** > **Varnost in izredne razmere** > **Krizna opozorila**.
- 2. Tapnite<sup>0</sup>, če želite omogočiti **opozorila za krizne razmere**.

#### **Pošlji lokacijo v sili**

Ko pokličete številko za klic v sili ali pošljete sporočilo SMS, lahko telefon samodejno pošlje lokacijo partnerjem za ukrepanje v sili.

- 1. Pojdite na **Nastavitve** > **Varnost in izredne razmere** > **Lokacijska storitev v sili**.
- 2. Tapnite , da omogočite uporabo storitve lokacije v sili.

**Uporaba storitve lokacije v sili** je običajno privzeto omogočena.

#### **Omogočanje opozoril o potresih**

Ko telefon zazna potres v bližini, prejme opozorilo z začetno ocenjeno magnitudo in oddaljenostjo od vaše lokacije.

- 1. Pojdite na **Nastavitve** > **Varnost in izredne razmere** > **Opozorila o potresu**.
- 2. Tapnite , če želite omogočiti **opozorila o potresih**.

#### **Omogočite brezžična opozorila v sili**

Iz sistema za varnostno opozarjanje lahko prejemate opozorila, ki ogrožajo vaše življenje in premoženje, biltene o ugrabitvi otrok in testne informacije.

- 1. Pojdite na **Nastavitve** > **Varnost in izredne razmere** > **Brezžična opozorila v sili**.
- 2. Tapnite , da omogočite možnost **Dovoli opozorila**. Možnost **Dovoli opozorila** je običajno privzeto omogočena.
- 3. Izberite, ali želite omogočiti vrste opozoril.
	- Tapnite**OD**, da omogočite **skrajne grožnje**. Funkcija opozarja na skrajne nevarnosti za življenje in premoženje.
	- TapniteO, da omogočite **hude grožnje**. Funkcija opozarja na hude grožnje za življenje in premoženje.
	- Tapnite<sup>n</sup>, če želite omogočiti **opozorila AMBER**. Funkcija opozarja na izredna obvestila o ugrabitvah otrok.
	- Tapnite<sup>n</sup>, da omogočite **opozorila za testiranje**. Funkcija omogoča prejemanje testov prevoznika in mesečnih testov iz sistema varnostnih opozoril.

### **Opomba**

Tapnite **Zgodovina opozoril v sili** in si oglejte prejšnja opozorila.

#### **Nastavitev nastavitev opozoril**

- 1. Pojdite na **Nastavitve** > **Varnost in izredne razmere** > **Brezžična opozorila v sili**.
- 2. Izberite, ali želite nastaviti nastavitve opozoril.
	- Tapnite , če želite omogočiti **vibriranje** ob opozorilu. **Vibracija** je običajno privzeto omogočena.
	- Tapnite **Opomnik za opozorilo** in izberite pogostost opomnika za opozorilo.

### **Zasebnost**

#### **Oglejte si nadzorno ploščo zasebnosti**

Ogledate si lahko časovno vrstico, kdaj so aplikacije uporabile dovoljenje v zadnjih 24 urah.

1. Pojdite na **Nastavitve** > **Varnost in zasebnost**.

- 2. Tapnite **Zasebnost** in nato tapnite **Nadzorna plošča zasebnosti,** da si ogledate, katera dovoljenja so bila nedavno uporabljena.
- 3. Tapnite dovoljenje, da si ogledate časovno vrstico.

# **Opomba**

Pri nekaterih modelih ta funkcija morda ne bo na voljo.

# **Upravljanje dovoljenj**

- 1. Pojdite na **Nastavitve** > **Varnost in zasebnost**.
- 2. Tapnite **Zasebnost** in nato tapnite **Upravitelj dovoljenj,** če želite nadzorovati dostop aplikacije do vaših podatkov.
- 3. Tapnite dovoljenje, da si ogledate, katere aplikacije lahko dostopajo do dovoljenja.
- 4. Tapnite aplikacijo, če želite spremeniti njeno dovoljenje.

### **Prikaži gesla**

**Prikaži gesla na** kratko prikaže znake, ko jih vnesete.

- 1. Pojdite na **Nastavitve** > **Varnost in zasebnost**.
- 2. Tapnite **Zasebnost** in nato tapnite , da omogočite **Prikaži gesla**.

#### **Uporaba samodejnega izpolnjevanja z Googlom**

Samodejno izpolnjevanje z Googlom shrani in po potrebi izpolni gesla, kreditne kartice ali naslove.

- 1. Pojdite na **Nastavitve** > **Varnost in zasebnost**.
- 2. Tapnite **Več varnosti in zasebnosti** ter nato tapnite **Storitev samodejnega izpolnjevanja iz Googla**.
- 3. Tapnite , da omogočite možnost **Uporabi samodejno izpolnjevanje z Googlom**.

#### **Omogočanje zgodovine lokacije Google**

Z napravo lahko preverite, kam greste.

Dodati morate en račun Google ali pa uporabite myaccount.google.com, če želite upravljati nekatere nastavitve brez računa.

- 1. Pojdite na **Nastavitve** > **Varnost in zasebnost**.
- 2. Tapnite **Zasebnost** in nato tapnite **Dostop do lokacije**.
- 3. Tapnite **Lokacijske storitve** in nato tapnite **Zgodovina lokacije Google,** da si ogledate stran **Nadzor dejavnosti.**

4. Tapnite **Vklopi**.

#### **Nadzor dejavnosti**

Podatki, shranjeni v vašem računu, vam omogočajo bolj prilagojene izkušnje v vseh Googlovih storitvah. Izberete lahko, katere nastavitve shranjujejo podatke v vašem Google računu. Pojdite

na<sup><sup><sup>3</sup></sup> Set-</sup>

**stvari** > **Varnost in zasebnost** > **Več o varnosti in zasebnosti** > **Nadzor dejavnosti** za upravljanje **dejavnosti v spletu in aplikacijah**, **zgodovine lokacij**, **zgodovine YouTube** in **prilagajanja oglasov**.

#### **Ponastavitev ID oglaševanja**

Ustvarite nov ID za oglaševanje, ki ga bodo aplikacije lahko uporabljale od zdaj naprej.

- 1. Pojdite na **Nastavitve** > **Varnost in zasebnost** > **Zasebnost** > **Oglasi**.
- 2. Tapnite **Ponastavi oglaševalski ID**.
- 3. Tapnite **V redu**.

## **Opomba**

Tapnete lahko tudi možnost **Odjava od prilagajanja oglasov,** če želite prikazati oglase, ki ne temeljijo na vaših interesih.

### **Omogočite uporabo in diagnostiko**

Funkcija izmenjuje podatke, da bi izboljšala izkušnjo naprave HyperOS.

- 1. Pojdite na **Nastavitve** > **Varnost in zasebnost** > **Več o varnosti in zasebnosti**.
- 2. Tapnite **Uporaba in diagnostika,** da si ogledate informacije o Uporabi in diagnostiki.
- 3. Tapnite , da omogočite **uporabo in diagnostiko**.

#### **Posebna dovoljenja**

Spremljate lahko, kako aplikacije uporabljajo občutljiva dovoljenja:

• **Dostop do vseh datotek:** Omogočite aplikaciji branje, spreminjanje in brisanje vseh datotek v napravi ali vseh priključenih količinah za shranjevanje.

• **Aplikacije za upravljanje naprav:** Omogočite upravitelju Aplikacija lahko izbriše vse podatke, spremeni zaklepanje zaslona, zaklene zaslon ali onemogoči nekatere funkcije zaklepanja zaslona.

- **Prikaz nad drugimi aplikacijami:** Dovolite aplikaciji, da se prikaže na vrhu drugih aplikacij, ki jih uporabljate.
- **Dostop do storitve Ne moti:** Omogočite aplikaciji, da omogoči funkcijo **Ne moti**.
- **Aplikacije za upravljanje medijev:** Aplikaciji omogočite spreminjanje ali brisanje medijskih datotek, ustvarjenih z drugimi aplikacijami. Aplikacije, ne da bi vas vprašali.
- **Spreminjanje sistemskih nastavitev:** Aplikaciji dovolite spreminjanje sistemskih nastavitev.
- **Obvestila o napravah in aplikacijah:** Dovolite aplikaciji dostop do obvestil.
- **Slika v sliki:** Omogočite aplikaciji, da ustvari okno slika v sliki, ko je aplikacija odprta ali ko jo zapustite. Na primer za nadaljevanje gledanja videoposnetka.
- **Premium SMS dostop**: Dovolite aplikaciji dostop do Premium SMS.
- **Neomejeni podatki:** Omogočite aplikaciji neomejeno uporabo podatkov.
- **Namestitev neznanih aplikacij:** Dovolite aplikaciji, da namesti neznane aplikacije. Vendar lahko ta funkcija poveča ranljivost telefona za napade neznanih aplikacij.
- **Alarmi in opomniki:** Omogočite aplikaciji, da nastavi alarme in načrtuje časovno občutljiva dejanja. Funkcija omogoča, da aplikacija deluje v ozadju, kar lahko porabi več baterije.
- **Dostop do uporabe:** Dovolite aplikaciji, da spremlja, katere druge aplikacije in kako pogosto uporabljate, ter vašega operaterja, jezikovne nastavitve in druge podrobne informacije.
- **Storitve pomočnika za navidezno resničnost:** Dovolite aplikaciji, da se zažene kot pomožna storitev VR.
- **Nadzor Wi-Fi**: Omogočite aplikaciji, da vklopi ali izklopi Wi-Fi, pregleduje omrežja Wi-Fi in se z njimi povezuje, dodaja

ali odstranite omrežja ali zaženite samo lokalno dostopno točko.

### **Druga dovoljenja**

Upravljate lahko tudi druga dovoljenja, povezana z zasebnostjo. Za več informacij glejte Upravljanje drugih dovoljenj.

# **Aplikacije**

V razdelku **Nastavitve** > **Aplikacije** lahko upravljate aplikacije in njihova dovoljenja, nastavite **dvojne aplikacije** in nastavite **zaklepanje aplikacij**.

### **Upravljanje sistemskih aplikacij**

Upravljate lahko storitve in nastavitve sistemske aplikacije. Sistemske aplikacije so **Glasba**,

**Diktafon**, **Nastavitve klicev, Kamera**, **Galerija**, **Varnost**, **Posodobitev sistemskih aplikacij** in **Xiaomi Cloud**.

- 1. Pojdite na **Nastavitve** > **Aplikacije** > **Nastavitve sistemskih aplikacij**.
- 2. Tapnite sistemsko aplikacijo za upravljanje nastavitev.

# **Upravljanje aplikacij**

**Odstranjevanje** 

**aplikacij**

- 1. Pojdite na **Nastavitve** > **Aplikacije** > **Upravljanje aplikacij**.
- 2. Tapnite aplikacijo in nato tapnite **Odstranitev** na dnu telefona.
- 3. Tapnite **V redu**.

# **Nastavitev privzetih aplikacij**

Nastavite privzete aplikacije za osnovne načine uporabe, kot so klicanje, sporočila in kamera.

- 1. Pojdite na **Nastavitve** > **Aplikacije** > **Upravljanje aplikacij**.
- 2. Tapnite: v zgornjem desnem kotu telefona.
- 3. Tapnite **Druge nastavitve** in nato **privzete aplikacije**.
- 4. Izberite osnovno funkcijo, da nastavite privzeto aplikacijo za funkcijo.

Na primer, tapnete **Brskalnik in** kot privzeto aplikacijo za brskanje po spletnih straneh izberete **Chrome** ali **Mi Browser.**

# **Upravljanje bližnjic na začetnem zaslonu**

Omogočite lahko bližnjice na začetnem zaslonu za sistemske aplikacije, kot so **Teme**, **Upravitelj datotek**, **Storitve in povratne informacije**, **Prenosi**, **Glasba** in **Mi Video**.

- 1. Pojdite na **Nastavitve** > **Aplikacije** > **Upravljanje bližnjic na začetnem zaslonu**.
- 2. Tapnite ob aplikaciji, da omogočite bližnijico na začetnem zaslonu.

Ikona aplikacije se prikaže na začetnem zaslonu.

# **Dvojne aplikacije**

**Dvojne aplikacije** omogočajo kloniranje obstoječe aplikacije v napravi in njeno samostojno uporabo z

drugačen račun.

- 1. Pojdite na **Nastavitve** > **Aplikacije** > **Dvojne aplikacije**.
- 2. Tapnite **Ustvari**.
- 3. Tapnite poleg aplikacije, če želite ustvariti dvojno aplikacijo.
- 4. Tapnite **Vklopi**.

### **Opomba**

Dvojna aplikacija se nahaja poleg imena aplikacije. Kadar sistem zahteva dejanje od aplikacije, ki ima dvojno aplikacijo, vas vpraša, katera aplikacija je uporabljena.

### **Dovoljenja**

### **Omogočite samodejni zagon**

Funkcija omogoča samodejni zagon aplikacij, ko vklopite telefon.

Pri nekaterih aplikacijah je morda napačno navedeno, da jim je HyperOS preprečil zagon. Preverite dovoljenja, ki so bila dodeljena posameznim aplikacijam.

- 1. Pojdite na **Nastavitve** > **Aplikacije** > **Samodejni zagon v ozadju**.
- 2. Tapnite ob aplikaciji, da omogočite samodejni zagon.

### **Upravljanje dovoljenj**

- 1. Pojdite na **Nastavitve** > **Aplikacije** > **Dovoljenja**.
- 2. Tapnite **Dovoljenja,** da vstopite v **upravitelja dovoljenj**.

Dovoljenja, kot so Koledar, Kamera ali Stiki, so prikazana v obliki seznama dovoljenj.

- 3. Tapnite element, da preverite, katere aplikacije uporabljajo to dovoljenje.
- 4. Tapnite aplikacijo, če želite upravljati dovoljenje.

### **Upravljanje drugih dovoljenj**

- 1. Pojdite na **Nastavitve** > **Aplikacije** > **Dovoljenja**.
- 2. Tapnite **Druga dovoljenja,** če želite upravljati druga dovoljenja.
	- Tapnite aplikacijo, da preverite ali spremenite dovoljenja na strani **Aplikacije.**

• Tapnite dovoljenje za preverjanje ali spreminjanje sistemskih nastavitev na strani **Dovoljenja**.

#### **Namestitev prek USB**

Funkcija omogoča namestitev aplikacije v napravo prek USB.

- 1. Pojdite na **Nastavitve** > **Aplikacije** > **Dovoljenja**.
- 2. Tapnite **Namesti prek USB** in sledite navodilom na zaslonu.

#### **Zaklepanje aplikacij**

#### **Zaščita aplikacij z zaklepanjem aplikacij**

**Zaklepanje aplikacij** preveri aplikacije, nameščene v napravi, in vam priporoči aplikacije, ki jih je treba zaščititi.

prvič.

- 1. Pojdite na **Nastavitve** > **Aplikacije** > **Zaklepanje aplikacij**.
- 2. Tapnite **Vklopi**.
- 3. Nastavite geslo **vzorca**.
- 4. Izberite, ali želite dodati račun Xiaomi ali ne.
- 5. Izberite Aplikacije in tapnite **Uporabi zaklepanje aplikacij**.

### **Opomba**

Vklopite lahko odklepanje s prstnim odtisom.

#### **Dodajanje aplikacij v zaklepanje aplikacij**

Z **zaklepanjem aplikacij** zaščitite podatke posameznih aplikacij in svojo zasebnost.

- 1. Pojdite na **Nastavitve** > **Aplikacije** > **Zaklepanje aplikacij**.
- 2. Vnesite geslo, da odprete **aplikacijsko ključavnico**.
- 3. Izberite aplikacijo in tapnite $\bigcirc$ , da jo zaklenete.

### *C* Nasvet

Tapnite iskalno polje na vrhu zaslona in poiščite Aplikacije.

#### **Onemogočanje zaklepanja aplikacij**

Odstranite zaščito iz vseh aplikacij skupaj z geslom za zaklepanje aplikacij.

- 1. Pojdite na **Nastavitve** > **Aplikacije** > **Zaklepanje aplikacij**.
- 2. Tapnite v zgorniem desnem kotu telefona.
- 3. Tapnite , če želite onemogočiti **zaklepanje aplikacij**.
- 4. Tapnite **V redu**.

**Upravljanje nastavitev zaklepanja aplikacij**

- 1. Pojdite na **Nastavitve** > **Aplikacije** > **Zaklepanje aplikacij**.
- 2. Tapnite  $\odot$  v zgornjem desnem kotu telefona.
- 3. Upravljanje nastavitev zaklepanja aplikacij.
	- Tapnite **Nastavitve zaklepanja,** da izberete, kdaj želite uporabiti **zaklepanje aplikacij**. Ko odprete zaščiteno aplikacijo v uporabljenem času, morate preveriti geslo za zaklepanje aplikacij.
	- Tapnite **Skrij vsebino obvestil,** da izberete aplikacije, ki naj skrijejo vsebino obvestil. Funkcija omogoča, da ob prejemu obvestila namesto dejanske vsebine vidite možnost **Imate novo sporočilo.**
	- Tapnite , da omogočite **Odklepanje vseh aplikacij naenkrat**.

**Upravljanje nastavitev gesla za zaklepanje aplikacije**

- 1. Pojdite na **Nastavitve** > **Aplikacije** > **Zaklepanje aplikacij**.
	- 2. Tapnite $\odot$  v zgornjem desnem kotu telefona.
- 3. Upravljanje nastavitev gesla za zaklepanje aplikacije.
	- Tapnite **Spremeni vrsto gesla,** da spremenite vrsto gesla za zaklepanje aplikacije in samo geslo.
	- Tapnite , da omogočite **odklepanje s prstnim odtisom**. Za zaklepanje aplikacije lahko dodate odklepanje s prstnim odtisom.
	- Tapnite , da omogočite **odklepanje z obrazom**. Za zaklepanje aplikacije lahko dodate odklepanje z obrazom.
	- Tapnite , da omogočite **Dodaj račun Xiaomi**. Priporočljivo je, da pred uporabo **zaklepanja aplikacij** dodate svoj račun Xiaomi. Če pozabite geslo za zaklep aplikacije, ga
lahko ponastavite z računom Xiaomi. V nasprotnem primeru lahko izvedete le tovarniško ponastavitev.

# **Lokacija**

Lokacija lahko uporablja vire, kot so GPS, Wi-Fi, mobilna omrežja in senzorji, ki pomagajo oceniti

lokacijo naprave.

#### **Omogočite dostop do lokacije**

Aplikacijam, ki imajo dovoljenje za lokacijo, dovolite, da pridobijo podatke o vaši lokaciji.

- 1. Pojdite na **Nastavitve** > **Lokacija**.
- 2. Tapnite<sup>0</sup>, da omogočite možnost **Uporabi lokacijo**.

## *C* Nasvet

Če želite omogočiti Lokacija v nadzornem središču, lahko v zgornjem desnem kotu telefona podrsnete navzdol.

#### **Spreminjanje dovoljenj za lokacijo aplikacije**

Aplikaciji lahko dovolite, da do dovoljenja za lokacijo dostopa ves čas ali samo med uporabo, ali pa ji tega ne dovolite.

- 1. Pojdite na **Nastavitve** > **Lokacija** > **Dovoljenja za lokacijo aplikacije**.
- 2. Tapnite aplikacijo, da si ogledate dovoljenje za lokacijo.
- 3. Spremenite dovoljenja za lokacijo aplikacije.

## **Opomba**

Na nekaterih modelih tapnite **Dostop aplikacije do lokacije,** da spremenite dovoljenja za lokacijo aplikacije.

#### **Upravljanje lokacijskih storitev**

- 1. Pojdite na **Nastavitve** > **Lokacija**.
- 2. Tapnite **Lokacijske storitve,** če želite upravljati lokacijske storitve.
	- Tapnite **Opozorila o potresu** in preverite lokacijsko storitev.
	- Tapnite **Lokacijska storitev v sili,** če želite uporabiti lokacijsko storitev v sili.
	- Tapnite **Google Location Accuracy,** če želite izboljšati natančnost lokacije.
	- Tapnite **Zgodovina lokacij Google,** če si želite ogledati zgodovino lokacij v storitvi Google Apps.
	- Tapnite **Iskanje Wi-Fi,** da aplikacijam in storitvam omogočite iskanje omrežij Wi-Fi kadar koli, tudi

ko je Wi-Fi izklopljen.

• Tapnite **Preiskovanje Bluetooth,** da aplikacijam in storitvam kadar koli omogočite iskanje bližnjih naprav,

tudi če je Bluetooth izklopljen.

# **Opomba**

Pri nekaterih modelih lahko tapnete **Skupna raba informacij o lokaciji z operaterjem za** vse operaterje, da prek bazne postaje izvejo podatke o vaši lokaciji.

# **Poglavje 12 Dostopnost**

Funkcije za dostopnost pomagajo ljudem s težavami z vidom, telesnimi, slušnimi in drugimi potrebami.

# **Splošno**

## **Omogoči bližnjico menija Dostopnost**

V meniju dostopnosti so na voljo priročne bližnjice, s katerimi lahko upravljate telefon.

- 1. Pojdite na **Nastavitve** > **Dodatne nastavitve** > **Dostopnost**.
- 2. Tapnite **meni Dostopnost** na strani **Splošno.**
- 3. Tapnite , da omogočite **bližnjico menija Dostopnost**.

## **Nastavitev gumba za dostopnost**

- 1. Pojdite na **Nastavitve** > **Dodatne nastavitve** > **Dostopnost**.
- 2. Tapnite **gumb Dostopnost** v zavihku **Splošno.**
- 3. Izberite nastavitev gumba Dostopnost.
	- Tapnite , da omogočite **gumb za dostopnost**.
	- Tapnite **Uporabi gumb ali gesto,** če želite izbrati dostop do funkcij dostopnosti z gumbom ali gesto.
	- Tapnite **Velikost,** da nastavite velikost gumba za dostopnost.
	- Tapnite , če želite omogočiti funkcijo **Fade, ko je ne uporabljate**.
	- Povlecite drsnik v levo ali desno, da prilagodite **prozornost, ko ga ne uporabljate**.

#### **Omogočanje bližnjice z zaklenjenega zaslona**

Omogočanje bližnjice funkcij za vklop z zaklenjenega zaslona. Nekaj sekund držite obe tipki za glasnost.

- 1. Pojdite na **Nastavitve** > **Dodatne nastavitve** > **Dostopnost**.
- 2. Tapnite , da omogočite **bližnjico z zaklenjenega zaslona**.

# **Vizija**

## **Uporaba storitve TalkBack**

Funkcija TalkBack zagotavlja govorjene povratne informacije, tako da lahko telefon uporabljate, ne da bi gledali na zaslon.

Funkcija TalkBack je namenjena osebam, ki težko vidijo zaslon.

- 1. Pojdite na **Nastavitve** > **Dodatne nastavitve** > **Dostopnost**.
- 2. Tapnite **Vizija,** če želite prilagoditi bralnike zaslona in prikaz na strani **Vizija.**

#### 3. Tapnite **TalkBack**.

- 4. Tapnite , da omogočite možnost **Uporabi TalkBack**.
- 5. Tapnite **Dovoli** in sledite navodilom na zaslonu ali poslušajte povratni govor, da izvedete dejanja.

#### **Opomba**

Če želite izklopiti funkcijo TalkBack, hkrati pritisnite in pridržite gumba za glasnost.

Zdaj lahko tapnete zaslon telefona in glasno poslušate besede ali elemente.

## **Omogočanje bližnjice TalkBack**

- 1. Pojdite na **Nastavitve** > **Dodatne nastavitve** > **Dostopnost**.
- 2. Tapnite **Vizija,** če želite prilagoditi bralnike zaslona in prikaz na strani **Vizija.**
- 3. Tapnite **TalkBack**.
- 4. Tapnite , da omogočite **bližnjico TalkBack**.
- 5. Tapnite **Dovoli**.

#### **Opomba**

Zdaj lahko hkrati pritisnete in pridržite oba gumba za glasnost, da vklopite ali izklopite funkcijo TalkBack.

#### **Nastavitev povratne zveze**

1. Pojdi n<sup>2</sup> Nastavitve **>** Dodatne nastavitve > Dostopnost.

- 2. Tapnite **Vizija,** če želite prilagoditi bralnike zaslona in prikaz na strani **Vizija.**
- 3. Pojdite na **TalkBack** > **Nastavitve**.
- 4. Izberite, če želite nastaviti funkcijo Talkback.

Nastavite lahko **nastavitve pretvorbe besedila v govor**, **glasnosti**, **zvoka in vibracij** ter prilagodite

**Indikator ostrenja**, geste, meniji in drugi elementi.

#### **Omogočanje bližnjice Izberi, da govoriš**

Ko je funkcija Select to Speak vklopljena, lahko tapnete določene elemente na zaslonu in slišite, kako se besede berejo.

glasno.

- 1. Pojdite na **Nastavitve** > **Dodatne nastavitve** > **Dostopnost**.
- 2. Tapnite **Vizija,** če želite prilagoditi bralnike zaslona in prikaz na strani **Vizija.**
- 3. Tapnite **Izberi za govorjenje**.
- 4. Tapnite , da omogočite **bližnjico Select to Speak**.
- 5. Tapnite **Dovoli** in sledite navodilom na zaslonu za izvajanje dejanj.

#### **Nastavitev Izberi, da govoriš**

- 1. Pojdite na **Nastavitve** > **Dodatne nastavitve** > **Dostopnost**.
- 2. Tapnite **Vizija,** če želite prilagoditi bralnike zaslona in prikaz na strani **Vizija.**
- 3. Pojdite na **Select to Speak** > **Settings**.
- 4. Izberite, če želite nastaviti možnost Select to Speak (Izberi, da govoriš).
	- Tapnite **Nastavitve za pretvorbo besedila v govor,** da nastavite želeni pogon, jezik, hitrost govora in stopnjo višine tona.
	- Tapnite , da omogočite **branje v ozadju**.
	- Tapnite , da omogočite **branje besedila na slikah**.

#### **Upravljanje izpisa pretvorbe besedila v govor**

1. Pojdite na **Nastavitve** > **Dodatne nastavitve** > **Dostopnost**.

2. Tapnite **Vizija,** če želite prilagoditi bralnike zaslona in prikaz na strani **Vizija.**

- 3. Tapnite **Izhod za pretvorbo besedila v govor**.
- 4. Izberite upravljanje **izpisa pretvorbe besedila v govor**.
	- Tapnite **Prednostni motor,** da nastavite motor govorne storitve.
	- Tapnite **Jezik,** da izberete izhodni jezik za pretvorbo besedila v govor.
	- Povlecite drsnik v levo ali desno, da prilagodite **hitrost govora**.
	- Povlecite drsnik v levo ali desno, da prilagodite **višino**.

## **Upravljanje zaslona**

- 1. Pojdite na **Nastavitve** > **Dodatne nastavitve** > **Dostopnost**.
- 2. Tapnite **Vizija,** če želite prilagoditi bralnike zaslona in prikaz na strani **Vizija.**
- 3. Izberite upravljanje prikaza.
	- Tapnite **Velikost prikaza,** da izberete velikost prikaza ikone.
	- Tapnite **Povečava,** da omogočite **bližnjico Povečava**. **Bližnjica za povečevanje** omogoča hitro povečavo zaslona, da se vsebina poveča.
	- Tapnite **Korekcija barv,** da popravite barve, ki ustrezajo vašim očem.
	- Tapnite **Obračanje barv,** da svetle zaslone spremenite v temne ali temne zaslone v svetle.
	- Tapnite , da omogočite možnost **Odstrani animacije**.

# **Poslušanje**

## **Uporaba podnapisov v živo**

Funkcija Podnapis v živo zazna govor v napravi in samodejno ustvari podnapise.

Funkcija trenutno podpira angleški jezik.

- 1. Pojdite na **Nastavitve** > **Dodatne nastavitve** > **Dostopnost**.
- 2. Tapnite **Sluh,** če želite prilagoditi zvok na strani **Sluh.**
- 3. Tapnite **Podnapis v živo**.
- 4. Tapnite , da omogočite možnost **Uporabi podnapis v živo**.

#### **Omogočite mono zvok**

Funkcija združuje kanale pri predvajanju zvoka.

- 1. Pojdite na **Nastavitve** > **Dodatne nastavitve** > **Dostopnost**.
- 2. Tapnite **Sluh,** če želite prilagoditi zvok na strani **Sluh.**
- 3. Tapnite , da omogočite **mono zvok**.

#### **Prilagoditev ravnovesja zvoka**

- 1. Pojdite na **Nastavitve** > **Dodatne nastavitve** > **Dostopnost**.
- 2. Tapnite **Sluh,** če želite prilagoditi zvok na strani **Sluh.**
- 3. Povlecite drsnik v levo ali desno, da prilagodite **ravnovesje zvoka**.

#### **Upravljanje nastavitev za podnapise**

- 1. Pojdite na **Nastavitve** > **Dodatne nastavitve** > **Dostopnost**.
- 2. Tapnite **Sluh,** če želite prilagoditi zvok na strani **Sluh.**
- 3. Tapnite **Nastavitve za napise**.
- 4. Upravljanje nastavitev za napise.
	- Tapnite , da omogočite **Prikaži napise**.
	- Tapnite **Velikost in slog napisa,** da prilagodite velikost besedila in slog napisa.

#### **Opomba**

Vse aplikacije ne podpirajo nastavitev za napise.

#### **Fizični**

## **Omogočite dostop do stikala**

**Dostop s stikalom** vam omogoča, da z napravo HyperOS namesto z zaslonom na dotik upravljate z enim ali več stikali. **Dostop s stikali** je lahko uporaben, če ne morete neposredno komunicirati s telefonom. S stikali lahko izbirate elemente, se pomikate, pišete in še kaj.

1. Pojdi na **Nastavitve** > **Dodatne nastavitve** > **Dostopnost**.

- 2. Tapnite **Fizično,** če želite prilagoditi krmilnike interakcije in vhodno napravo na strani **Fizično.**
- 3. Tapnite **Dostop do stikala**.
- 4. Tapnite<sup>,</sup> , da omogočite možnost Use Switch Access.
- 5. Tapnite **Dovoli** in sledite navodilom na zaslonu za izvajanje dejanj.

#### **Omogoči bližnjico za dostop do stikala**

- 1. Pojdite na **Nastavitve** > **Dodatne nastavitve** > **Dostopnost**.
- 2. Tapnite **Fizično,** če želite prilagoditi krmilnike interakcije in vhodno napravo na strani **Fizično.**
- 3. Tapnite **Dostop do stikala**.
- 4. Tapnite , da omogočite **bližnjico Switch Access**.

#### **Upravljanje nadzora interakcije**

- 1. Pojdite na **Nastavitve** > **Dodatne nastavitve** > **Dostopnost**.
- 2. Tapnite **Fizično,** če želite prilagoditi krmilnike interakcije in vhodno napravo na strani **Fizično.**
- 3. Upravljanje nadzora interakcije.
	- Tapnite **Zakasnitev dotika in pridržanja,** da izberete čas, v katerem se neprekinjen dotik odzove kot dotik in pridržanje.
	- Tapnite **Čas za ukrepanje (Časovna omejitev dostopnosti),** da izberete čas za prikaz sporočil, ki vas pozivajo k ukrepanju.
	- Tapnite , če želite omogočiti, da **gumb za vklop konča klic**.
	- Tapnite , če želite omogočiti **samodejno obračanje zaslona**.

#### **Upravljanje vhodne naprave**

- 1. Pojdite na **Nastavitve** > **Dodatne nastavitve** > **Dostopnost**.
- 2. Tapnite **Fizično,** če želite prilagoditi krmilnike interakcije in vhodno napravo na strani **Fizično.**
- 3. Upravljanje vhodne naprave.
	- Tapnite **Autoclick (dwell timing),** če želite izbrati čas, ko se bo mišji kazalec samodejno kliknil, ko se za določen čas preneha premikati.

• Tapnite , da omogočite **Večji kazalec miške**.

## **Digitalno dobro počutje in starševski nadzor**

**Digitalno dobro počutje in starševski nadzor** lahko zmanjšata motnje, ki jih povzroča telefon. Dodate lahko omejitve vsebine in določite druge omejitve, da bi otroku pomagali uravnotežiti čas, ki ga preživi pred zaslonom.

#### **Oglejte si čas zaslona**

Preverite, koliko časa uporabljate telefon.

- 1. Pojdite na **Settings** > **Digital Wellbeing & parental controls**.
- 2. Tapnite krog armaturne plošče ali **Armaturna plošča**, da si ogledate čas zaslona.

#### **Omogočanje načina Bedtime**

Uporabite način Bedtime, da utišate telefon in spremenite zaslon v črno-beli pred spanjem. Tako vas lahko dosežejo le budilke in pomembni klici.

- 1. Pojdite na **Settings** > **Digital Wellbeing & parental controls** > **Bedtime mode**.
- 2. Tapnite , če želite omogočiti **način Ne moti za spanje**.
- 3. Tapnite **Naprej,** da nastavite čas in druge možnosti.
- 4. Tapnite **Končano**.

#### **Omogočite način ostrenja**

Uporabite način Focus, da prekinete moteče aplikacije in skrijete obvestila.

- 1. Pojdite na **Nastavitve** > **Digitalno dobro počutje in starševski nadzor** > **Način ostrenja**.
- 2. Na seznamu aplikacij izberite aplikacije, ki odvračajo pozornost.
- 3. Tapnite **Vklopi zdaj**.

## *Nasvet*

Tapnete lahko tudi **Nastavi urnik,** da nastavite časovno obdobje za način ostrenja.

#### **Nastavitev starševskega nadzora**

Starši lahko nadzorujejo telefon z aplikacijo **Family Link, spremljajo** čas pred zaslonom in po

p o t r e b i določajo omejitve, dodajajo omejitve Googlovih storitev, kot so odobritve aplikacij ali filtri vsebine na

## **Google Play**.

- 1. Pojdite na **Settings** > **Digital Wellbeing & parental controls**.
- 2. Tapnite **Nastavi starševski nadzor** in sledite navodilom na zaslonu, da nastavite starševski nadzor.

## **Opomba**

Navodila na zaslonu vas vodijo do strani Google Family Link na spletnem mestu **Play Store**. **Družinska povezava Google**

omogoča staršem dostop do telefonov njihovih otrok. Aplikacijo morate prenesti in namestiti v svoj telefon in v telefon svojega otroka.

# **Poglavje 13 Posebne funkcije**

## **Opomba**

Naslednje funkcije pri nekaterih modelih morda ne bodo na voljo.

# **Naučite se uporabljati plavajoča okna**

Na spletni strani <sup>®</sup> Nastavitve > · Dodatne nastavitve > Plavajoča okna se lahko naučite, kako odpreti ne-

obvestila v plavajočem oknu.

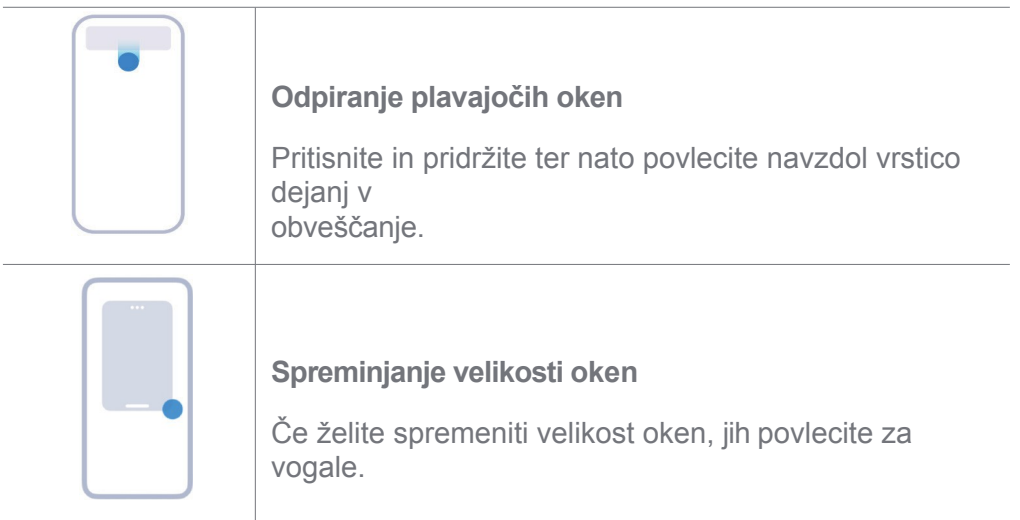

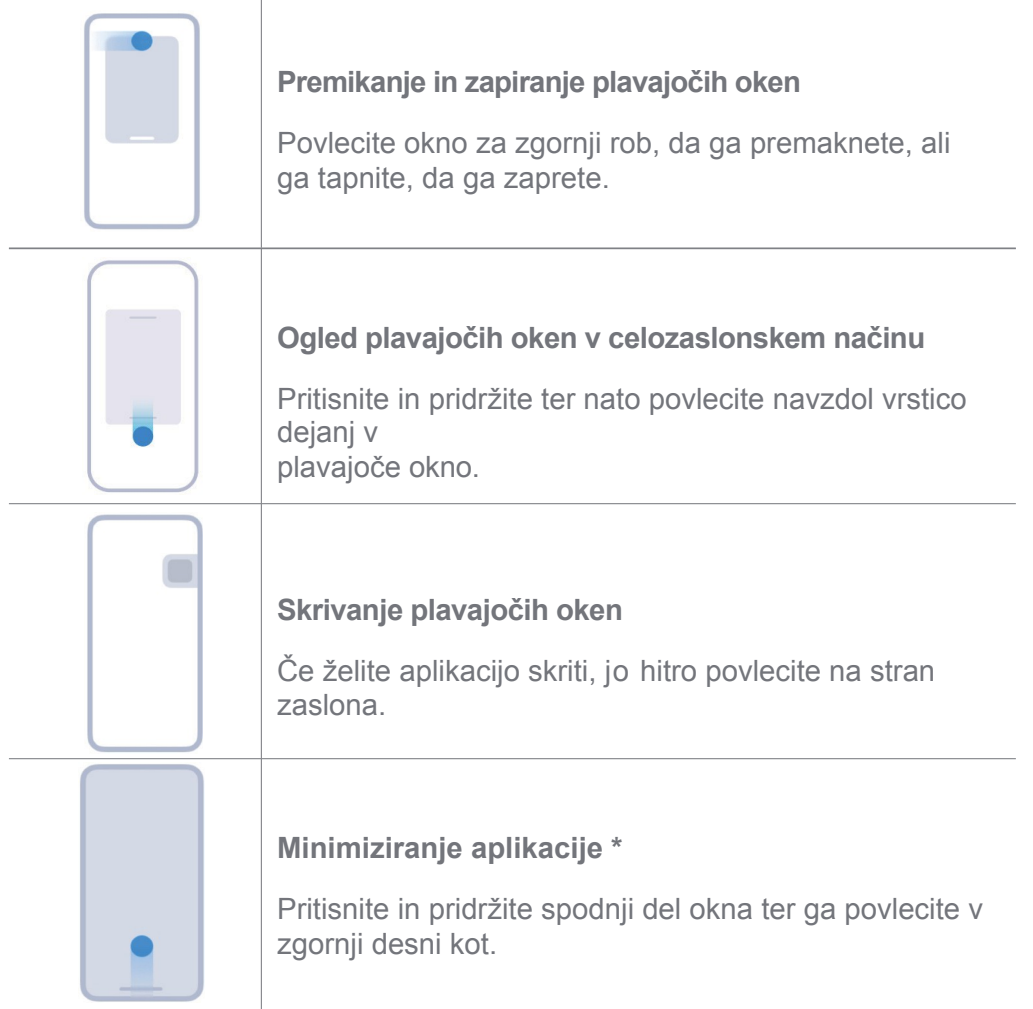

# **Opomba**

\* Funkcija deluje le, če je sistemska navigacija nastavljena na geste.

# **Omogočite stransko vrstico**

Drugo aplikacijo lahko odprete, ko podrsnete stransko vrstico.

- 1. Pojdite na **Nastavitve** > **Dodatne nastavitve** > **Plavajoča okna** > **Stranska vrstica**.
- 2. Izberite prizore, ki omogočajo stransko vrstico.
	- Tapnite , da omogočite možnost **Vedno prikaži**.
	- Tapnite , če želite omogočiti **prikaz med igranjem iger**.
	- Tapnite , če želite omogočiti možnost **Prikaži med predvajanjem videoposnetkov**.

## **Odpiranje aplikacije v stranski vrstici**

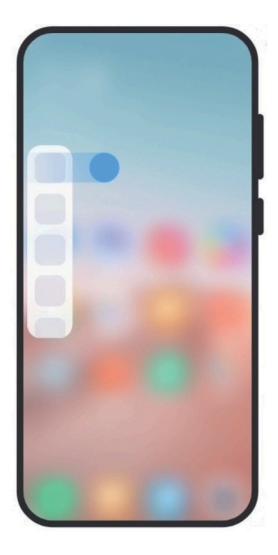

- 1. Če želite odpreti **stransko** vrstico, povlecite indikator stranske vrstice v desno.
- 2. Tapnite aplikacijo v stranski vrstici.

## $\overrightarrow{O}$  Nasvet

V **stransko vrstico** lahko dodate tudi aplikacijo.

# **Odpiranje aplikacije v plavajočem oknu**

Aplikacijo lahko odprete v plavajočem oknu, ne da bi prekinili igranje.

- 1. Odprite igro v programu **Game Turbo**.
- 2. Podrsnite desno po stranski vrstici, da odprete **stransko vrstico**.
- 3. Tapnite ikono aplikacije, da jo odprete v plavajočem oknu.

## **Opomba**

Če želite izvedeti, kako premakniti plavajoča okna, prikazati plavajoča okna v celozaslonskem načinu, zmanjšati plavajoča okna ali zmanjšati aplikacijo, glejte Naučite se uporabljati plavajoča okna za več informacij.

# **Upravljanje plavajočega okna bližnjice**

- 1. Odprite igro v programu **Game Turbo**.
- 2. Podrsnite desno po stranski vrstici, da odprete **stransko vrstico**.
- 3. Na seznamu aplikacij tapnite .
- 4. Upravljanje bližnjic za plavajoča okna aplikacij.
	- Tapnite $\Theta$ , da aplikacijo dodate med bližnjice plavajočega okna.

• Tapnite $\bigcirc$ , da aplikacijo odstranite iz bližnijo plavajočega okna.

#### 5. Tapnite **Končano**.

## **Opomba**

- Dodate lahko do 10 aplikacij.
- Ikone aplikacij lahko pritisnete in pridržite, da spremenite njihove položaje.

# **Zbirka orodij**

Ko vstopite v igro ali predvajate videoposnetek, lahko uporabite **stransko vrstico za** hitre nastavitve.

# **Opomba**

- Nekateri modeli imajo zmogljivejše in bolj raznolike funkcije **stranske vrstice.** Preverite, ali so funkcije na voljo v vaših modelih.
- Ime uporabniškega vmesnika za to funkcijo je lahko **stranska vrstica** ali **orodjarna,** odvisno od vaše naprave.

## **Uporaba orodjarne v igri Turbo**

- 1. Odprite igro v programu **Game Turbo**.
- 2. Podrsnite desno po indikatorju v stranski vrstici, da odprete **zbirko orodij**.
- 3. Izberite uporabo funkcij orodjarne.
	- Tapnite **Počisti pomnilnik,** da sprostite več prostora za igre.
	- Tapnite **Sprostitev shrambe,** če želite izvesti temeljito čiščenje.
	- Tapnite **Povečanje,** da povečate zmogljivost igre.
	- Tapnite **DND,** če želite omejiti plavajoča obvestila.
	- Tapnite **Slika zaslona,** da naredite posnetek zaslona iger.
	- Tapnite **Snemanje,** če želite posneti videoposnetek iger na zaslonu.
	- Tapnite **Nastavitve** in nastavite funkcijo Game Turbo.
	- Tapnite **Brez,** če želite izbrati svetlost ali zasičenost zaslona.
	- Tapnite **Izklop zaslona,** če želite izklopiti zaslon, vendar naj igra ostane v ozadju.
	- Tapnite **Oddaj,** če želite oddati zaslon v drugo napravo.
- Tapnite **Wi-Fi,** da hitro vklopite in izklopite Wi-Fi.
- Tapnite **Komentarji na zaslonu,** če želite videti obvestila iz drugih aplikacij, ne da bi zapustili igro.
- Tapnite **menjalnik glasu,** da spremenite glas govora.
- Tapnite **Časovnik za** nastavitev časovnikov.

## **Uporaba orodja Video Toolbox**

- 1. Predvajajte videoposnetek v **galeriji** .
- 2. Podrsnite desno po stranski vrstici, da odprete **orodjarno Video**.
- 3. Izberite uporabo funkcij orodjarne.
	- Tapnite **Snemanje,** če želite posneti videoposnetek iger na zaslonu.
	- Tapnite **Slika zaslona,** da naredite posnetek zaslona iger.
	- Tapnite **Oddaj,** če želite oddati zaslon v drugo napravo.
	- Tapnite **Predvajaj zvok videoposnetka z izklopljenim zaslonom,** če želite zakleniti zaslon, vendar predvajati zvok v ozadju.
	- Tapnite **Povečanje,** da si videoposnetek samodejno ogledate v višji ločljivosti, če je ločljivost videoposnetka manjša ali enaka 720p.
	- Tapnite **Slog** in si oglejte videoposnetek z različnimi učinki filtriranja.
	- Tapnite **Slika,** da poudarite obris. Vendar pa funkcija ne deluje, če je vrednost videoposnetka višja od 4K.
	- Tapnite **Dolby Atmos,** če želite izboljšati zvočne učinke, kot so dialogi ali stereo.

# **Nastavitev sprednje kamere pomočnik**

Ko uporabljate sprednjo kamero, uporabite učinke lepšanja ali prilagodite svetlobo.

- 1. Pojdite na **Nastavitve** > **Dodatne nastavitve** > **Pomočnik sprednje kamere**.
- 2. Tapnite , da omogočite **pomočnika za sprednjo kamero**.
- 3. Izberite nastavitev pomočnika za sprednjo kamero.
	- Povlecite drsnik v levo ali desno, da prilagodite svetlost sprednje polnilne svetlobe.

• Tapnite , če želite omogočiti funkcijo **Beautify za videoklice**.

# **Vklopite drugi prostor**

V telefonu lahko ustvarite ločen prostor, v katerem lahko uporabljate različne račune in ID-je ter shranjujete podatke. Podatki v drugem prostoru ne vplivajo na primarni prostor.

1. Pojdite na **Nastavitve** > **Dodatne nastavitve** > **Drugi prostor**.

- 2. Tapnite **Vklopi drugi prostor**.
- 3. Tapnite **Nadaljuj**.
- 4. Izberite način preklapljanja med prostori.
	- Tapnite **Uporaba gesla**.
	- Tapnite **Uporaba bližnjice**.
- 5. Tapnite **Nadaljuj** in nastavite geslo za drugi prostor.

## **Opomba**

- Gesli za oba prostora morata biti različni. Če ste v primarnem prostoru, lahko vnesete geslo za drugi prostor na zaklenjenem zaslonu, da vstopite v drugi prostor.
- Če izberete možnost **Uporaba bližnjice** za preklapljanje med prostori brez gesla, lahko tapnete **Preskoči.**

Ko omogočite **drugi prostor**, se na začetnem zaslonu telefona prikaže ikona **Switch**. Tapnite **in** in preklopite na primarni prostor.

# **Merjenje srčnega utripa**

Senzor prstnih odtisov lahko uporabite za merjenje srčnega utripa.

- 1. Pojdite na **Nastavitve** > **Dodatne nastavitve** > **Srčni utrip**.
- 2. Senzor prstnih odtisov merkrijte s prstom za 15 sekund.

Rezultat se prikaže na zaslonu.

# **Poglavje 14 Ponovni zagon, posodobitev, ponastavitev in obnovitev**

# **Izklop telefona**

1. Pritisnite in držite **gumb za vklop**, dokler se ne prikaže meni funkcij.

## 2. Tapnite **Izklop**.

## **Opomba**

Če telefona ne morete normalno uporabljati, lahko pritisnete **gumb za vklop in ga** držite 15 sekund, da se naprava znova zažene.

## **Ponovni zagon telefona**

- 1. Pritisnite in držite **gumb za vklop**, dokler se ne prikaže meni funkcij.
- 2. Tapnite **Ponovni zagon**.

# **Posodobitev Različica HyperOS**

Posodobite sistem HyperOS na najnovejšo različico, če želite uporabljati najnovejše funkcije.

- 1. Pojdite na **Nastavitve** > **O telefonu**.
- 2. Tapnite informacije o **različici HyperOS**.
- 3. Tapnite **Preveri posodobitve,** da posodobite na najnovejšo različico sistema HyperOS.

# **Opomba**

Sistem vas obvesti o najnovejših informacijah o posodobitvi različice HyperOS. Vnesete lahko tudi podatke o posodobitvi

stran iz obvestila in izberite, ali želite posodobiti ali ne.

# **Posodobitev sistema apps**

- 1. Pojdite na **Nastavitve** > **Posodobitev sistemskih aplikacij**.
- 2. Preverite informacije o posodobitvi aplikacij in posodobite sistemske aplikacije.

# **Upravljanje sistemskih aplikacij updater**

Aplikacije lahko posodobite le, ko se povežete z omrežji Wi-Fi.

- 1. Pojdite na **Nastavitve** > **Posodobitev sistemskih aplikacij** > > **Nastavitve**.
- 2. Upravljanje **posodobitve sistemskih aplikacij**.
	- Tapnite , da omogočite možnost **Prikaži obvestila o posodobitvah**.
	- Tapnite **Samodejne posodobitve** in izberite **Ne posodabljaj** ali **Posodobi prek Wi-Fi**.

# **Varnostno kopiranje in obnovitev**

Podatke, shranjene v napravi in računalniku, lahko varnostno kopirate in obnovite. Podatke lahko varnostno kopirate tudi v **oblak Xiaomi**.

- 1. Pojdite na **Nastavitve** > **O telefonu**.
- 2. Tapnite **Varnostno kopiranje in obnovitev**.
- 3. Izberite varnostno kopiranje in obnovitev lokalnih elementov in elementov v oblaku.

## **Opomba**

Funkcija se mora povezati z internetom, za normalno delovanje pa potrebuje nekatera dovoljenja.

# **Ponastavitev tovarniških nastavitev**

Iz telefona lahko odstranite vse podatke in ponastavite tovarniške nastavitve.

- 1. Pojdite na<sup>4</sup> Nastavitve > 0 telefonu.
- 2. Tapnite **Tovarniška ponastavitev** in sledite navodilom na zaslonu.

## **Opomba**

Ustvariti morate varnostno kopijo vseh pomembnih elementov, kot so računi, stiki, fotografije in videoposnetki, aplikacije, varnostne kopije, podatki na kartici SD in drugi elementi.

# **Poglavje 15 O računih naprave in**

# **O telefonu**

Če si želite ogledati informacije, kot so različica sistema HyperOS, lahko obiščete<sup>4</sup> Settings > **About phone**.

informacije, pomembne varnostne informacije, informacije o certificiranju in druge informacije.

# **Razširitev pomnilnika**

Na spletni strani<sup>®</sup> Settings ><sup>®</sup> Additional settings > Memory extension lahko dodate več

pomnilnika tako, da zasede pomnilnik.

# **Opomba**

To funkcijo uporabite le, če je v napravi na voljo dovolj prostora za shranjevanje.

## **Račun Xiaomi**

Račun Xiaomi je način preverjanja pristnosti, ki se uporablja v napravah Xiaomi. Deluje s storitvami HyperOS, Xiaomi Cloud, Xiaomi Community in drugimi storitvami. Če se želite prijaviti s svojim računom **Xiaomi,** lahko obiščete **Settings** > **Xiaomi Account**.

# **Google**

Na spletni strani<sup>(3)</sup> Settings > G Google se lahko prijavite z računom Google in nastavite

prednostne storitve, kot so oglasi, samodejno izpolnjevanje ter naprave in souporaba v telefonu.

## **Sinhronizacija računov in**

Sinhronizirate lahko koledar, stike, pogon, pošto in druge informacije iz Googlovih in drugih računov.

## **Omogoči samodejno sinhronizacijo podatkov**

Vse spremembe, ki jih naredite v svojih računih v spletu, se samodejno kopirajo v napravo.

- 1. Pojdite na **Nastavitve** > **Dodatne nastavitve** > **Računi in sinhronizacija**.
- 2. Tapnite , če želite omogočiti **samodejno sinhronizacijo podatkov**.
- 3. Tapnite **V redu**.
- 4. V pojavnem oknu tapnite **Sinhronizirati**.

## **Opomba**

Če želite podatke sinhronizirati ročno, lahko na dnu telefona tapnete **Sync now.**

## **Omogočite samo Wi-Fi**

Račun sinhronizira podatke samo, ko se povežete z omrežjem Wi-Fi.

- 1. Pojdite na **Nastavitve** > **Dodatne nastavitve** > **Računi in sinhronizacija**.
- 2. Tapnite , če želite omogočiti **samo Wi-Fi**.

## **Opomba**

Preden omogočite **samo Wi-Fi**, morate omogočiti **samodejno sinhronizacijo podatkov**.

# **Storitve in povratne informacije**

Če želite poiskati težave in poslati povratne informacije, lahko obiščete **Settings** > **Feedback.** Za več informacij glejte poglavje Storitve in povratne informacije.

# **Izjava o omejitvi odgovornosti**

Ta splošni uporabniški priročnik je objavila družba Xiaomi ali njena lokalna povezana družba. Izboljšave in spremembe tega uporabniškega priročnika, ki so potrebne zaradi tipkarskih napak, netočnosti trenutnih informacij ali izboljšav programov in/ali opreme, lahko družba Xiaomi izvede kadar koli in brez predhodnega obvestila. Takšne spremembe pa bodo vključene v nove spletne izdaje uporabniškega priročnika (podrobnosti si oglejte na [www.mi.com/global/service/userguide\).](http://www.mi.com/global/service/userguide))

Ker ta splošni uporabniški priročnik opisuje celovite funkcije modelov telefonov Xiaomi, videz, lastnosti, funkcije, postopki delovanja in parametri konfiguracije morda ne bodo na voljo za vaše dejanske modele telefonov. Ilustracije, med drugim tudi barva, velikost, slike in ikone, se lahko nekoliko razlikujejo od vaše dejanske naprave. Vse ilustracije v tem priročniku so namenjene le za referenco.